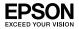

### EpsonNet 10/100 Base Tx Int. Print Server 5e

No part of this publication may be reproduced, stored in a retrieval system, or transmitted in any form or by any means, mechanical, photocopying, recording, or otherwise, without the prior written permission of Seiko Epson Corporation. No patent liability is assumed with respect to the use of the information contained herein. Neither is any liability assumed for damages resulting from the use of the information contained herein.

Neither Seiko Epson Corporation nor its affiliates shall be liable to the purchaser of this product or third parties for damages, losses, costs, or expenses incurred by purchaser or third parties as a result of: accident, misuse, or abuse of this product or unauthorized modifications, repairs, or alterations to this product, or (excluding the U.S.) failure to strictly comply with Seiko Epson Corporation's operating and maintenance instructions.

Seiko Epson Corporation shall not be liable for any damages or problems arising from the use of any options or any consumable products other than those designated as Original Epson Products or Epson Approved Products by Seiko Epson Corporation.

EPSON Scan is based in part on the work of the Independent JPEG Group.

EpsonNet Easy Install and EpsonNet Config incorporate compression code from the Info-ZIP group. There are no extra charges or costs due to the use of this code, and the original compression sources are freely available from http://www.info-zip.org on the Internet.

 $EPSON^{(0)}$  and  $EPSON ESC/P^{(0)}$  are registered trademarks and  $EPSON Stylus^{TM}$ ,  $EPSON AcuLaser^{TM}$ , and  $EPSON ESC/P 2^{TM}$  are trademarks of Seiko Epson Corporation.

Speedo<sup>™</sup>, Fontware<sup>™</sup>, FaceLift<sup>™</sup>, Swiss<sup>™</sup>, and Dutch<sup>™</sup> are trademarks of Bitstream Inc.

CG Times<sup>®</sup> and CG Omega<sup>®</sup> are registered trademarks of Miles, Inc.

Univers<sup>®</sup> is a registered trademark of Linotype AG and/or its subsidiaries.

Antique Olive<sup>™</sup> is a trademark of Fonderie Olive.

Albertus<sup>™</sup> is a trademark of Monotype Corporation plc.

Coronet<sup>™</sup> is a trademark of Ludlow Industries (UK) Ltd.

Arial<sup>®</sup> and Times New Roman<sup>®</sup> are registered trademarks of Monotype Corporation plc.

Sun, Sun Microsystems, the Sun Logo, and the Java logo are trademarks or registered trademarks of Sun Microsystems, Inc. in the United States and other countries.

HP<sup>®</sup> and HP LaserJet<sup>®</sup> are registered trademarks of Hewlett-Packard Company.

### User's Guide

Microsoft<sup>®</sup>, Windows<sup>®</sup>, and Windows NT<sup>®</sup> are registered trademarks of Microsoft Corporation.

Macintosh<sup>®</sup>, AppleTalk<sup>®</sup>, EtherTalk<sup>®</sup>, Bonjour<sup>®</sup> are registered trademarks of Apple Computer, inc.

Adobe  $^{\rm TM}$  and PostScript  $^{\rm TM}$  are trademarks of Adobe Systems Incorporated, which may be registered in certain jurisdictions.

This product Includes software developed by the University of California, Berkeley, and Its contributors.

*General Notice:* Other product names used herein are for identification purposes only and may be trademarks of their respective owners. Epson disclaims any and all rights in those marks.

Copyright © 2006 Seiko Epson Corporation. All rights reserved.

# Contents

### Introduction

| About Your Network Interface        | 7  |
|-------------------------------------|----|
| About This Guide                    | 8  |
| Important Safety Instructions       | 9  |
| Warnings, Cautions, and Notes 1     | 0  |
| Package Contents 1                  | 1  |
| Operating Environment 1             | 2  |
| Supported operating systems 1       | 2  |
| Printing environments 1             | 2  |
| Supported Epson Devices 1           | 15 |
| Features of the Network Interface 1 | 6  |
| Network Interface Operation         | 7  |
| Terms and Concepts 2                | 20 |

# Chapter 1 Installing Components and Setting Up the Network Interface

| Overview                                       |
|------------------------------------------------|
| Selecting a Printing Method 23                 |
| Printing from Windows                          |
| Printing from Macintosh 24                     |
| Features of the printing methods               |
| Installing Components on Your Computer         |
| About installing components on your computer   |
| Windows XP                                     |
| Windows Me/98/95 30                            |
| Windows 2000                                   |
| Windows Server 2003 36                         |
| Windows NT 4.0                                 |
| Macintosh                                      |
| How to Set UP the Network Interface            |
| Installing the network interface on the device |

| Configuring the network interface for Windows   | . 46 |
|-------------------------------------------------|------|
| Configuring the network interface for Macintosh | . 51 |
| Installing the Printer Driver                   | . 58 |
| About installing the printer driver             |      |
| Windows XP                                      | . 58 |
| Windows Me/98/95                                | . 65 |
| Windows 2000                                    | . 69 |
| Windows Server 2003                             | . 76 |
| Windows NT 4.0                                  | . 83 |
| Macintosh                                       | . 87 |

### Chapter 2 About the Software

| Overview                                    |
|---------------------------------------------|
| EpsonNet Config for Windows                 |
| About EpsonNet Config for Windows           |
| System requirements                         |
| Installing EpsonNet Config for Windows      |
| Accessing the EpsonNet Config for Windows   |
| User's Guide                                |
| EpsonNet Config for Macintosh               |
| About EpsonNet Config for Macintosh         |
| System requirements                         |
| Installing EpsonNet Config for Macintosh    |
| Accessing the EpsonNet Config for Macintosh |
| User's Guide                                |
| EpsonNet Config with Web Browser98          |
| About EpsonNet Config with Web Browser      |
| Configuring the network interface using     |
| EpsonNet Config with Web Browser            |
| Opening Screen                              |
| Index Frame 105                             |
| Menu Frame 105                              |
| Information Frame 107                       |
| EpsonNet Print 120                          |
| About EpsonNet Print 120                    |
| System requirements 120                     |
| Installing EpsonNet Print 121               |

| For Windows XP/2000/Server 2003/NT 4.0 Users 12         | 22             |
|---------------------------------------------------------|----------------|
| For Windows Me/98/95 users 13                           | 31             |
| Configuring the printer port                            | 38             |
| EpsonNet Internet Print 14                              |                |
| About EpsonNet Internet Print 14                        | <b>1</b> 0     |
| System requirements 14                                  |                |
| Installing EpsonNet Internet Print 14                   | <b>1</b> 1     |
| Setting up your device using EpsonNet Internet Print 14 | <del>1</del> 2 |
| Status Alert Window 15                                  |                |
| EpsonNet WebManager 15                                  | 51             |
| About EpsonNet WebManager 15                            |                |
| System requirements 15                                  | 51             |
| EpsonNet WebManager functions 15                        | 53             |
| EpsonNet WebManager operating structure                 | 54             |
| Installing EpsonNet WebManager 15                       |                |
| Starting EpsonNet WebManager 15                         | 56             |
| Opening the Online Guide                                | 58             |
| EpsonNet SetupManager 15                                |                |
| About EpsonNet SetupManager 15                          |                |
| System requirements 16                                  |                |
| Installing EpsonNet SetupManager                        |                |
| Accessing the User's Guide for                          |                |
| EpsonNet SetupManager 16                                | 53             |
|                                                         |                |

### Chapter 3 Tips for Administrator

| Settings for NetWare Users 164                      |
|-----------------------------------------------------|
| Introduction to NetWare Settings                    |
| Instructions for using NetWare 166                  |
| Using Bindery Print Server (NetWare 4.x)            |
| Using NDS Print Server (NetWare 4.x/5.x/6.0) 168    |
| Using Bindery Remote Printer Mode (NetWare 4.x) 169 |
| Using NDS Remote Printer Mode                       |
| (NetWare 4.x/5.x/6.0)                               |
| Using the NDPS Gateway 177                          |
| Instructions for using a Dial-Up Network            |
| Settings for UNIX Users 187                         |
| Introduction to UNIX settings                       |

| lpr filters 187                                      |
|------------------------------------------------------|
| Setting up different UNIX systems using the lpr      |
| command                                              |
| Using the ftp command 194                            |
| ips                                                  |
| Instructions on using DHCP 195                       |
| Setting an IP address using the arp/ping command 196 |
| Instructions on using a Dial-Up Router               |
| Function of Universal Plug and Play 199              |
| Uninstalling software 200                            |

### Chapter 4 Problem Solver

| General Problems                                | .02 |
|-------------------------------------------------|-----|
| Problems Specific to Your Network Environment 2 | .07 |
| Windows Me/98/95 environment                    | .07 |
| Windows XP/2000/NT environment 2                | .08 |
| Macintosh environment 2                         | .09 |
| NetWare environment 2                           | 10  |
| Initializing the Network Interface 2            | .12 |
| Restrictions on EPSON Status Monitor 2          | 12  |
| For the laser printer 2                         | 12  |

### Chapter 5 Specifications

| Network Interface Specification 2                  | 214 |
|----------------------------------------------------|-----|
| Electrical Specifications 2                        |     |
| Regulatory Approvals 2                             | 15  |
| Reliability 2                                      | 215 |
| Environmental 2                                    | 216 |
| FCC Compliance Statement for United States Users 2 | 216 |
| WARNING 2                                          | 217 |
| For Canadian Users 2                               | 17  |
| DECLARATION of CONFORMITY 2                        | 218 |

### Index

# Introduction

# About Your Network Interface

The EpsonNet 10/100 Base Tx Int. Print Server 5e is a network interface that plugs into an optional interface slot of an Epson device to enable the device to connect directly to your network.

Because the network interface supports multiple protocols and automatically detects protocols on your network, you can print from Microsoft<sup>®</sup> Windows<sup>®</sup>, Apple<sup>®</sup> Macintosh<sup>®</sup>, UNIX<sup>®</sup>, and IBM<sup>®</sup> OS/2 applications.

Use EpsonNet Config or EpsonNet Config with Web Browser, the configuration utilities provided with your product, to quickly and easily configure the network interface to use protocols such as TCP/IP, NetWare, NetBEUI, IPX/SPX, AppleTalk<sup>®</sup>, IPP, and SNMP.

#### Note:

The EpsonNet Config utility configures the network interface to work only with protocols that exist on your network. This does not imply that you can use all of the above-mentioned protocols on your network or operating system. The protocols that the network interface can use may vary depending on the operating system and the network configuration.

# About This Guide

This *User's Guide* contains information about using the network interface on a network. It includes how to set up the network interface, install the configuration software, and modify network settings of your device and computer.

For information about your device, see the manual shipped with the device.

- □ This guide is written for network administrators, and many of the steps included here require detailed network knowledge and administrator rights.
- □ The term "network administrator" refers to the person responsible for maintaining the network. "Administrator" is synonymous with "Supervisor" in this guide.
- □ The term "network interface" refers to the EpsonNet 10/100 Base *Tx* Int. Print Server 5e in this guide.
- □ The term "device" refers to the printer or all-in-one that is supported by the network interface.
- □ Some screen shots in this guide may list a device name other than your device. This difference does not alter the instructions.

# Important Safety Instructions

Read all of these instructions and save them for later reference.

#### Notes on installing the network interface

- Do not install or uninstall the network interface with wet hands.
- □ Be careful not to drop or crush the network interface when installing.
- □ When installing or uninstalling the network interface, be sure to remove the Ethernet cable, turn off your device, and then unplug the power cord to avoid electric shock.

#### Notes on powering on and off

- Do not turn off the device when changing the settings. This may damage the device and the network interface.
- Do not turn off the device while printing is in progress. This may cause operational trouble to the computer sending the print data and suspend the printing process.
- Do not turn off the device during a firmware update.
   Otherwise, the update cannot be completed correctly and the network interface may not work after the update.

#### Others

- □ Keep the network interface away from humidity and dust.
- **D** Do not allow children to handle the network interface.

- Avoid using the network interface if there is smoke, strange smell, or strange sound; otherwise this could cause fire or electric shock. Instead, immediately turn off the device, unplug the power cord, and then contact your Epson dealer. Do not repair it yourself because this is dangerous.
- □ Do not disassemble or modify the network interface unless specifically instructed in the guide. This could cause injury, electric shock, or fire.

### Warnings, Cautions, and Notes

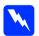

*Warnings must be followed carefully to avoid bodily injury.* 

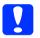

### Cautions

must be observed to avoid damage to your equipment.

### Notes

contain important information and useful tips on the operation of this product.

# Package Contents

Your network interface package includes the following items.

- □ Network interface (The utility EpsonNet Config with Web Browser is pre-installed on this network interface.)
- □ Software CD-ROM containing:
  - -- User's Guide (PDF-format manual)
  - -- EpsonNet Config (for Windows)
  - -- EpsonNet Config (for Macintosh)
  - -- EpsonNet WebManager
  - -- EpsonNet Print
  - -- EpsonNet SetupManager
  - -- EpsonNet EasyInstall (Win/Mac)
  - -- EpsonNet Internet Print (Win)
- □ Online Guide Supplement Sheet

- □ The User's Guide is a PDF file. To read the User's Guide, you must install Adobe Reader or Adobe Acrobat Reader on your computer.
- □ You need to supply items such as a computer with an Ethernet network interface, an Epson device with an optional interface slot, and an Ethernet cable (Category 5 shielded twisted-pair cable).

# **Operating Environment**

### Supported operating systems

The network interface supports the following operating systems.

| Supported operating systems | Windows XP                                     |
|-----------------------------|------------------------------------------------|
|                             | Windows Me                                     |
|                             | Windows 98 Second Edition                      |
|                             | Windows 95 OSR2                                |
|                             | Windows 2000                                   |
|                             | Windows Server 2003                            |
|                             | Windows NT 4.0 (with Service Pack 6 or higher) |
|                             | Mac OS X 10.2 or later                         |
|                             | Mac OS 9.1 or later                            |
|                             |                                                |

### Printing environments

The network interface receives print jobs in the following environments.

| Operating systems    | Version | Protocol                                                       |
|----------------------|---------|----------------------------------------------------------------|
| Windows XP<br>(Home, | -       | TCP/IP (using LPR, Standard<br>TCP/IP Port, or EpsonNet Print) |
| Professional)        |         | IPP                                                            |
| Windows Me           | -       | TCP/IP (using EpsonNet Print)                                  |
|                      |         | IPP                                                            |
|                      |         | NetBEUI                                                        |

| Operating systems                                | Version                     | Protocol                                                       |
|--------------------------------------------------|-----------------------------|----------------------------------------------------------------|
| Windows 98/95                                    | -                           | TCP/IP (using EpsonNet Print)                                  |
|                                                  |                             | IPP<br>(using EpsonNet Internet Print)                         |
|                                                  |                             | NetBEUI                                                        |
| Windows 2000<br>(Professional,                   | -                           | TCP/IP (using LPR, Standard<br>TCP/IP Port, or EpsonNet Print) |
| Server)                                          |                             | IPP                                                            |
|                                                  |                             | NetBEUI                                                        |
| Windows Server<br>2003                           | -                           | TCP/IP (using LPR, Standard<br>TCP/IP Port, or EpsonNet Print) |
|                                                  |                             | IPP                                                            |
| WindowsNT4.0 with<br>Service Pack 5 or           | -                           | TCP/IP<br>(using LPR or EpsonNet Print)                        |
| higher                                           |                             | IPP<br>(using EpsonNet Internet Print)                         |
|                                                  |                             | NetBEUI                                                        |
| Macintosh                                        | Mac OS X 10.2.4<br>or later | AppleTalk<br>TCP/IP<br>Rendezvous                              |
|                                                  | Mac OS X 10.2 or<br>later   | AppleTalk<br>TCP/IP                                            |
|                                                  | Mac 9.1 or later            | AppleTalk                                                      |
| NetWare                                          | 4.x/IntranetWare            | NDS mode<br>Bindery emulation mode                             |
|                                                  | 5.x/6.0                     | NDS Queue-based print<br>system<br>NDPS                        |
| OS/2 (OS/2 Warp<br>Connect, OS/2<br>Warp Server) | V3<br>V4                    | TCP/IP (Iprportd)<br>NetBEUI                                   |

| Operating systems | Version                                                                       | Protocol |
|-------------------|-------------------------------------------------------------------------------|----------|
| UNIX              | Sun OS 4.1.4 or<br>later: SPARC                                               | lpr, ftp |
|                   | SunSoft Solaris 2.4<br>or later: SPARC<br>and x86<br>SCO UNIX 4.2 or<br>later |          |
|                   | SCO UnixWare<br>2.01 or later                                                 |          |
|                   | HP/UX 9.05 or<br>later                                                        |          |
|                   | IBM AIX 3.2.5 or<br>later and 4.1.3 or<br>later                               |          |

- □ Only the Intel version of Windows NT is supported.
- **The multi-user environment of Mac OS 9 is not supported.**
- If you use the device in a dial-up router environment, you must set an IP address for the device. Make sure the IP address is suitable for the segment; incorrect IP address may generate unexpected dial-up.
- □ See the manual shipped with your device for information on the supported operating system of the device.

# Supported Epson Devices

The network interface can be installed for the following Epson devices (as of August, 2006).

### □ Ink Jet Printer:

EPSON Stylus Pro10600 EPSON Stylus Pro 4000 EPSON Stylus Pro 4400/4800 EPSON Stylus Pro 7600 EPSON Stylus Pro 7400/7800 EPSON Stylus Pro 9600 EPSON Stylus Pro 9400/9800

### □ Laser Printer:

EPL-N2500 EPL-N7000 EPL-N3000 EPL-N2550 EPL-6200 EPSON AcuLaser 2600 EPSON AcuLaser C7000 EPSON AcuLaser C8600 EPSON AcuLaser C9100 EPSON AcuLaser C4100 EPSON AcuLaser C900 EPSON AcuLaser C4200 EPSON AcuLaser C4200

### **Impact Dot Matrix Printer:**

DFX-9000 DFX-5000+ FX-2190/890 LQ-2180 LQ-2090/590 LQ-680/680pro DLQ-3500

# Features of the Network Interface

- □ Provides high performance.
- □ Connects an Epson device equipped with an optional interface slot to the network.
- □ Supports multiple protocols, such as TCP/IP, NetWare, NetBEUI, IPX/SPX, AppleTalk, and IPP.
- □ Supports 100Base full duplex, 100Base half duplex, 10Base full duplex, and 10Base half duplex.
- □ Supports DHCP.
- □ Supports Automatic Private IP Addressing (APIPA) that assigns an IP address automatically to the network interface even if there is no DHCP server on the network.
- □ Supports the Dynamic DNS function.
- □ Supports SNMP and MIB.
- □ Support Rendezvous on Mac OS X 10.2.4 or higher.

# Network Interface Operation

The status lights and status sheet provide you with important information about the operation and configuration of the network interface.

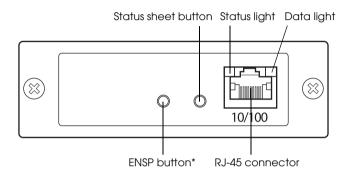

\* ENSP button is not used.

### Status and Data lights

The network interface has two lights (Status and Data), which indicate the current operating status of the network interface when you first turn on the device, during normal operation, and when errors occur. The status light has two colors (green and orange). The data light is green.

The status lights indicate the network interface status, as follows:

| Status light                                                  | Data light | Network interface status                   |
|---------------------------------------------------------------|------------|--------------------------------------------|
| Off                                                           | On         | Resetting                                  |
| Green flash*                                                  | On*        | Initializing                               |
| Orange status light and green data light flashing alternately |            | Firmware update mode                       |
| Green                                                         | On         | Ready (10M link)                           |
| Green                                                         | Flashing   | Receiving packets (10M link)               |
| Green                                                         | Off        | No communication is available (10M link).  |
| Orange                                                        | On         | Ready (100M link)                          |
| Orange                                                        | Flashing   | Receiving packets (100M link)              |
| Orange                                                        | Off        | No communication is available (100M link). |
| Orange flash<br>repeated once                                 | On         | Address error                              |
| Orange flash<br>repeated twice                                | On         | Bus error                                  |
| Orange flash<br>repeated three<br>times                       | On         | TLB error                                  |
| Orange flash<br>repeated four<br>times                        | On         | Other errors                               |
| Orange flash<br>repeated once                                 | Off        | File system error                          |

| Orange flash<br>repeated twice | Off | Flash-Rom illegal access error |
|--------------------------------|-----|--------------------------------|
|                                |     |                                |

\* Both lights turn off once and then indicate the status.

### Status sheet button

The first time you use the network interface after installing or reinstalling it, turn on the device. Then, while both the status light and the data light are off, hold down the status sheet button for about twenty seconds to initialize the network interface. The length of time needed to hold down the status sheet button varies depending on the device model.

Before you start configuring the network interface, be sure to press and hold down the status sheet button on the network interface to print a status sheet. A status sheet provides important information about the network interface, such as MAC address, device settings, and the device's current status. Press the status sheet button once to print a simple status sheet, or twice to print a full status sheet. You cannot print a status sheet when the device has already started printing, or when it is offline or not ready to print.

### Note:

If the device does not print a status sheet, make sure the device is online and no print jobs are being processed, and then wait a minute. If it still does not print a status sheet, turn the device off, wait until the status lights go out, and then turn it back on again. The status sheet can be printed one minute after the device finishes warming up.

### Caution:

After turning off the device, wait until the status lights go out before turning the device back on; otherwise, the network interface may not work correctly.

### RJ-45 connector

This connector is used to connect an Ethernet cable to the network. You can use this cable for both 10Base-T and 100Base-TX.

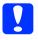

*Caution:* You must use a Category 5 shielded twisted-pair cable to connect the network interface to prevent malfunction.

# Terms and Concepts

*Configuration* -- a prepared set of conditions for proper operation of a device. Configuring the network interface is to prepare it to work with protocols available on a network.

*DHCP* -- a dynamic host configuration protocol. It is a protocol that assigns dynamic IP addresses to devices on a network.

*EtherTalk* -- the communication protocol of AppleTalk governing Ethernet transmissions

*ftp* -- a TCP/IP application protocol for file transfer

*lpd* -- a TCP/IP remote printing protocol application

*Print queue* -- a location where a print job is stored as a file, until the network interface sends the job to the assigned device

*Protocol* -- a rule that controls how data or information is exchanged through a network. Computers and software cannot communicate with each other using different protocols.

*Remote printer* -- a shared device connected elsewhere on the network, but under the control of a NetWare network interface

*TCP/IP* -- Transmission Control Protocol/Internet Protocol, a layer of protocols that provides communications between nodes on a network

# Chapter 1

# Installing Components and Setting Up the Network Interface

### Overview

This section describes the general procedure on how to set up the network interface for use on a network.

1. Check the network interface operation.

Check the functions and operations of the network interface, such as status lights, status sheet button, and the RJ-45 connector. See "Network Interface Operation" on page 17 for details.

2. Select a printing method.

Select a printing method appropriate for your network environment and operating system. If you are not sure, see "Printing from Windows" on page 23 or "Printing from Macintosh" on page 24 for details.

3. Install the necessary components on the computer.

Make sure the necessary components (such as TCP/IP, NetBEUI, etc.) are installed on the computer, and network settings (such as the IP address, subnet mask, etc.) of the computer are set. See "About installing components on your computer" on page 27 for details.

4. If necessary, install the printer driver.

Install the printer driver from the CD-ROM that comes with the device. See "About installing the printer driver" on page 58 for details.

5. Install the network interface on the device.

Install the network interface and initialize it. See "Installing the network interface on the device" on page 43.

6. Insert the Software CD-ROM in the CD-ROM drive to configure the network interface

Connect the network interface to the network. For Windows users, see "Configuring the network interface for Windows" on page 46 for details. For Macintosh users, see "Configuring the network interface for Macintosh" on page 51 for details.

7. If necessary, modify the network settings of the network interface using EpsonNet Config.

Modify the network interface for TCP/IP, AppleTalk, MS Network, etc. using EpsonNet Config. For Windows users, see "About EpsonNet Config for Windows" on page 91 for details. For Macintosh users, see "About EpsonNet Config for Macintosh" on page 95.

# Selecting a Printing Method

This section contains information to help you select a printing method.

### Printing from Windows

Check if there is a Windows XP/2000/Server 2003/NT print server on your network, and then use the suggestions below.

Note:

Only the recommended printing methods are introduced here. See "Features of the printing methods" on page 24 for information on additional methods.

### If no Windows XP/2000/Server 2003/NT print server exists

Use a printing method appropriate to your operating system:

- For Windows Me/98/95
   We recommend TCP/IP printing via EpsonNet Print. See
   "About EpsonNet Print" on page 120.
- □ For Windows XP/2000/Server 2003/NT We recommend TCP/IP printing via LPR. See "Windows XP" on page 58, "Windows 2000" on page 69, "Windows Server 2003" on page 76, or "Windows NT 4.0" on page 83.

### If a Windows XP/2000/Server 2003/NT print server exists

On the server, set the printer to connect with LPR and turn it into a shared printer. Your clients can then print to this shared printer.

### Printing from Macintosh

Mac OS X 10.2.4 or later

- □ Rendezvous
- □ EPSON TCP/IP
- □ EPSON AppleTalk

Mac OS X 10.2 or later

- □ EPSON TCP/IP
- EPSON AppleTalk

Mac OS 9

□ AppleTalk

### Features of the printing methods

This section describes features of the printing methods available for you to choose.

### LPR (TCP/IP) printing

Advantages

- □ No computer as a network interface is required.
- □ No special utility for Windows XP/2000/Server 2003/NT is required.
- □ You can see the device status using EPSON Status Monitor.
- □ For Windows XP/2000/Server 2003/NT, you can create a print log using the event viewer.

□ You can print via a router.

### Disadvantages

- □ You need to set up TCP/IP.
- □ For Windows Me/98/95, EpsonNet Print must be installed on all computers to use for printing.

### Internet printing

### Advantages

- □ No proxy server (computer) is required.
- □ You can print to the device over the Internet.

### Disadvantages

- **□** EPSON Status Monitor cannot be used.
- **□** TCP/IP and DNS settings are required.
- □ For Windows Me/98/95, EpsonNet Internet Print must be installed on all computers used for printing.
- □ For Windows XP/2000/Server 2003, you cannot share the Internet printer.

### Microsoft Network Shared printing

### Advantages

- □ Easy to set up (IP address is not required if NetBEUI protocol is installed).
- □ No computer as a network interface is required.
- □ No special print utility is required.

### Disadvantages

- **D** EPSON Status Monitor cannot be used.
- □ You cannot print via a router.
- □ It takes a longer time to start printing because more time is required to search for a network device.

# Installing Components on Your Computer

### About installing components on your computer

Before configuring the network interface and printing from the computer, you need to install the necessary components (such as TCP/IP, NetBEUI, etc.) and assign an IP address and subnet mask for your computer, depending on the printing method you want to use. See the section appropriate for your operating system.

"Windows XP" on page 27

"Windows Me/98/95" on page 30

"Windows 2000" on page 33

"Windows Server 2003" on page 36

"Windows NT 4.0" on page 39

"Macintosh" on page 42

### Windows XP

For Windows XP, use the following procedure to install the necessary components.

- **The Windows XP CD-ROM may be required during the installation.**
- □ When using TCP/IP or IPP for printing, you need to set the IP address, the subnet mask, and the default gateway of the computer.

- 1. Click Start, highlight Control Panel, and then click Network and Internet Connections. Select Network Connections.
- 2. Under LAN or High-Speed Internet, click the Local Area Connection icon.
- 3. Under Network Tasks, click Change settings of this connection.
- 4. Check if the following necessary components are in the list. If they are already installed, see "How to Set UP the Network Interface" on page 43.

| 🕂 Local Area Connection Properties 🛛 🖓 🗙                                                                                                    |  |  |
|----------------------------------------------------------------------------------------------------|--|--|
| General Authentication Advanced                                                                                                    |  |  |
| Connect using:                                                                                                    |  |  |
| B 3Com 3C905TX-based Ethernet Adapter (Generic)                                                                                                    |  |  |
|                                                                                                    |  |  |
| This connection uses the following items:                                                                                                    |  |  |
| <ul> <li>✓ Elient for Microsoft Networks</li> <li>✓ ■ File and Printer Sharing for Microsoft Networks</li> <li>✓ ■ QoS Packet Scheduler</li> <li>✓ ☜ Internet Protocol (TCP/IP)</li> </ul> |  |  |
| I <u>n</u> stall <u>U</u> ninstall P <u>r</u> operties                                                                                                    |  |  |
| Description                                                                                                    |  |  |
| Allows your computer to access resources on a Microsoft<br>network.                                                                                                    |  |  |
| Show icon in notification area when connected                                                                                                    |  |  |
| OK Cancel                                                                                                    |  |  |

The following table lists the components required for configuring the network interface with EpsonNet Config. For information on EpsonNet Config, see "About EpsonNet Config for Windows" on page 91.

| EpsonNet Config's setting screens      | Necessary components                                           |
|----------------------------------------|----------------------------------------------------------------|
| TCP/IP, AppleTalk, IPP, SNMP (IP trap) | Internet Protocol (TCP/IP)                                     |
| MS Network                             | Internet Protocol (TCP/IP)                                     |
| NetWare, SNMP (IPX trap)               | Latest Novell Client<br>downloaded from the Novell<br>Web site |

The following table lists the components required for network printing.

| Printing method                   | Necessary components                                        |
|-----------------------------------|-------------------------------------------------------------|
| LPR or Internet printing          | Internet Protocol (TCP/IP)                                  |
| Microsoft Network Shared printing | Internet Protocol (TCP/IP)<br>Client for Microsoft Networks |
| Printing via NetWare server       | Latest Novell Client downloaded<br>from the Novell Web site |

5. If the necessary components are not in the list, click Install to install them, as described below.

#### For LPR or Internet printing:

Internet Protocol (TCP/IP) is installed by default. You cannot add or delete it.

#### For Microsoft Network Shared printing:

Select Client and then click Add. Select Client for Microsoft Networks and then click OK.

#### For printing via NetWare server:

Download the latest Novell Client from the Novell Web site and install it on the computer. Also, be sure to install IPX. See the Novell Web site for detailed information.

- 6. For LPR, Internet, or Microsoft Network Shared printing: Double-click Internet Protocol (TCP/IP) on the Local Area Connection Properties dialog box to open the Internet Protocols (TCP/IP) Properties dialog box. Set the IP address, the subnet mask, etc. and then click OK.
- 7. Restart the computer.

The necessary components are now installed.

# Windows Me/98/95

For Windows Me/98/95, use the following procedure to install the necessary components.

- □ The Windows Me/98/95 CD-ROM may be required during the installation.
- □ When using TCP/IP or IPP for printing, you need to set the IP address, the subnet mask, and the default gateway of the computer.
- 1. Click Start, point to Settings, and then select Control Panel.

2. Double-click the Network icon. Check if the following necessary components are in the list of installed network components on the Configuration menu. If they are already installed, see "How to Set UP the Network Interface" on page 43.

| Network ?X                                                                                          |
|----------------------------------------------------------------------------------------------------|
| Configuration Identification Access Control                                                         |
| The following <u>n</u> etwork components are installed:                                             |
| Client for Microsoft Networks Scom Fast EtherLink XL 10/100Mb TX Ethernet NIC (3C905E)              |
| File and printer sharing for Microsoft Networks                                                     |
| <u>∢</u>                                                                                            |
| Add Remove Properties                                                                               |
| Client for Microsoft Networks                                                                       |
| Eile and Print Sharing                                                                              |
| Description<br>TCP/IP is the protocol you use to connect to the Internet and<br>wide-area networks. |
| DK Cancel                                                                                           |

The following table lists the components required for configuring the network interface with EpsonNet Config. For information on EpsonNet Config, see "About EpsonNet Config for Windows" on page 91.

| EpsonNet Config's setting screens      | Necessary components                                           |
|----------------------------------------|----------------------------------------------------------------|
| TCP/IP, AppleTalk, IPP, SNMP (IP trap) | TCP/IP                                                         |
| MS Network                             | NetBEUI or TCP/IP                                              |
| NetWare, SNMP (IPX trap)               | Latest Novell Client<br>downloaded from the Novell<br>Web site |

### Note:

Do not use Novell Client for Windows 95/98 version 3.00 and Novell Client for Windows NT version 4.50 when using the following modes: NetWare 4.x Bindery Print Server mode, NetWare 4.x Bindery Remote Printer mode, and NetWare 4.x/5.x NDS Remote Printer mode.

The following table lists the components required for network printing.

| Printing method                   | Necessary components                                        |
|-----------------------------------|-------------------------------------------------------------|
| LPR or Internet printing          | TCP/IP                                                      |
| Microsoft Network Shared printing | TCP/IP or NetBEUI<br>Client for Microsoft Networks          |
| Printing via NetWare server       | Latest Novell Client downloaded<br>from the Novell Web site |

3. If the necessary components are not in the list, click Add to install them, as described below.

### For LPR or Internet printing:

Select Protocol and then click Add. Select Microsoft from the Manufacturers list and TCP/IP from the Network Protocols list. Then click OK.

### For Microsoft Network Shared printing:

To use TCP/IP, see the description described earlier to install TCP/IP.

To use NetBEUI, select Protocol and then click Add. Select Microsoft from the Manufacturers list and NetBEUI from the Network Protocols list. Then click OK.

Select Client and then click Add. Select Microsoft from the Manufacturers list and Client for Microsoft Networks from the Network Clients list. Then click OK.

### For printing via NetWare server:

Download the latest Novell Client from the Novell Web site and install it on the computer. Also, be sure to install IPX. See the Novell Web site for detailed information.

- 4. For LPR, Internet, Microsoft Network Shared printing: Double-click TCP/IP on the Configuration menu to open the TCP/IP Properties dialog box. Set the IP address, the subnet mask, etc. and then click OK.
- 5. Restart the computer.

The necessary components are now installed.

### Windows 2000

For Windows 2000, use the following procedure to install the necessary components.

- □ The Windows 2000 CD-ROM may be required during the installation.
- □ When using TCP/IP or IPP for printing, you need to set the IP address, the subnet mask, and the default gateway of the computer.
- 1. Click Start, point to Settings, and then select Network and Dial-up Connections. The Network and Dial-up Connections screen appears.
- 2. Right-click the desired network connection and then select Properties.

3. Check if the following necessary components are in the list. If they are already installed, see "How to Set UP the Network Interface" on page 43.

| Local Area Connection Properties ? 🗙                                               |  |  |
|------------------------------------------------------------------------------------|--|--|
| General                                                                            |  |  |
| Connect using:                                                                     |  |  |
| NE2000 Compatible                                                                  |  |  |
| <u>C</u> onfigure                                                                  |  |  |
| MAC address: 08-00-17-05-D9-48                                                     |  |  |
| Components checked are used by this connection:                                    |  |  |
| Y NetBEUI Protocol      Y Internet Protocol (TCP/IP)      I                        |  |  |
| Install Uninstall Properties                                                       |  |  |
| Description<br>Allows your computer to access resources on a Microsoft<br>network. |  |  |
| OK Cancel                                                                          |  |  |

The following table lists the components required for configuring the network interface with EpsonNet Config. For information on EpsonNet Config, see "About EpsonNet Config for Windows" on page 91.

| EpsonNet Config's setting screens      | Necessary components                                           |
|----------------------------------------|----------------------------------------------------------------|
| TCP/IP, AppleTalk, IPP, SNMP (IP trap) | Internet Protocol (TCP/IP)                                     |
| MS Network                             | NetBEUI or Internet Protocol<br>(TCP/IP)                       |
| NetWare, SNMP (IPX trap)               | Latest Novell Client<br>downloaded from the Novell<br>Web site |

### Note:

Do not use Novell Client for Windows 95/98 version 3.00 and Novell Client for Windows NT version 4.50 when using the following modes: NetWare 4.x Bindery Print Server mode, NetWare 4.x Bindery Remote Printer mode, and NetWare 4.x/5.x NDS Remote Printer mode.

The following table lists the components required for network printing.

| Printing method                   | Necessary components                                                   |
|-----------------------------------|------------------------------------------------------------------------|
| LPR or Internet printing          | Internet Protocol (TCP/IP)                                             |
| Microsoft Network Shared printing | Internet Protocol (TCP/IP) or NetBEUI<br>Client for Microsoft Networks |
| Printing via NetWare server       | Latest Novell Client downloaded<br>from the Novell Web site            |

4. If the necessary components are not in the list, click Install to install them, as described below.

### For LPR or Internet printing:

Select Protocol and then click Add. In the Select Network Protocol dialog box, select Internet Protocol (TCP/IP) and then click OK.

### For Microsoft Network Shared printing:

To use Internet Protocol, see the description described earlier to install Internet Protocol (TCP/IP).

To use NetBEUI, select Protocol and then click Add. Select NetBEUI Protocol and then click OK.

Select Client and then click Add. Select Client for Microsoft Networks and then click OK.

### For printing via NetWare server:

Download the latest Novell Client from the Novell Web site and install it on the computer. Also, be sure to install IPX. See the Novell Web site for detailed information.

- 5. For LPR, Internet, or Microsoft Network Shared printing: Double-click Internet Protocol (TCP/IP) on the Configuration menu to open the TCP/IP Properties dialog box. Set the IP address, the subnet mask, etc. and then click OK.
- 6. Restart the computer.

The necessary components are now installed.

### Windows Server 2003

For Windows Server 2003, use the following procedure to install the necessary components.

- □ The Windows Server 2003 CD-ROM may be required during the installation.
- □ When using TCP/IP or IPP for printing, you need to set the IP address, the subnet mask, and the default gateway of the computer.
- 1. Click Start, point to Control Panel, and then select Network Connections. Click Local Area Connections.
- 2. Click the Properties button.

3. Check if the following necessary components are in the list. If they are already installed, see "How to Set UP the Network Interface" on page 43.

| Local Area Connection Properties                                                                                                    |
|----------------------------------------------------------------------------------------------------|
| General Authentication Advanced                                                                                                    |
| Connect using:                                                                                                    |
| 3Com 3C905TX-based Ethernet Adapter (Generic)                                                                                                    |
| <u>C</u> onfigure                                                                                                    |
| This connection uses the following items:                                                                                                    |
| Client for Microsoft Networks     B Client for Microsoft Networks     B Network Load Balancing     File and Printer Sharing for Microsoft Networks     File and Printer Sharing for Microsoft Networks     File Internet Protocol (TCP/IP) |
| I <u>n</u> stall <u>U</u> ninstall <u>P</u> roperties<br>☐ Description                                                                                                    |
| ☐ Show icon in notification area when connected                                                                                                    |
| OK Cancel                                                                                                    |

The following table lists the components required for configuring the network interface with EpsonNet Config. For information on EpsonNet Config, see "About EpsonNet Config for Windows" on page 91.

| EpsonNet Config's setting screens      | Necessary components                                           |
|----------------------------------------|----------------------------------------------------------------|
| TCP/IP, AppleTalk, IPP, SNMP (IP trap) | Internet Protocol (TCP/IP)                                     |
| MS Network                             | Internet Protocol (TCP/IP)                                     |
| NetWare, SNMP (IPX trap)               | Latest Novell Client<br>downloaded from the Novell<br>Web site |

The following table lists the components required for network printing.

| Printing method                   | Necessary components                                        |
|-----------------------------------|-------------------------------------------------------------|
| LPR or Internet printing          | Internet Protocol (TCP/IP)                                  |
| Microsoft Network Shared printing | Internet Protocol (TCP/IP)<br>Client for Microsoft Networks |
| Printing via NetWare server       | Latest Novell Client downloaded from the Novell Web site    |

4. If the necessary components are not in the list, click Install to install them, as described below.

#### For LPR or Internet printing:

Internet Protocol (TCP/IP) is installed by default. You cannot add or delete it.

#### For Microsoft Network Shared printing:

Select Client and then click Add. Select Client for Microsoft Networks and then click OK.

#### For printing via NetWare server:

Download the latest Novell Client from the Novell Web site and install it on the computer. Also, be sure to install IPX. See the Novell Web site for detailed information.

5. For LPR, Internet, or Microsoft Network Shared printing:

Double-click Internet Protocol (TCP/IP) in the Local Area Connection Properties dialog box to open the Internet Protocols (TCP/IP) Properties dialog box. Set the IP address, the subnet mask, etc. and then click OK.

6. Restart the computer.

The necessary components are now installed.

## Windows NT 4.0

For Windows NT 4.0, use the following procedure to install the necessary components.

Note:

- **The Windows NT 4.0 CD-ROM may be required during the installation.**
- □ When using TCP/IP or IPP for printing, you need to set the IP address, the subnet mask, and the default gateway of the computer.
- 1. Click Start, point to Settings, and then select Control Panel.
- 2. Double-click the Network icon in the Control Panel, and then select the Protocols tab from the Network dialog box.
- 3. Check if the following necessary components are in the list. If they are already installed, see "How to Set UP the Network Interface" on page 43.

| Network                          |                         |                      | ? ×            |
|----------------------------------|-------------------------|----------------------|----------------|
| Identification Se                | vices Protocols         | S Adapters Bindi     | ngs            |
| Network Protoco                  | ls:                     |                      |                |
| VetBEUI Pro                      |                         | т.                   |                |
| NWLink IP×                       | VSPX Compatible<br>BIOS | e i ransport         |                |
| TCP/IP Prot                      | ocol                    |                      |                |
|                                  |                         |                      |                |
|                                  |                         |                      |                |
|                                  |                         |                      |                |
| <u>A</u> dd                      | <u>R</u> emove          | Properties           | <u>U</u> pdate |
| Description: —<br>Transport Cont | rol Protocol/Inter      | net Protocol. The de | efault wide    |
| area network p                   |                         | des communication    |                |
|                                  |                         |                      |                |
|                                  |                         |                      |                |
|                                  |                         |                      |                |
|                                  |                         |                      |                |
|                                  |                         | ОК                   | Cancel         |
|                                  |                         |                      |                |

Chapter 1 Installing Components and Setting Up the Network Interface 39

The following table lists the components required for configuring the network interface with EpsonNet Config. For information on EpsonNet Config, see "About EpsonNet Config for Windows" on page 91.

| EpsonNet Config's setting screens      | Necessary components                                           |
|----------------------------------------|----------------------------------------------------------------|
| TCP/IP, AppleTalk, IPP, SNMP (IP trap) | TCP/IP                                                         |
| MS Network                             | NetBEUI or TCP/IP                                              |
| NetWare, SNMP (IPX trap)               | Latest Novell Client<br>downloaded from the Novell<br>Web site |

#### Note:

Do not use Novell Client for Windows 95/98 version 3.00 and Novell Client for Windows NT version 4.50 when using the following modes: NetWare 4.x Bindery Print Server mode, NetWare 4.x Bindery Remote Printer mode, and NetWare 4.x/5.x NDS Remote Printer mode.

The following table lists the components required for network printing.

| Printing method                      | Necessary components                                               |
|--------------------------------------|--------------------------------------------------------------------|
| LPR or Internet printing             | Protocols menu: TCP/IP<br>Services menu: Microsoft TCP/IP Printing |
| Microsoft Network<br>Shared printing | Protocols menu: TCP/IP or NetBEUI<br>Services menu: Workstation    |
| Printing via NetWare<br>server       | Latest Novell Client downloaded from the Novell Web site           |

4. If the necessary components are not in the list, click Add to install them, as described below.

#### For LPR or Internet printing:

Select the Protocols tab and then click Add. Select TCP/IP Protocol from the list and then click OK. Set the IP address, the subnet mask, etc. and then click OK.

Select the Services tab and then click Add. Select Microsoft TCP/IP Printing from the list and then click OK.

#### For Microsoft Network Shared printing:

To use TCP/IP, see the description described earlier to install TCP/IP.

To use NetBEUI, select the Protocols tab and then click Add. Select NetBEUI Protocol from the list and then click OK. Select the Services tab and then click Add. Select Workstation from the list and then click OK.

#### For printing via NetWare server:

Download the latest Novell Client from the Novell Web site and install it on the computer. Also, be sure to install IPX. See the Novell Web site for detailed information.

| Network                                                          |                                              |                 | ? ×    |
|------------------------------------------------------------------|----------------------------------------------|-----------------|--------|
| Identification                                                   | Services Protoco                             | ls Adapters Bir | idings |
| Network Serv                                                     | ices:                                        |                 |        |
| Compute<br>Microsoft<br>NetBIOS<br>RPC Cor<br>Server<br>Vorkstal | TCP/IP Printing<br>Interface<br>ifiguration  |                 |        |
| <u>A</u> dd<br>_ Description:                                    | <u>R</u> emove                               | Properties      | Update |
| Enables Wi                                                       | ndows NT to print to<br>are physically attac |                 |        |
|                                                                  |                                              |                 |        |
|                                                                  |                                              | Close           | Cancel |

5. Restart the computer.

The necessary components are now installed.

## Macintosh

To assign an IP address, subnet mask, etc. to your Macintosh, follow the steps below.

#### Note:

To print using the AppleTalk protocol and configure the network interface with EpsonNet Config, select Built-in Ethernet on the AppleTalk Control Panel. Then configure the network interface with EpsonNet Config. For information on EpsonNet Config, see "About EpsonNet Config for Macintosh" on page 95.

## Mac OS X

- 1. From the Apple menu, select System Preferences.
- 2. Open the Network control panel. Click the TCP/IP tab.
- 3. Select Built-in Ethernet from the Show pull down menu.
- 4. Assign an IP address and other settings if necessary.
- 5. Click the Apply Now button to save any changes.

## Mac OS 9

- 1. From the Apple menu, select Control Panel, and then TCP/IP.
- 2. Set Connect via to Ethernet.
- 3. Assign an IP address and other settings if necessary.
- 4. Close the dialog box to save any changes.

# How to Set UP the Network Interface

## Installing the network interface on the device

Follow the steps below to install the network interface on the device.

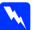

#### Warning:

Before you install or uninstall the network interface, be sure to turn off the device to prevent electric shock.

- 1. Make sure that the device is turned off and unplug the power cord from the wall outlet.
- 2. Insert the network interface in an optional interface slot and tighten the screws. For more details, see the manual shipped with your device.
- Initialize the network interface. To do this, turn on the device. Then, while the status light and the data light are off, hold down the status sheet button for twenty seconds. Initialization is in progress, while the orange status light flashes and the green data light is on.

#### Note:

*Be sure to initialize the network interface when you install or reinstall it.* 

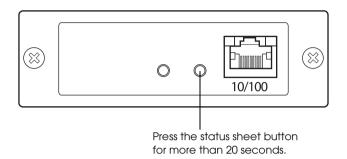

- 4. Turn off the device.
- 5. Connect an Ethernet cable (Category 5 shielded twisted-pair cable) to the RJ-45 connector on the network interface, and then connect its other end to the network.

**Caution:** 

You must use a Category 5 shielded twisted-pair cable to connect the network interface to prevent malfunction.

- Do not connect or disconnect the network cable when the device is on.
- Do not connect the network interface and the computer directly. Be sure to use a hub to connect the network interface to the network.

#### Note:

You can use both 10Base-T or 100Base-TX. If you print a lot of data, we recommend that you use a high-speed network of 100Base-TX with a light network traffic.

6. Turn on the device.

- 7. Check the lights on the network interface. The orange status light flashes and the green data light goes on. After a while, the green or orange status light turns on and the data light flashes.
- 8. To print a status sheet, press the status sheet button on the network interface. Press the status sheet button once to print a simple status sheet, or twice to print a full status sheet.

If the status sheet prints, this indicates the network interface has been installed correctly.

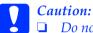

Do not press the status sheet button while the orange status light flashes and the green data light is on; otherwise, the network interface will return to its factory default settings, and the network status sheet will not print correctly as well.

■ After turning off the device, wait until the status lights go off before turning it back on or before removing the network interface; otherwise, the network interface may not work correctly.

#### Note for Mac OS X 10.2.4:

Since the device supports Rendezvous and is on by default, you can use the device on a network just by connecting it to the network. If you want to disable the Rendezvous setting, use EpsonNet Config.

Now, you can configure the network interface. See "Configuring the network interface for Windows" on page 46 or "Configuring the network interface for Macintosh" on page 51.

## Configuring the network interface for Windows

Follow the steps below to connect the network interface to the network.

Note:

- □ Make sure that the printer driver is installed on your computer before following the steps below. See the manual shipped with your device for instructions on how to install the printer driver.
- Depending on the settings of the network interface, some dialog boxes in the following steps may not be displayed.
- 1. Insert the Software CD-ROM in the CD-ROM drive.

If the Installer dialog box does not appear automatically, double-click EPSetup.exe on the CD-ROM.

2. From the Welcome screen, click Next.

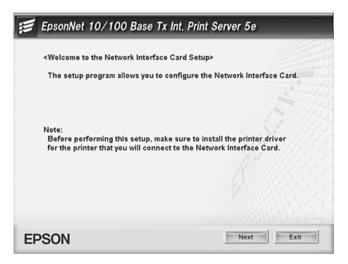

3. Read the license agreement, and then click Agree.

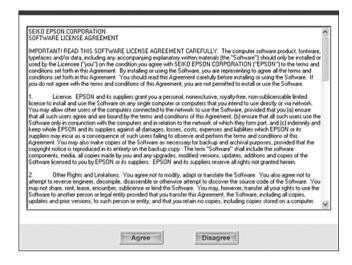

4. Select Connect the Network Interface Card.

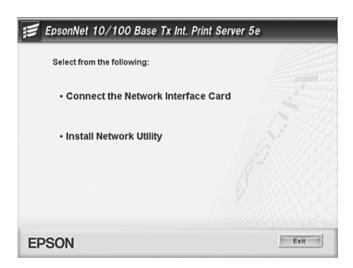

Note:

*If the following screen appears, click the* Unblock *button; otherwise the device is not listed on the screen of EpsonNet EasyInstall.* 

| 🖗 Wind     | lows Security Alert 🛛 🕅                                                                                                    |
|------------|----------------------------------------------------------------------------------------------------|
| $\bigcirc$ | To help protect your computer, Windows Firewall has blocked<br>some features of this program.                                                                                                    |
| Do you     | want to keep blocking this program?                                                                                                    |
| 8          | Name: EpsonNet EasyInstall<br>Publisher: SEIKO EPSON                                                                                                    |
|            | Keep Blocking         Unblock         Ask Me Later                                                                                                    |
| Internet   | s Firewall has blocked this program from accepting connections from the<br>or a network. If you recognize the program or trust the publisher, you can<br>it. <u>When should Lunblock a program</u> ? |

5. Select the target device on which the network interface is installed, and then click Next.

| _                                                  | all                                         |                         |                                                         |                                                       |
|----------------------------------------------------|---------------------------------------------|-------------------------|---------------------------------------------------------|-------------------------------------------------------|
| EpsonNe<br>EasyIns                                 | et<br>tall                                  |                         |                                                         | EPSC                                                  |
|                                                    |                                             |                         |                                                         |                                                       |
| Welcome to E                                       | psonNet EasyInsta                           | ש                       | 1 DOD 2 DOD                                             | 3 4 5 6                                               |
| configure, and t<br>If you want to o               | then click [Next].<br>configure more than o | -                       | s wizard. Select a networ<br>ect the target network int | k interface you want to<br>erfaces while holding down |
| the Ctrl or Shift<br>Sotting Method:               | None                                        | ~                       |                                                         |                                                       |
| Sorting Method:                                    | None                                        | ~                       | MAC Address                                             | ×<br>دع م                                             |
| the Ctrl or Shift<br>Sotting Method:<br>Model Name | None                                        | er Part Nat Configitzed | MAC Address                                             | P Address                                             |
| Sorting Method:<br>Model Name                      | None                                        |                         |                                                         | IP Address                                            |
| Sorting Method:<br>Model Name                      | None                                        |                         |                                                         | IP Address                                            |
| Sorting Method:<br>Model Name                      | None                                        |                         |                                                         | IP Address                                            |

6. Select Auto or Manual to assign the IP address to the network interface. When you select Manual, you must enter the IP address, subnet mask, and default gateway.

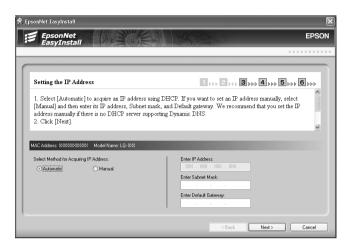

7. Confirm the settings you selected from the previous dialog box, and then click Next.

| EpsonNet<br>EasyInstall                                                          | E                                                                                                    | PS |
|----------------------------------------------------------------------------------|----------------------------------------------------------------------------------------------------|----|
| Checking the settings                                                            | <b>1</b> ,,,, <b>2</b> ,,,, <b>3</b> ,,,, <b>4</b> ,,,, <b>5</b> ,,,, <b>6</b> ,                                                                                                   | ۵¢ |
| then click [Next].                                                               | It takes about 10 seconds to send the settings. Check the settings, and<br>net the password of the network interface and then click [OK] If the<br>lox blank, and then click [OK]. |    |
|                                                                                  | Automatic                                                                                                    |    |
| Method for Acquiring IP Address:<br>IP Address<br>Subnet Mask<br>Default Gateway | Automatic<br>3000,3000,0000,0000<br>3000,3000,0000,000                                                                                                    |    |

8. Enter the printer name and select the Set as default printer check box if necessary. Click Next.

| EpsonNet EasyInstall                                                                                                    |                                                        |
|----------------------------------------------------------------------------------------------------|--------------------------------------------------------|
| EpsonNet<br>EasyInstall                                                                                                    | EPSON                                                  |
|                                                                                                    |                                                        |
|                                                                                                    |                                                        |
| Setting the printer name                                                                                                    | 1 2 3 4 5 6                                            |
| <ol> <li>Enter the printer name in the text box.</li> <li>If you want to set this printer as the default pr</li> <li>Click [Next].</li> </ol> | rinter, select the [Set as default printer] check box. |
| Note:                                                                                                    | ×                                                      |
| MAC Address: XXXXXXXXXXXXXX Model Name: LQ-XXX                                                                                                |                                                        |
| Enter Printer Name:                                                                                                    |                                                        |
| XX000XXX000X                                                                                                    |                                                        |
| Set as default printer                                                                                                    |                                                        |
|                                                                                                    |                                                        |
|                                                                                                    |                                                        |
|                                                                                                    | Cancel                                                 |

9. Select Yes or NO to print a test page, and then click Next.

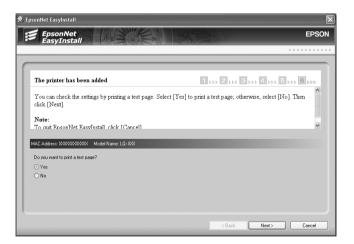

10. Click Finish to complete the configuration of the network interface.

| osonNet EasyInstall     |                |                                        | ×                                      |
|-------------------------|----------------|----------------------------------------|----------------------------------------|
| EpsonNet<br>EasyInstall |                | Section 1                              | EPSON                                  |
|                         |                |                                        |                                        |
| The printer has be      | en added       | 1 2 :                                  | 5 4 5 6                                |
|                         |                |                                        |                                        |
| Model Name              | Status         | MAC Address                            | IP Address                             |
| Model Name              | Ready to Print | XXXXXXXXXXXXXXXXXXXXXXXXXXXXXXXXXXXXXX | XXXXXXXXXXXXXXXXXXXXXXXXXXXXXXXXXXXXXX |
|                         |                |                                        |                                        |
|                         |                |                                        |                                        |

# Configuring the network interface for Macintosh

Follow the steps below to connect the network interface to the network.

#### Note:

*This section explains the instructions for Mac OS X. The instructions are almost the same for Mac OS 9.* 

1. Insert the Software CD-ROM in the CD-ROM drive.

If the Installer dialog box does not appear automatically, double-click the EPSON CD-ROM icon on the desktop.

2. Double-click the appropriate OS icon in the EPSON folder.

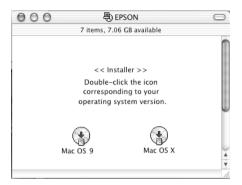

3. From the Welcome screen, click Next.

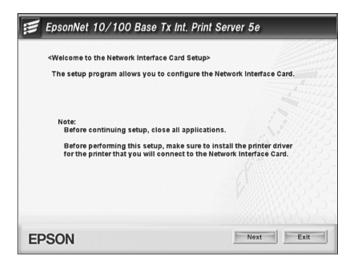

4. Read the license agreement, and then click Agree.

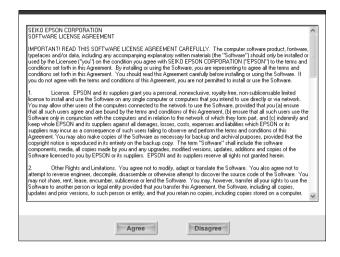

5. Select Connect the Network Interface Card.

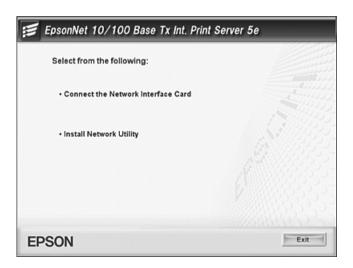

6. Click Next.

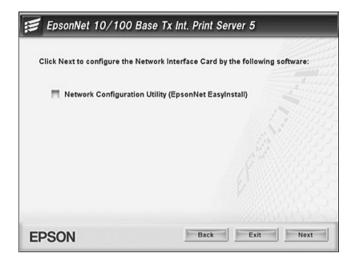

7. Select the target device on which the network interface is installed, and then click Next.

| 000                                                                                                  | EpsonNet Easyl                       | nstall              |                 |                        |       |
|----------------------------------------------------------------------------------------------------|--------------------------------------|---------------------|-----------------|------------------------|-------|
| EpsonNet<br>EasyInstall                                                                              | Start In                             | A                   |                 | Ef                     | SON   |
|                                                                                                    |                                      |                     |                 |                        |       |
| Welcome to EpsonNet EasyInstall                                                                      | !                                    |                     |                 | 1 + + 2 + + 3          | 3 000 |
| You can easily configure the Epson networ<br>[Next].                                                 | rk devices using this wizard. Select | a network interface | you want to cor | figure, and then click | 0     |
| If a target network interface has factory de<br>interface does not appear in the list, make<br>icon. |                                      |                     |                 |                        |       |
| Sorting Method You can classify the devices in the list. None: Displays all of the devices on the ne | twork.                               |                     |                 |                        | 4     |
|                                                                                                    |                                      |                     |                 |                        |       |
| Sorting Method:                                                                                      | None                                 |                     |                 |                        |       |
| Model Name                                                                                           | MAC Address                          | IP Address          | Printer Name    |                        |       |
| ∰LQ-XXX                                                                                              | ******                               | ******              | **-***          | x                      |       |
|                                                                                                    |                                      |                     |                 |                        |       |
| C                                                                                                    | *********                            |                     |                 | )•1                    |       |
|                                                                                                    |                                      | ancel               | < Back          | Next >                 |       |

8. Select Auto or Manual to assign the IP address to the network interface, and then click Next. When you select Manual, you must enter the IP address, subnet mask, and default gateway.

|                    |                                                                 | EpsonNet EasyInstall                                                                                                    |
|--------------------|-----------------------------------------------------------------|----------------------------------------------------------------------------------------------------|
| EpsonNe<br>EasyIns | et<br>tall                                                      | EPSOT                                                                                                    |
|                    |                                                                 |                                                                                                    |
| Setting the IP Ad  | dress                                                           | 1 2 3                                                                                                    |
|                    |                                                                 | CP. If you want to set an IP address manually, select [Manual] and then enter its IP<br>end that you set the IP address manually if there is no DHCP server supporting |
|                    | revious dialog box, click [Back].<br>sylnstall, click [Cancel]. |                                                                                                    |
| MAC Address: X     |                                                                 | 10.999                                                                                                    |
|                    | XXXXXXXXXXXX Model Name:                                        | EQ-AAA                                                                                                    |
| Select Method for  | XXXXXXXXXXX Model Name:                                         | Enter IP Address:                                                                                                    |
| _                  | Acquiring IP Address:                                           |                                                                                                    |
| Select Method for  |                                                                 | Enter IP Address:                                                                                                    |
| _                  | Acquiring IP Address:                                           | Enter IP Address:<br>XXX.XXX.XXX.XXX                                                                                                    |
| _                  | Acquiring IP Address:                                           | Enter IP Address:<br>XXXX. XXXX. XXXX<br>Enter Subnet Mask:                                                                                                    |
| _                  | Acquiring IP Address:                                           | Enter IP Address:<br>MXX, XXX, XXX, XXX<br>Enter Subnet Mask:<br>XXX, XXX, XXX, XXX                                                                                    |

9. Confirm the settings you selected from the previous dialog box, and then click Next.

| EpsonNet<br>EasyInstall Checking the settings Send the settings to the network interface. It takes about 10 seconds to send the settings. Check the settings, and then cilick [Mex<br>When the Password dialog box appears, enter the password of the network interface and then cilick [OK]. If the password has not<br>leave the text box blank, and then cilick [OK]. | d].    |
|----------------------------------------------------------------------------------------------------|--------|
| Checking the settings                                                                                                    |        |
| Send the settings to the network interface. It takes about 10 seconds to send the settings. Check the settings, and then click [Nex<br>When the Password dialog box appears, enter the password of the network interface and then click [OK]. If the password has not                                                                                                    | d].    |
| When the Password dialog box appears, enter the password of the network interface and then click [OK]. If the password has not i                                                                                                    |        |
|                                                                                                    |        |
| Nore:<br>- To go back to the previous dialog box, click (Back).<br>- To guit EpsonNet EasyInstall, click (Cancel).                                                                                                    |        |
|                                                                                                    |        |
| MAC Address: XXXXXXXXXXXXXXX Model Name: LQ-XXX                                                                                                    |        |
| Method for Acquiring IPA defenses : Auto<br>IPA Address: XXXXXXXXXXXXXXXXX<br>Subnet Mask: XXXXXXXXXXXXX<br>Default Gateway: XXXXXXXXXXXX                                                                                                    |        |
| Cancel ( sack )                                                                                                    | Next > |

10. Click Finish to complete the configuration of the network interface.

| 00                               | E                  | psonNet EasyInstall  |       |
|----------------------------------|--------------------|----------------------|-------|
| EpsonNet<br>EasyInstall          | THE STORE          | million and a second | EPSON |
|                                  |                    |                      |       |
| The communication setting        | gs are completed   |                      | 1 2 3 |
| 'he communication settings are c | ompleted.          |                      |       |
| MAC Address: XXXXXXXXXXXX        | XXX Model Name: LQ | -XXX                 |       |
|                                  |                    |                      |       |
|                                  |                    |                      |       |
|                                  |                    |                      |       |
|                                  |                    |                      |       |
|                                  |                    |                      |       |

## Setting up the printer

The printer driver must be installed on the computer before you can set up the printer. See the device's manual for information on installing the printer driver.

### Mac OS X

- 1. Open the Applications folder.
- 2. Open the Utilities folder.
- 3. Open Print Center (for Mac OS X 10.2 or below) or Printer Setup Utility (for Mac OS X 10.3), and then click Add.
- 4. Select Rendezvous from the drop-down list.
- 5. Select the printer model from the list.
- 6. Click Add.

## Mac OS 9

- 1. Open Chooser from the Apple menu.
- 2. Click the printer icon.
- 3. Select the zone containing the printer.
- 4. Select the printer name from the list.
- 5. Make sure AppleTalk is active.
- 6. Close Chooser.

Now you can use the device on the network.

# Installing the Printer Driver

## About installing the printer driver

To print to the network device, you need to install the printer driver on the computer. See the section appropriate for your operating system.

"Windows XP" on page 58

"Windows Me/98/95" on page 65

"Windows 2000" on page 69

"Windows Server 2003" on page 76

"Windows NT 4.0" on page 83

"Macintosh" on page 87

## Windows XP

For Windows XP, the printer driver installation procedure differs depending on the printing method you prefer. Epson recommends printing with EpsonNet Print. See "For Windows XP/2000/Server 2003/NT 4.0 Users" on page 122.

## LPR printing

#### Note:

*If you are using EpsonNet Print, the setup procedure is different. See "About EpsonNet Print" on page 120 for details.* 

- 1. Click Start, click Control Panel, click Printers and Other Hardware, and then click Printers and Faxes.
- 2. Under Printer Tasks, click Add a printer to start the Add Printer wizard, and then click Next.
- 3. Click Local printer attached to this computer, clear the Automatically detect and install my Plug and Play printer check box, and then click Next.

#### Note:

You must clear the Automatically detect and install my Plug and Play printer check box because the device is attached directly to the network, not to a Windows XP computer.

| Add Printer Wizard                                                                                  |
|----------------------------------------------------------------------------------------------------|
| Local or Network Printer<br>The wizard needs to know which type of printer to set up.               |
| Select the option that describes the printer you want to use:                                       |
| O Local printer attached to this computer                                                           |
| Automatically detect and install my Plug and Play printer                                           |
| ○ A network printer, or a printer attached to another computer                                      |
| To set up a network printer that is not attached to a print server, use the "Local printer" option. |
| < <u>B</u> ack <u>N</u> ext> Cancel                                                                 |

4. Select the Create a new port radio button, and then select Standard TCP/IP Port from the list. Then click Next.

| Add Printer Wizard                                                                                     |                                                                                               |        |  |  |  |
|----------------------------------------------------------------------------------------------------|-----------------------------------------------------------------------------------------------|--------|--|--|--|
| Select a Printer Port<br>Computers communicate with printers through ports.                            |                                                                                               |        |  |  |  |
| Select the port you want your printer to use. If the port is not listed, you can create a<br>new port. |                                                                                               |        |  |  |  |
| OUse the following port:                                                                               | LPT1: (Recommended Printer Port)                                                              | ~      |  |  |  |
|                                                                                                    | use the LPT1: port to communicate with a local printe<br>out should look something like this: | r.     |  |  |  |
|                                                                                                    | A Contraction                                                                                 |        |  |  |  |
| ⊙ <u>C</u> reate a new port:<br>Type of port:                                                          | Standard TCP/IP Port                                                                          | *      |  |  |  |
|                                                                                                    | < <u>B</u> ack <u>N</u> ext >                                                                 | Cancel |  |  |  |

5. Enter the IP address of the network interface and then click Next.

| Add Standard TCP/IP Printer Port Wizard                                       | ×      |
|-------------------------------------------------------------------------------|--------|
| Add Port<br>For which device do you want to add a port?                       | ŝ      |
| Enter the Printer Name or IP address, and a port name for the desired device. |        |
| Printer Name or IP <u>A</u> ddress:                                           | ]      |
| Port Name:                                                                    | ]      |
|                                                                               |        |
|                                                                               |        |
|                                                                               |        |
|                                                                               |        |
|                                                                               |        |
| <u> </u>                                                                      | Cancel |

6. If an error occurs, the following dialog box appears. Select the Standard radio button and then select EPSON Network Printer. Click Next.

| Add Standard TO                                                                                                    | CP/IP Printer Port Wizard                                                                                                    |
|----------------------------------------------------------------------------------------------------|----------------------------------------------------------------------------------------------------|
|                                                                                                    | Information Required sould not be identified.                                                                                                    |
| <ol> <li>The device is</li> <li>The network</li> <li>The device is</li> <li>The address</li> <li>If you think the address</li> </ol> | is connected.<br>properly configured.<br>on the previous page is correct.<br>ddress is not correct, click Back to return to the previous page. Then correct<br>perform another search on the network. If you are sure the address is correct. |
| ⊙ <u>S</u> tandard<br>○ <u>C</u> ustom                                                                                               | EPSON Network Printer                                                                                                    |
|                                                                                                    | < <u>B</u> ack Next> Cancel                                                                                                    |

- 7. Click Finish.
- 8. See "Installing a printer driver" on page 63 to install the printer driver.

### Internet printing

- 1. Click Start, click Control Panel, click Printers and Other Hardware, and then click Printers and Faxes.
- 2. Under Printer Tasks, click Add a printer to start the Add Printer wizard, and then click Next.
- 3. Click A network printer, or a printer attached to another computer, and then click Next.
- 4. Select the Connect to a printer on the Internet or on a home or office network radio button.

5. Enter the URL of the target device using the format below. The URL should be same as the URL you set on EpsonNet Config's IPP configuration page.

http://IP address of network interface:631/Printer name

Example: http://192.168.100.201:631/EPSON\_IPP\_Printer

| Add Printer Wizard                                                                                                    |
|----------------------------------------------------------------------------------------------------|
| Specify a Printer<br>If you don't know the name or address of the printer, you can search for a printer<br>that meets your needs. |
| What printer do you want to connect to?                                                                                           |
| ©                                                                                                    |
| Example: \\server\printer<br>② Connect to a printer on the Internet or on a home or office network:                               |
| URL: Example: http://server/printers/myprinter/.printer                                                                           |
|                                                                                                    |
| < <u>B</u> ack <u>N</u> ext> Cancel                                                                                               |

#### Note:

To check the IP address of the network interface, use EpsonNet Config. See "About EpsonNet Config for Windows" on page 91 for details.

6. Follow the on-screen instructions to set up the device. See "Installing a printer driver" on page 63 if necessary.

## Microsoft Network Shared printing

- 1. Click Start, click Control Panel, click Printers and Other Hardware, and then click Printers and Faxes.
- 2. Under Printer Tasks, click Add a printer to start the Add Printer wizard, and then click Next.
- 3. Click A network printer, or a printer attached to another computer, and then click Next.
- 4. Select the Browse for a printer radio button, and then click Next.
- 5. Enter the following in the Printer box or select the device you want to use from the Shared printers list box, and then click Next.

*\\NetBIOS name of network interface\Device name of network interface* 

6. Follow the on-screen instructions to set up the device. See "Installing a printer driver" on page 63 if necessary.

Installing a printer driver

- 1. Insert the Software CD-ROM shipped with the device.
- 2. Close the EPSON Software Installation screen if it appears.
- 3. Click the Have Disk button. The Install From Disk dialog box appears.
- 4. Click Browse.
- 5. Select the CD-ROM drive for Drives, and double-click the WINXP\_2K folder. Click Open.
- 6. Click OK in the Install From Disk dialog box.

7. Select the model name of the device, and then click Next.

*Note: If the Add Printer wizard prompts you to select either* Keep existing driver *or* Replace existing driver, *be sure to select the* Replace existing driver *radio button.* 

8. Click Finish and follow the on-screen instructions to complete the setup.

When you print using Microsoft Network Shared printing in the Windows XP/2000/Server 2003/NT environment, see "Using the NET USE command" on page 64 for more details.

## Using the NET USE command

If you are running Windows XP/2000/Server 2003/NT and using NetBIOS to connect to the device, we recommend that you use the NET USE command, as follows:

- 1. Click Start, click Control Panel, click Network and Internet Connections, and then select Network Connections.
- 2. Under LAN or High-Speed Internet, click the Local Area Connection icon.
- 3. Under Network Tasks, click Change settings of this connection.
- 4. Check that Client for Microsoft Networks is installed. If it is not installed, click Install to install it.
- 5. Run the command prompt and enter the following command.

**NET USE** *printer port:* \\*NetBIOS name of network interface*\Device *name of network interface* 

### Selecting the port

- 1. Click Start, click Control Panel, click Printers and Other Hardware, and then click Printers and Faxes.
- 2. Right-click the printer icon and then select Properties.
- 3. Click the Ports tab and then select the port you have set with the NET USE command.

## Windows Me/98/95

For Windows Me/98/95, the printer driver installation procedure differs depending on the printing method you prefer. Epson recommends printing with EpsonNet Print. See "For Windows Me/98/95 users" on page 131.

## LPR printing

Since Windows Me/98/95 does not support LPR, standard TCP/IP printing cannot be used. However, you can print via TCP/IP using the EpsonNet Print utility included on the Software CD-ROM. First, install EpsonNet Print. Then, install the printer driver. See "About EpsonNet Print" on page 120 for more details.

## Internet printing (Windows 98/95)

Internet printing is possible by using the EpsonNet Internet Print utility included on the Software CD-ROM. First, install EpsonNet Internet Print. Then, install the printer driver and set the printer port. See "About EpsonNet Internet Print" on page 140 for more details.

## Internet printing (Windows Me)

### Installing the IPP client

The IPP client must be installed on your computer. Follow the steps below to install it.

- 1. Insert the Windows Me CD-ROM.
- 2. Select the add-ons folder, and then select the IPP folder.
- 3. Double-click wpnpins.exe. Then follow the on-screen instructions.
- 4. Click OK to restart your computer.

## Setting up the device

Connect your computer to a device through IPP.

- 1. Click Start, point to Settings, and then select Printers.
- 2. Double-click Add Printer, and then click Next.
- 3. Select the Network Printer radio button, and then click Next.
- 4. Type the URL of the device, and then click Next.

http://IP address of network interface:631/printer name

Example: http://192.168.100.201:631/EPSON\_IPP\_Printer

## Note:

To check the IP address of the network interface, use EpsonNet Config. See "About EpsonNet Config for Windows" on page 91 for details.

5. See "Installing a printer driver" on page 68 to install the printer driver.

## Microsoft Network Shared printing

- 1. Click Start, point to Settings, and then select Printers.
- 2. Double-click Add Printer, and then click Next.
- 3. Select the Network Printer radio button, and then click Next.
- 4. Click Browse, and then select the network path from the list. If you cannot browse, enter the following in the Network path or queue name box.

\\NetBIOS name of network interface\ Device name of network interface

| Add Printer Wizard |                                                                                                    |  |  |
|--------------------|----------------------------------------------------------------------------------------------------|--|--|
| E                  | Type the network path or the queue name of your printer.<br>If you don't know its name, click Browse to view available<br>network printers. |  |  |
|                    | Network path or queue name:                                                                                                    |  |  |
|                    |                                                                                                    |  |  |
|                    | Browse<br>Do you print from MS-DOS-based programs?<br>C Yes                                                                                 |  |  |
|                    | • <u>N</u> o                                                                                                    |  |  |
|                    |                                                                                                    |  |  |
|                    |                                                                                                    |  |  |
|                    | < <u>B</u> ack Next > Cancel                                                                                                    |  |  |

- 5. The Add Printer wizard appears. Click Next.
- 6. See "Installing a printer driver" on page 68 to install the printer driver.

#### Installing a printer driver

- 1. Insert the Software CD-ROM shipped with the device.
- 2. Close the EPSON Software Installation screen if it appears.
- 3. Click the Have Disk button. The Install From Disk dialog box appears.
- 4. Click Browse.
- 5. Select the CD-ROM drive for Drives, and then double-click the WIN9X folder. Click OK.
- 6. Click OK in the Install From Disk dialog box.
- 7. Select the model name of the device, and then click Next.

#### Note:

If the Add Printer wizard prompts you to select either Keep existing driver or Replace existing driver, be sure to select the Replace existing driver radio button.

8. Click Finish and follow the on-screen instructions to complete the setup.

When you print using Microsoft Network Shared printing in the Windows XP/2000/Server 2003/NT environment, see "Using the NET USE command" on page 69 for more details.

## Using the NET USE command

If you are running Windows XP/2000/Server 2003/NT and using NetBIOS to connect to the device, we recommend that you use the NET USE command, as follows:

- 1. Right-click the Network Neighborhood icon or My Network Places icon and then select Properties.
- 2. Check that Client for Microsoft Networks is in the Components list. If it is not installed, click Add to install it.
- 3. Run the command prompt and enter the following command.

**NET USE** *printer port:* \\*NetBIOS name of network interface*\Device *name of network interface* 

Selecting the port

- 1. Click Start, point to Settings, and then select Printers.
- 2. Right-click the printer icon and select Properties.
- 3. Click the Details tab and select the port you have set with the NET USE command.

## Windows 2000

For Windows 2000, the printer driver installation procedure differs depending on the printing method you prefer. Epson recommends printing with EpsonNet Print. See "For Windows XP/2000/Server 2003/NT 4.0 Users" on page 122.

## LPR printing

#### Note:

*If you are using EpsonNet Print, the setup procedure is different. See "About EpsonNet Print" on page 120 for details.* 

- 1. Click Start, point to Settings, and then select Printers.
- 2. Double-click Add Printer to start the Add Printer wizard, and then click Next.
- 3. Click Local printer, clear the Automatically detect and install my Plug and Play printer check box, and then click Next.

#### Note:

You must clear the Automatically detect and install my Plug and Play printer check box because the device is attached directly to the network, not to a Windows 2000 computer.

| Add Printer Wizard                                                                                                    |
|----------------------------------------------------------------------------------------------------|
| Local or Network Printer<br>Is the printer attached to your computer?                                                                                                    |
| If the printer is directly attached to your computer, click Local printer. If it is attached to<br>another computer, or directly to the network, click Network printer.<br>C Local printer<br>Automatically detect and install my Plug and Play printer<br>Network printer |
| < <u>B</u> ack <u>N</u> ext > Cancel                                                                                                    |

4. Select the Create a new port radio button, and then select Standard TCP/IP Port from the list. Then click Next.

| Add Printer Wizard                                                                              |                                      |                        |                     |         |  |
|-------------------------------------------------------------------------------------------------|--------------------------------------|------------------------|---------------------|---------|--|
| Select the Printer Port<br>Computers communicate with printers through ports.                   |                                      |                        |                     |         |  |
| Select the port you want y new port.                                                            |                                      | If the port is not lis | sted, you can cre   | ate a   |  |
| C Use the following port                                                                        | :                                    |                        |                     |         |  |
| Port Descri                                                                                     | ption                                | Printer                |                     | <b></b> |  |
| LPT1: Printer<br>LPT2: Printer<br>LPT3: Printer<br>COM1: Serial<br>COM2: Serial<br>COM3: Serial | Port<br>Port<br>Port<br>Port<br>Port | EPSON AL-CXX           | XX Advance          |         |  |
| Note: Most computers                                                                            | s use the LPT1: po                   | ort to communicate     | with a local printe | er.     |  |
| Create a new port:                                                                              |                                      |                        |                     |         |  |
|                                                                                                 | Standard TCP/IP                      | Port                   |                     | •       |  |
|                                                                                                 |                                      | < <u>B</u> ack         | <u>N</u> ext >      | Cancel  |  |

5. Enter the IP address of the network interface and then click Next.

| Add Standard TCP/IP Printer Po          | rt Wizard                                        | ×      |
|-----------------------------------------|--------------------------------------------------|--------|
| Add Port<br>For which device do you war | nt to add a port?                                |        |
| Enter the Printer Name or IP a          | address, and a port name for the desired device. |        |
| Printer Name or IP <u>A</u> ddress:     | XXX. XXX. XXX. XXX                               |        |
| Port Name:                              | xxx.xxx.xxx                                      |        |
|                                         |                                                  |        |
|                                         |                                                  |        |
|                                         |                                                  |        |
|                                         |                                                  |        |
|                                         |                                                  |        |
|                                         | < <u>B</u> ack <u>N</u> ext >                    | Cancel |

6. If an error occurs, the following dialog box appears. Select the Standard radio button and then select EPSON Network Printer. Click Next.

| Add Standard TCP/IP Printer Port Wizard                                                                                                    |
|----------------------------------------------------------------------------------------------------|
| Additional Port Information Required<br>The device could not be identified.                                                                                                    |
| The device is not found on the network. Be sure that:          1. The device is properly configured.         3. The device is properly configured.         4. The address on the previous page is correct.         If you think the address is not correct, click Back to return to the previous page. Then correct the address and perform another search on the network. If you are sure the address is corrrect, select the device type below.         Device Type         © Standard         EPSDN Network Printer         © Lustom |
| < <u>B</u> ack <u>N</u> ext > Cancel                                                                                                    |

- 7. Click Finish.
- 8. See "Installing a printer driver" on page 74 to install the printer driver.

### Internet printing

- 1. Click Start, point to Settings, and then select Printers.
- 2. Double-click Add Printer to start the Add Printer wizard, and then click Next.
- 3. Select the Network printer radio button and then click Next.
- 4. Select the Connect to a printer on the Internet or on your intranet radio button.

5. Enter the URL of the target printer using the format below. The URL should be same as the URL you set on EpsonNet Config's IPP configuration page.

http://IP address of network interface:631/Printer name

Example: http://192.168.100.201:631/EPSON\_IPP\_Printer

## Note:

To check the IP address of the network interface, use EpsonNet Config. See "About EpsonNet Config for Windows" on page 91 for details.

6. Follow the on-screen instructions to set up the printer. See "Installing a printer driver" on page 74 if necessary.

# Microsoft Network Shared printing

- 1. Click Start, point to Settings, and then select Printers.
- 2. Double-click Add Printer to start the Add Printer wizard, and then click Next.
- 3. Select the Network printer radio button and then click Next.
- 4. Select the Type the printer name, or click Next to browse for a printer radio button.
- 5. Enter the following in the Name box or click Next to browse for a device.

*\\NetBIOS name of network interface\Device name of network interface* 

6. Follow the on-screen instructions to set up the device. See "Installing a printer driver" on page 74 if necessary.

#### Installing a printer driver

- 1. Insert the Software CD-ROM shipped with the device.
- 2. Close the EPSON Software Installation screen if it appears.
- 3. Click the Have Disk button. The Install From Disk dialog box appears.
- 4. Click Browse.
- 5. Select the CD-ROM drive for Drives, and double-click the WINXP\_2K or WIN2000 folder. Click Open.
- 6. Click OK in the Install From Disk dialog box.
- 7. Select the model name of the device, and then click Next.

#### Note:

If the Add Printer wizard prompts you to select either Keep existing driver or Replace existing driver, be sure to select the Replace existing driver radio button.

8. Click Finish and follow the on-screen instructions to complete the setup.

When you print using Microsoft Network Shared printing in the Windows XP/2000/Server 2003/NT environment, see "Using the NET USE command" on page 75 for more details.

## Using the NET USE command

If you are running Windows XP/2000/Server 2003/NT and using NetBIOS to connect to the device, we recommend that you use the NET USE command, as follows:

- 1. Right-click the My Network Places icon and then select Properties.
- 2. Right-click the Local Area Connections icon and then select Properties.
- 3. Check that Client for Microsoft Networks is in the Components list. If it is not installed, click Install to install it.
- 4. Run the command prompt and enter the following command.

**NET USE** *printer port:* \\*NetBIOS name of network interface*\Device *name of network interface* 

#### Selecting the port

- 1. Click Start, point to Settings, and then select Printers.
- 2. Right-click the printer icon and then select Properties.
- 3. Click the Ports tab and then select the port you have set with the NET USE command.

# Windows Server 2003

For Windows Server 2003, the printer driver installation procedure differs depending on the printing method you prefer. Epson recommends printing with EpsonNet Print. See "For Windows XP/2000/Server 2003/NT 4.0 Users" on page 122.

## LPR printing

#### Note:

*If you are using EpsonNet Print, the setup procedure is different. See "About EpsonNet Print" on page 120 for details.* 

- 1. Click Start, and then select Printers and Faxes.
- 2. Double-click the Add Printer icon to start the Add Printer wizard, and then click Next.
- 3. Click Local printer attached to this computer, clear the Automatically detect and install my Plug and Play printer check box, and then click Next.

Note:

You must clear the Automatically detect and install my Plug and Play printer check box because the device is attached directly to the network, not to a computer.

| Add Printer Wizard                                                                                  |
|----------------------------------------------------------------------------------------------------|
| Local or Network Printer<br>The wizard needs to know which type of printer to set up.               |
| Select the option that describes the printer you want to use:                                       |
| Local printer attached to this computer                                                             |
| Automatically detect and install my Plug and Play printer                                           |
| C A network printer, or a printer attached to another computer                                      |
| To set up a network printer that is not attached to a print server, use the "Local printer" option. |
| < <u>B</u> ack <u>N</u> ext > Cancel                                                                |

4. Select the Create a new port radio button, and then select Standard TCP/IP Port from the list. Click Next.

| Add Printer Wizard                                                                                                    |
|----------------------------------------------------------------------------------------------------|
| Select a Printer Port<br>Computers communicate with printers through ports.                                                                  |
| Select the port you want your printer to use. If the port is not listed, you can create a<br>new port.                                       |
| C Lise the following port: LPT1: (Recommended Printer Port)                                                                                  |
| Note: Most computers use the LPT1: port to communicate with a local printer.<br>The connector for this port should look something like this: |
|                                                                                                    |
| Create a new port:     Type of port:     Standard TCP/IP Port                                                                                |
| For more information about creating printer ports, see Printer Help.                                                                         |
| < <u>B</u> ack <u>N</u> ext > Cancel                                                                                                    |

- 5. When Add Standard TCP/IP Printer Port Wizard dialog box appears, click Next.
- 6. Enter the IP address of the network interface and then click Next.

| Add Standard TCP/IP Printer Port            | Wizard                                         |        |
|---------------------------------------------|------------------------------------------------|--------|
| Add Port<br>For which device do you want to | o add a port?                                  |        |
| Enter the Printer Name or IP add            | dress, and a port name for the desired device. |        |
| Printer Name or IP Address:                 |                                                |        |
| Port Name:                                  |                                                |        |
|                                             |                                                |        |
|                                             |                                                |        |
|                                             |                                                |        |
|                                             |                                                |        |
|                                             | < <u>B</u> ack <u>N</u> ext >                  | Cancel |

7. If an error occurs, the following dialog box appears. Select the Standard radio button and then select EPSON Network Printer. Click Next.

| Add Standard TCP/IP Printer Port Wizard                                                                                                    |
|----------------------------------------------------------------------------------------------------|
| Additional Port Information Required<br>The device could not be identified.                                                                                                    |
| <ul> <li>The device is not found on the network. Be sure that:</li> <li>1. The device is turned on.</li> <li>2. The network is connected</li> <li>3. The device is properly configured.</li> <li>4. The address on the previous page is correct.</li> <li>If you think the address is not correct, click Back to return to the previous page. Then correct the address and perform another search on the network. If you are sure the address is correct, select the device type below.</li> <li>Device Type</li> <li>© Standard EPSON Network Printer</li> </ul> |
| C <u>C</u> ustom <u>Settings</u>                                                                                                    |
| < <u>B</u> ack <u>N</u> ext > Cancel                                                                                                    |

- 8. Click Finish.
- 9. See "Installing a printer driver" on page 81 to install the printer driver.

## Internet printing

- 1. Click Start, and then select Printers and Faxes.
- 2. Double-click the Add Printer icon to start the Add Printer wizard, and then click Next.
- 3. Select A network printer, or a printer attached to another computer, and then click Next.
- 4. Select the Connect to a printer on the Internet or on a home or office network radio button.

5. Enter the URL of the target device using the format below. The URL must be the same URL you set on EpsonNet Config's IPP configuration page.

http://IP address of network interface:631/Printer name

Example: http://192.168.100.201:631/EPSON\_IPP\_Printer

| Add Printer Wizard                                                                                                    |
|----------------------------------------------------------------------------------------------------|
| Specify a Printer<br>If you don't know the name or address of the printer, you can search for a printer<br>that meets your needs. |
| What printer do you want to connect to?                                                                                           |
|                                                                                                    |
| C Connect to this printer (or to browse for a printer, select this option and click Next):                                        |
| Name:                                                                                                    |
| Example: \\server\printer                                                                                                    |
| Connect to a printer on the Internet or on a home or office network:                                                              |
|                                                                                                    |
| Example: http://server/printers/myprinter/.printer                                                                                |
|                                                                                                    |
| < <u>B</u> ack <u>N</u> ext> Cancel                                                                                               |

## Note:

To check the IP address of the network interface, use EpsonNet Config. See "About EpsonNet Config for Windows" on page 91 for details.

6. Follow the on-screen instructions to set up the device. See "Installing a printer driver" on page 81 if necessary.

## Microsoft Network Shared printing

- 1. Click Start, and then select Printers and Faxes.
- 2. Double-click the Add Printer icon to start the Add Printer wizard, and then click Next.

- 3. Click A network printer, or a printer attached to another computer, and then click Next.
- 4. Select the Browse for a printer radio button, and then click Next.
- 5. Enter the following in the Printer box or select the device you want to use from the Shared printers list box. Click Next.

*\\NetBIOS name of network interface\Device name of network interface* 

6. Follow the on-screen instructions to set up the device. See "Installing a printer driver" on page 81 if necessary.

#### Installing a printer driver

- 1. Insert the Software CD-ROM shipped with the device.
- 2. Close the EPSON Software Installation screen if it appears.
- 3. Click the Have Disk button. The Install From Disk dialog box appears.
- 4. Click Browse.
- 5. Select the CD-ROM drive for Drives, and then double-click the WinXP\_2K or WIN2000 folder. Click Open.
- 6. Click OK in the Install From Disk dialog box.
- 7. Select the model name of the device, and then click Next.

#### Note:

If the Add Printer wizard prompts you to select either Keep existing driver or Replace existing driver, be sure to select the Replace existing driver radio button. 8. Click Finish and then follow the on-screen instructions to complete the setup.

When you print using Microsoft Network Shared printing in the Windows XP/2000/Server 2003/NT environment, see "Using the NET USE command" on page 82 for more details.

## Using the NET USE command

If you are running Windows XP/2000/Server 2003/NT and using NetBIOS to connect to the device, we recommend that you use the NET USE command, as follows:

- 1. Click Start, point to Control Panel, and then select Network Connections. Click Local Area Connections.
- 2. Click the Properties button.
- 3. Check that Client for Microsoft Networks is installed. If necessary, click Install to install it.
- 4. Run the command prompt and then enter the following command.

**NET USE** *printer port:* \\*NetBIOS name of network interface*\Device *name of network interface* 

## Selecting the port

- 1. Click Start, and then select Printers and Faxes.
- 2. Right-click the printer icon and then select Properties.
- 3. Click the Ports tab and then select the port you have set using the NET USE command.

# Windows NT 4.0

For Windows NT 4.0, the printer driver installation procedure differs depending on the printing method you prefer. Epson recommends printing with EpsonNet Print. See "For Windows XP/2000/Server 2003/NT 4.0 Users" on page 122.

## LPR printing

#### Note:

*If you are using EpsonNet Print, the setup procedure is different. See "About EpsonNet Print" on page 120 for details.* 

- 1. Click Start, point to Settings, and then select Printers.
- 2. Double-click the Add Printer icon.
- 3. Select the My Computer radio button, and then click Next.
- 4. Click Add Port in the Add Printer wizard dialog box.
- 5. Select LPR Port from the Available Printer Port list, and then click New Port.

#### Note:

You cannot use the Lexmark TCP/IP Network Port with the network interface.

6. Enter the IP address of the network interface in the first text box and the device name in the second text box. Click OK.

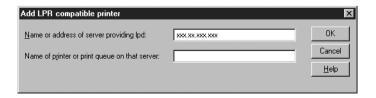

- 7. In the Printer Ports dialog box, click Close.
- 8. In the Add Printer Wizard dialog box, click Next.
- 9. See "Installing a printer driver" on page 85 to install the printer driver.

# Internet printing

- 1. Click Start, point to Settings, and then select Printers.
- 2. Double-click Add Printer to start the Add Printer wizard, and then click Next.
- 3. Select the Network printer radio button and then click Next.
- 4. Select the Connect to a printer on the Internet or on your intranet radio button.
- 5. Enter the URL of the target device using the format below. The URL should be same as the URL you set on EpsonNet Config's IPP configuration page.

http://IP address of network interface:631/Printer name

Example: http://192.168.100.201:631/EPSON\_IPP\_Printer

## Note:

To check the IP address of the network interface, use EpsonNet Config. See "About EpsonNet Config for Windows" on page 91 for details.

Follow the on-screen instructions to set up the device. See "Installing a printer driver" on page 74 if necessary.

## Microsoft Network Shared printing

- 1. Click Start, point to Settings, and then select Printers.
- 2. Double-click Add Printer.
- 3. Select the Network printer server radio button and then click Next. The Connect to Printer dialog box appears.
- 4. Select the device you want to configure from the Shared Printers list. If you cannot select the device, enter the following in the Printer box:

*\\NetBIOS name of network interface\Device name of network interface* 

- 5. Click OK.
- 6. Follow the on-screen instructions to set up the device. See "Installing a printer driver" on page 85 if necessary.

#### Installing a printer driver

- 1. Insert the Software CD-ROM shipped with the device.
- 2. Close the EPSON Installation Program screen if it appears.
- 3. Click the Have Disk button. The Install From Disk dialog box appears.
- 4. Click Browse.
- 5. Select the CD-ROM drive for Drives, and then double-click the WINNT40 folder. Click Open.
- 6. Click OK in the Install From Disk dialog box.
- 7. Select the model name of the device, and then click Next.

#### Note:

If the Add Printer wizard prompts you to select either Keep existing driver or Replace existing driver (recommended), be sure to select the Replace existing driver radio button.

8. Follow the on-screen instructions to complete the setup.

When you print using Microsoft Network Shared printing in the Windows XP/2000/Server 2003/NT environment, see "Using the NET USE command" on page 86 for more details.

## Using the NET USE command

If you are running Windows XP/2000/Server 2003/NT and using NetBIOS to connect to the device, we recommend that you use the NET USE command, as follows:

- 1. Check that the following services are installed. Right-click the Network Neighborhood icon on the desktop and select Properties. Click the Services tab and check that Server or Workstation is listed.
- 2. If it is not installed, click Add.
- 3. Run the command prompt and enter the following command.

**NET USE** *printer port:* \\*NetBIOS name of network interface*\*Device name of network interface* 

## Selecting the port

- 1. Click Start, point to Settings, and then select Printers.
- 2. Right-click the printer icon and then select Properties.
- 3. Click the Ports tab and then select the port you have set using the NET USE command.

# Macintosh

Follow the steps below to set a device.

## Note:

Make sure that the printer driver is installed on your Macintosh before following the steps below. See the manual shipped with your device for instructions on how to install the printer driver.

# Mac OS X

## Rendezvous printing

- 1. Open the Applications folder.
- 2. Open the Utilities folder.
- 3. Open Print Center (for Mac OS X 10.2 or below) or Printer Setup Utility (for Mac OS X 10.3), and then click Add.
- 4. Select Rendezvous from the drop-down list.
- 5. Select the device model from the list.
- 6. Click Add.

# TCP/IP printing

- 1. Open the Applications folder.
- 2. Open the Utilities folder.
- 3. Open Print Center (for Mac OS X 10.2 or below) or Printer Setup Utility (for Mac OX 10.3), and then click Add.
- 4. Select EPSON TCP/IP from the drop down list.
- 5. Select the printer model from the list.
- 6. Click Add.

## AppleTalk printing

- 1. Open the Applications folder.
- 2. Open the Utilities folder.
- 3. Open Print Center (for Mac OS X 10.2 or below) or Printer Setup Utility (for Mac OS X 10.3), and then click Add.
- 4. Select EPSON AppleTalk from the drop down list.
- 5. Select the zone from the drop down list.
- 6. Select the printer name from the list.
- 7. Click Add.

# Mac OS 9

AppleTalk printing

- 1. Open Chooser from the Apple menu.
- 2. Click the printer icon.
- 3. Select the zone containing the printer.
- 4. Select the printer name from the list.
- 5. Make sure AppleTalk is active.
- 6. Close Chooser.

# Chapter 2 About the Software

# Overview

The software described below are provided with the network interface on the CD-ROM. They are very useful when you set up the network interface and configure and modify the settings of the network interface. For more information on how to use them, see the documentation or online help for each software.

- EpsonNet Config for Windows is a Windows-based configuration utility for administrators that allows you to configure the network interface for various protocols such as TCP/IP, NetWare, MS Network, AppleTalk, IPP, and SNMP. See "About EpsonNet Config for Windows" on page 91.
- EpsonNet Config for Macintosh is a Macintosh-based configuration utility for administrators that allows you to configure the network interface for various protocols such as TCP/IP, AppleTalk, and IPP. See "About EpsonNet Config for Macintosh" on page 95.
- □ EpsonNet Config with Web Browser is a Web-based configuration utility that allows you to configure the network interface for various protocols such as TCP/IP, NetWare, MS Network, AppleTalk, IPP, and SNMP. See "About EpsonNet Config with Web Browser" on page 98.
- □ **EpsonNet Print** is a utility that enables TCP/IP printing for Windows. (Windows XP/2000/Server 2003/NT 4.0 also support OS standard LPR printing.) See "About EpsonNet Print" on page 120.

- □ EpsonNet Internet Print is a utility that supports printing across the Internet using Internet Printing Protocol for Windows 98/95/NT 4.0. See "About EpsonNet Internet Print" on page 140.
- □ EpsonNet WebManager is a Web-based utility that helps network administrators to easily manage network devices. See "About EpsonNet WebManager" on page 151.
- □ EpsonNet SetupManager is a utility that provides a simple printer installation and configuration tool for network administrators, and an easy network printer installation process for clients. See "About EpsonNet SetupManager" on page 159.

# EpsonNet Config for Windows

# About EpsonNet Config for Windows

EpsonNetConfig for Windows is a Windows-based configuration software for administrators to configure the network interface for TCP/IP, NetWare, MS Network, AppleTalk, SNMP, and IPP.

#### Note:

- **Be sure to use EpsonNet Config included on the Software CD-ROM** *shipped with this product.*
- □ EpsonNet Config installed on Windows XP/Server 2003 does not support NetBEUI as a search protocol because officially the NetBEUI protocol is not supported on Windows XP/Server 2003.
- □ If you are using the device in a dial-up environment not running NetWare, clear the Use NetWare check box on the NetWare screen. If this check box is selected, the extra account may be charged when you use the dial-up router.
- □ When configuring the network interface for NetWare, use the IPX protocol and log in to the NetWare server or the NDS context with supervisor privileges.
- □ When you configure the network interface for NetWare 5.x, you must log in to the NetWare server using an IPX connection. If you log in to the NetWare server using an IP connection, the NetWare screen and the IPX trap setting of SNMP are not available.

# System requirements

The following table lists the system requirements of EpsonNet Config.

| Operating systems     | Windows XP Home Edition/Professional                              |
|-----------------------|-------------------------------------------------------------------|
|                       | Windows Me                                                        |
|                       | Windows 98/98 Second Edition                                      |
|                       | Windows 95 OSR2 or higher                                         |
|                       | Windows NT 4.0 Server/Workstation with Service Pack 5.0 or higher |
|                       | Windows 2000 Server/Professional                                  |
|                       | Windows Server 2003                                               |
| Hard disk drive space | 10 MB                                                             |

# Installing EpsonNet Config for Windows

Follow the steps below to install EpsonNet Config on your computer to configure the network interface.

#### Note:

If you add or delete protocols or services from your operating system after installing EpsonNet Config, EpsonNet Config may not work correctly. If this happens, uninstall EpsonNet Config and then install it again.

- 1. Insert the Software CD-ROM in the CD-ROM drive.
- 2. The Software Installation screen opens automatically.

If the Software Installation screen does not appear, double-click EPSetup.exe on the CD-ROM.

3. Make sure that all applications are closed, and then click the Next button.

- 4. Read the license agreement, and then click the Agree button. If necessary, select the model of your printer.
- 5. Select Install Network Utility.
- 6. Click the icon located next to EpsonNet Config.
- 7. Follow the on-screen instructions to complete the installation.

#### Note:

If the following screen appears after you start EpsonNet Config, click the Unblock button; otherwise the devices are not listed on the screen of EpsonNet Config.

| 🗑 Wind     | ows Security Alert                                                                                                    |
|------------|----------------------------------------------------------------------------------------------------|
| $\bigcirc$ | To help protect your computer, Windows Firewall has blocked<br>some features of this program.                                                                                                    |
| Do you     | want to keep blocking this program?                                                                                                    |
| <b>Q</b>   | Name: EpsonNet Config<br>Publisher: SEIKO EPSON                                                                                                    |
|            | Keep Blocking         Unblock         Ask Me Later                                                                                                    |
| Internet   | s Firewall has blocked this program from accepting connections from the<br>or a network. If you recognize the program or trust the publisher, you can<br>it. <u>When should I unblock a program?</u> |

# Accessing the EpsonNet Config for Windows User's Guide

The *EpsonNet Config for Windows User's Guide* contains detailed information on EpsonNet Config. Follow the steps below to access the *EpsonNet Config User's Guide*.

 Click Start, point to All Programs (for Windows XP/Server 2003 users) or Programs (for Windows Me/98/95/2000/NT 4.0 users), and then select EpsonNet. Click EpsonNet Config to start it.

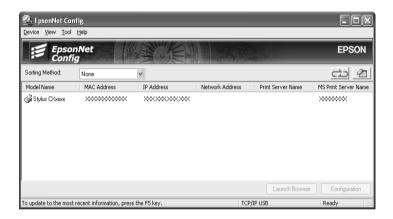

2. From the Help menu, select EpsonNet Config Help.

The *EpsonNet Config User's Guide* appears. By clicking the links on the left side of the screen, you can get information on using EpsonNet Config.

# EpsonNet Config for Macintosh

# About EpsonNet Config for Macintosh

EpsonNet Config for Macintosh is a Macintosh-based configuration software for administrators that allows you to configure the network interface for TCP/IP, AppleTalk, SNMP, and IPP.

#### Note:

*Be sure to use EpsonNet Config included on the Software CD-ROM shipped with this product.* 

# System requirements

The following table lists the system requirements of EpsonNet Config.

| Operating systems     | Mac OS 10.x/9.x/8.x |
|-----------------------|---------------------|
| Models                | PowerPC Macintosh   |
| Hard disk drive space | 10 MB               |

# Installing EpsonNet Config for Macintosh

Follow the steps below to install EpsonNet Config to configure the network interface.

- 1. Insert the Software CD-ROM in the CD-ROM drive.
- 2. Double-click the EPSON CD-ROM icon.
- 3. Double-click the appropriate OS icon in the EPSON folder.
- 4. From the Welcome screen, click the Next button.

- 5. Read the license agreement, and then click the Agree button.
- 6. Select Install Network Utility.
- 7. Click the Next button
- 8. Click the icon located next to EpsonNet Config to install EpsonNet Config. Follow the on-screen instructions to complete the installation.
- 9. Restart your computer.

# Accessing the EpsonNet Config for Macintosh User's Guide

The *EpsonNet Config for Macintosh User's Guide* contains detailed information on EpsonNet Config. Follow the steps below to access the *EpsonNet Config User's Guide*.

1. Double-click the Macintosh HD icon. In the Applications folder, double-click the EpsonNet folder, and then double-click the EpsonNet Config folder. Finally, double-click the EpsonNet Config icon.

| 000                                         | EpsonNe     | t Config   |                      |               |
|---------------------------------------------|-------------|------------|----------------------|---------------|
| EpsonNet<br>Config                          |             | 23         |                      | EPSON         |
| Sorting Method:                             | None        | :          |                      | යා අ          |
| Model Name                                  | MAC Address | IP Address | Printer Name         |               |
| الله کې کې کې کې کې کې کې کې کې کې کې کې کې | *******     | 2002002000 | Stylus CXxxxx-xxxxxx |               |
|                                             |             | Lau        | inch Browser         | Configuration |
|                                             | TCP/I       | P USB      | Read                 | ly //         |

2. From the Help menu, select EpsonNet Config Help.

The *EpsonNet Config User's Guide* appears. By clicking the links on the left side of the screen, you can get information on using EpsonNet Config.

# EpsonNet Config with Web Browser

# About EpsonNet Config with Web Browser

EpsonNet Config with Web Browser is a Web-based utility designed to configure the network interface for use on a network.

By typing the IP address of the network interface for the URL in your browser, you can start EpsonNet Config to allow you to configure the network interface for TCP/IP, NetWare, MS Network, AppleTalk, IPP, and SNMP.

#### Supported Web browser

- □ Microsoft Internet Explorer version 4.0 or later
- □ Netscape Communicator version 4.0 or later
- □ Netscape Navigator version 3.02 or later
- □ Apple Safari 1.2 or later

#### About Web browser setting

When running EpsonNet Config with Web Browser, be sure to disable the proxy server to use the utility through the Internet. If you use Internet Explorer as the web browser, use the following steps to clear the Access the Internet using a proxy server check box. For other web browsers, see the documentation or online help of your web browser.

- 1. Start up Internet Explorer.
- 2. Select Internet Options from the Tool menu.
- 3. Click the Connections tab.

- 4. Click the LAN Settings button.
- 5. Clear the Use a proxy server for your LAN (These settings will not apply to dial-up or VPN connections). check box.

# Configuring the network interface using EpsonNet Config with Web Browser

After you have assigned an IP address to the network interface using EpsonNet EasyInstall, EpsonNet Config for Windows or Macintosh, or the arp/ping command, you can configure the network interface using EpsonNet Config with Web Browser.

#### Note:

- □ *A Web browser must be installed on your computer.*
- **TCP/IP** *must be correctly set for the computer and the network interface.*
- □ Do not run both EpsonNet Config for Windows or Macintosh and EpsonNet Config with Web Browser at the same time.
- □ Your browser may restrict some characters you can use. For details, see your browser or operating system documentation.
- □ If you are using the dial-up environment and not using NetWare, select Disable on the NetWare screen. If Enable is selected, the extra account may be charged when you are using the dial-up router.

Follow the steps below to change the IP address using EpsonNet Config with Web Browser.

- 1. Turn on the device.
- 2. Run EpsonNet Config with Web Browser using one of the following ways.

- Run EpsonNet Config for Windows or Macintosh. Select the device you want to configure from the list and then click Launch Browser.
- Open your browser, and then type in the IP address of the network interface directly. Do not run EpsonNet Config for Windows or Macintosh.

http://IP address of network interface/

## Example: http://192.168.100.201/

## Note:

To check the IP address of the network interface, use EpsonNet Config. For details, see "About EpsonNet Config for Windows" on page 91 for Windows users, or "About EpsonNet Config for Macintosh" on page 95 for Macintosh users.

## Note on NetWare setting:

- □ From any NetWare client, log in to the target NetWare server or NDS context with supervisor privileges.
- □ You cannot create a print server, print queue, or printer with EpsonNet Config with Web Browser. You must create these objects before using EpsonNet Config with Web Browser.
- 3. Click TCP/IP under Network on the Configuration menu to display the TCP/IP setting screen.

## Note:

*If you want to configure a protocol other than TCP/IP, see "Configuration - Network Screens" on page 108.* 

4. Select a method for acquiring the IP address. When you select Auto, an IP address is automatically assigned to the network interface via DHCP. If you want to set the IP address manually, select Manual.

#### Note:

- □ The network administrator must check any changes made to the IP address settings.
- □ When Auto is selected, an IP address can be acquired via DHCP. To use the DHCP server, make sure it is installed on your computer and correctly configured. See your operating system's online help for detailed instructions.
- □ If Set Using Automatic Private IP Addressing (APIPA) is enabled, a private IP address is automatically assigned to the network interface even when there are no DHCP servers on your system or your network.
- □ If the Dynamic DNS function is not supported, we recommend that you select Manual and then enter an IP address. This is because if you select Auto, the IP address of the network interface changes every time you turn on the device so that you need to change the printer port setting accordingly.
- 5. To assign an IP address manually, enter the IP address, the subnet mask, and the default gateway. Be sure the IP address does not conflict with any other devices on the network.

#### Note:

If there is a server or a router functioning as a gateway, enter the IP address of the server or the router for the gateway address. If there is no gateway, leave the default values there.

- 6. If you want to get a private address between 169.254.1.1 and 169.254.254.254 automatically when an IP address cannot be obtained by the DHCP server, select Enable for Set Using Automatic Private IP Addressing (APIPA); otherwise, select Disable.
- 7. When setting an IP address using the ping command, select Enable for Set Using PING. Select Disable when setting an IP address with EpsonNet Config; this prevents any unexpected change of the IP address.

#### Note:

*Be sure to select* Disable *when not using ping; this prevents an unexpected change of the IP address by EpsonNet WebManager.* 

8. Select Enable for Acquire DNS Server Address Automatically if you want to acquire the DNS server address using the DHCP server.

If you want to enter the DNS server address manually, select Disable and then enter the IP address of the DNS server.

9. Select Enable for Acquire Host Name and Domain Name Automatically if you want to acquire the host name and the domain name using the DHCP server.

If you want to specify manually, enter the host name and the domain name in the text boxes.

10. Select Enable for Register Network Interface Address to DNS Server if you want to register the host name and domain name to the DNS server through the DHCP server that supports Dynamic DNS.

If you want to register the host name and the domain name directly to the DNS server, select Enable for Register Network Interface Address Directly to DNS Server.

- 11. Select Enable or Disable for Use Universal Plug and Play. Select Enable if you want to use the Universal Plug and Play function on Windows Me or future operating systems.
- 12. Change the default Universal Plug and Play device name, if desired. This device name is used for Windows that supports the Universal Plug and Play function.

13. Mac OS X only:

Select Enable or Disable for Use Rendezvous. If you select Enable, enter the Rendezvous Name and the Rendezvous Printer Name. If your network environment supports DHCP, you can use the device on the network just by enabling this setting.

14. Click Submit and then enter the password to update the settings. For more information on setting the password, see "Password" on page 119.

#### Note:

*If you have set the Administrator Name in the Administrator screen, enter the administrator name for the user name.* 

15. If the message "Configuration change is complete!" appears on your screen, the update is complete. Do not exit the Web browser and do not send a job to the device until this message appears. Follow the on-screen instructions to reset the device.

#### Note:

- □ Since the new IP address is assigned after the device is reset, you need to restart EpsonNet Config with Web Browser by entering the new IP address.
- Only changes on the page where you press the Submit button take effect.

# **Opening Screen**

Any user can access the following screen by typing the IP address of the network interface for the URL in your browser. The opening screen consists of the Index frame, the Menu frame, and the Information frame.

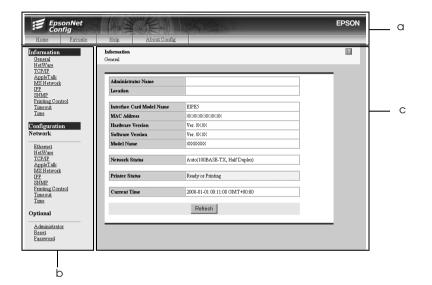

a. Index Frame b. Menu Frame c. Information Frame

# Index Frame

The Index frame is displayed on the top of the web browser. The following links are provided on the Index frame.

| Home         | Links to the energing series                                        |  |
|--------------|---------------------------------------------------------------------|--|
| HOILIE       | Links to the opening screen.                                        |  |
| Favorite     | Links to a Web site previously defined by the administrator.        |  |
| Help         | Links to Help.                                                      |  |
| About Config | Links to the copyright and version information for EpsonNet Config. |  |
| EPSON logo   | Links to the Epson Web site<br>(http://www.epson.com).              |  |

# Menu Frame

The Menu frame is displayed on the left of the web browser. The following links are provided on the Menu frame.

| Information |                                                             |
|-------------|-------------------------------------------------------------|
| General     | Displays the basic information about the network interface. |
| NetWare     | Displays settings for NetWare.                              |
| TCP/IP      | Displays settings for TCP/IP.                               |
| AppleTalk   | Displays settings for AppleTalk.                            |
| MS Network  | Displays settings for Microsoft Network.                    |
| IPP         | Displays settings for IPP.                                  |
| SNMP        | Displays settings for SNMP.                                 |

| Printing Control         | Displays settings for Printing Control.                                |  |
|--------------------------|------------------------------------------------------------------------|--|
| Timeout                  | Displays settings for Timeout.                                         |  |
| Time                     | Displays settings for Time.                                            |  |
| Configuration - Network  |                                                                        |  |
| Ethernet                 | Configure the desired Ethernet settings.                               |  |
| NetWare                  | Configure the applicable settings for NetWare.                         |  |
| TCP/IP                   | Configure the desired settings/method for TCP/IP.                      |  |
| AppleTalk                | Configure the desired settings for AppleTalk.                          |  |
| MS Network               | Configure the desired settings for Microsoft Network.                  |  |
| IPP                      | Configure the desired settings for IPP.                                |  |
| SNMP                     | Configure the desired settings for SNMP.                               |  |
| Printing Control         | Configure the desired settings for Printing<br>Control                 |  |
| Timeout                  | Configure the desired settings for Timeout                             |  |
| Time                     | Configure the desired settings for Time.                               |  |
| Configuration - Optional |                                                                        |  |
| Administrator            | Enter the name of the administrator and a link to a favorite Web site. |  |
| Reset                    | Resets the device and returns to the default settings.                 |  |
| Password                 | Set the password to protect settings.                                  |  |

# Information Frame

On the Information frame, the contents of the item selected on the Menu frame are displayed.

#### General

| Items                        | Explanations                                                                                                    |
|------------------------------|----------------------------------------------------------------------------------------------------|
| Administrator Name           | Displays the administrator name of the device.                                                                                                    |
| Location                     | Displays the location of the device.                                                                                                    |
| Interface Card Model<br>Name | Displays the model of the network interface.                                                                                                    |
| MAC Address                  | Displays the MAC address of the network interface. You can distinguish the network interface by its MAC address.                                                                                                    |
| Hardware Version             | Displays the hardware version of the network interface.                                                                                                    |
| Software Version             | Displays the software version of the network interface.                                                                                                    |
| Model Name                   | Displays the product name of the device attached to the network interface.                                                                                                    |
| Network Status               | Displays the data transmission rate and communication mode.                                                                                                    |
| Printer Status               | The background color of the text box indicates<br>the device's status. Green indicates that the<br>device is idle or printing. Yellow indicates that<br>either the paper or toner is low. Red indicates<br>that either the paper or toner is completely out,<br>the device is offline, there is a paper jam, the<br>cover is open, or an error has occurred. |
| Current Time                 | Displays the current time.                                                                                                    |
| Refresh button               | Displays the latest information on the device<br>status. Since the device status is not updated<br>automatically, click the button to display the<br>latest information of the device.                                                                                                    |

# **Configuration - Network Screens**

#### Ethernet

| Items                | Explanations                                                                                  |
|----------------------|-----------------------------------------------------------------------------------------------|
| Speed/Duplex Setting | Select the data transmission rate and communication mode. If you do not know it, select Auto. |

#### NetWare

## **NetWare Basic Settings**

| Items       | Explanations                                         |
|-------------|------------------------------------------------------|
| Use NetWare | Enables or disables NetWare.                         |
| Frame Type  | Select the frame type. Usually, Auto is recommended. |
| Mode        | Select the appropriate NetWare mode.                 |

#### **Print Server Mode**

| Items                   | Explanations                                                                          |
|-------------------------|---------------------------------------------------------------------------------------|
| Print Server Name       | Enter the print server name (up to 47 characters).                                    |
| Polling Interval (5-90) | Enter the polling interval in seconds (between 5 and 90 seconds).                     |
| NetWare Password        | Enter the password (up to 20 characters) you use when you log in to the print server. |

# NDS

| Items         | Explanations                                                                   |
|---------------|--------------------------------------------------------------------------------|
| NDS Tree Name | Enter the NDS tree name (up to 31 characters) if the mode is NDS Print Server. |
| NDS Context   | Enter the NDS context (up to 255 characters) if the mode is NDS Print Server.  |

# Bindery

| Items                       | Explanations                                                                                                    |
|-----------------------------|----------------------------------------------------------------------------------------------------|
| Primary File Server<br>Name | If the mode is Bindery Print Server, enter the primary file server name (up to 47 characters) where you log in to the print server. |

## **Remote Printer Mode**

| Items                          | Explanations                                               |
|--------------------------------|------------------------------------------------------------|
| Primary Print Server<br>Name   | Enter the primary print server name (up to 47 characters). |
| Printer Port Number<br>(0-254) | Enter the printer port number (between 0 and 254).         |

## **IP Address Settings**

| Items                                                   | Explanations                                                                                                    |
|---------------------------------------------------------|----------------------------------------------------------------------------------------------------|
| Method for Acquiring the<br>IP Address                  | Select a method for acquiring IP addresses. If<br>Auto is selected, an IP address is assigned via<br>DHCP. To use the DHCP server, make sure it is<br>installed on your computer and correctly<br>configured. See your operating system's<br>online help for detailed instructions.<br>To set the IP address manually, select Manual. |
| IP Address                                              | Enter an IP address for the network interface.<br>Be sure the IP address does not conflict with<br>any other devices on the network.                                                                                                    |
| Subnet Mask                                             | Set the subnet mask.                                                                                                    |
| Default Gateway                                         | Set the gateway address if needed.                                                                                                    |
| Set Using Automatic<br>Private IP Addressing<br>(APIPA) | Select Enable to get a private address<br>between 169.254.1.1 and 169.254.254.254<br>automatically when an IP address cannot be<br>obtained by the DHCP server; otherwise,<br>select Disable.                                                                                                    |
| Set Using PING                                          | Enables or disables IP address setting using the ping command.                                                                                                    |

## **DNS Server Address Settings**

| Items                                       | Explanations                                                                                                    |
|---------------------------------------------|----------------------------------------------------------------------------------------------------|
| Acquire DNS Server<br>Address Automatically | Select either Enable or Disable to acquire the DNS server address from the DHCP server.                                                                                                    |
| DNS Server Address                          | Enter the DNS server address. When the DHCP<br>server does not respond even if Enable is<br>selected for Acquire DNS server address<br>automatically, the DNS server address set<br>here is used. |

## Host Name and Domain Name Settings

| Items                                                           | Explanations                                                                                                    |
|-----------------------------------------------------------------|----------------------------------------------------------------------------------------------------|
| Acquire Host Name and<br>Domain Name<br>Automatically           | Select either Enable or Disable to acquire the host name and domain name from the DHCP server.                                                                                                    |
| Host Name                                                       | Enter the host name supported by Dynamic<br>DNS (between 2 and 63 characters). The total<br>number of characters of the host name and<br>the domain name must not exceed 251.                                                                                                    |
| Domain Name                                                     | Leave it blank or enter two or more characters<br>of the domain name. The total number of<br>characters of the host name and the domain<br>name must not exceed 251.                                                                                                    |
| Register Network<br>Interface Address to DNS<br>Server          | Select Enable if you want to send the host<br>name and the domain name to the DHCP<br>server that supports Dynamic DNS update to<br>request for DNS dynamic updates.                                                                                                    |
| Register Network<br>Interface Address Directly<br>to DNS Server | Select Enable if you want to directly send the<br>host name and the domain name to the DNS<br>server that supports Dynamic DNS update to<br>request DNS dynamic updates.When Disable<br>is selected for Register network interface<br>Address to DNS server, this item is also<br>disabled. |

# Universal Plug and Play Settings

| Items                          | Explanations                                         |
|--------------------------------|------------------------------------------------------|
| Use Universal Plug and<br>Play | Enables or disables Universal Plug and Play.         |
| Device Name                    | Enter the device name (between 2 and 63 characters). |

## Rendezvous/Bonjour Settings

| Items                   | Explanations                                                  |
|-------------------------|---------------------------------------------------------------|
| Use Rendezvous          | Select either Enable or Disable to use<br>Rendezvous/Bonjour. |
| Rendezvous Name         | Enter the Rendezvous name.                                    |
| Rendezvous Printer Name | Enter the printer name for Rendezvous.                        |

# **SLP Settings**

| Items         | Explanations                                                                                                    |
|---------------|----------------------------------------------------------------------------------------------------|
| Use SLP       | Select either Enable or Disable to use the SLP function.                                                                                                    |
| ΠL (-1, 1-15) | Enter the number of routers through which a<br>packet can travel before being discarded or<br>returned when using the SLP function. If you<br>do not want to use the TTL setting, enter -1. |

# AppleTalk

| Items                                      | Explanations                                                                                                    |
|--------------------------------------------|----------------------------------------------------------------------------------------------------|
| Use AppleTalk                              | Enables or disables AppleTalk.                                                                                                    |
| Printer Name                               | Enter the name of the device attached to the network interface (up to 32 characters).                                                                                                    |
| Zone Name                                  | Enter the network zone name (up to 32<br>characters). To have the zone selected<br>automatically, select Auto for the Network<br>Number Set and enter an asterisk (*) in this<br>text box. |
| Entity Type                                | Displays the entity type of the device. Do not<br>change the entity type unless "epson"<br>appears. If "epson" appears, enter an entity<br>type to match your device.                      |
| Network Number Set                         | Select Auto or Manual. Usually Auto is recommended.                                                                                                    |
| Network Number for<br>Manual Mode(0-65534) | Enter the network number when you select<br>Manual for Network Number Set.                                                                                                    |

# MS Network

| Items                                    | Explanations                                                                                                    |
|------------------------------------------|----------------------------------------------------------------------------------------------------|
| Use Microsoft Network<br>Shared Printing | Enables or disables the Microsoft network shared printing.                                                                           |
| Host Name                                | Enter the host name (up to 15 characters).                                                                                           |
| Workgroup Name                           | Enter the workgroup name or domain name<br>(up to 15 characters).                                                                    |
| Printer Share Name                       | Enter the file share name (up to 12<br>characters). LPT "X" or COM cannot be used.<br>("X" represents a number, either 0 or larger.) |

You must make the following settings before setting up the device for Internet Printing on Windows XP/Me/2000/Server 2003 or using EpsonNet Internet Print on Windows 98/95/NT 4.0. See "About EpsonNet Internet Print" on page 140 for more information.

| Items        | Explanations                                                                           |
|--------------|----------------------------------------------------------------------------------------|
| IPP URL      | Displays the device's URL for Internet Printing.                                       |
|              | <i>Format:</i><br>http://IP address of network interface:631/printer<br>name set below |
|              | <i>Example:</i><br>http://192.168.100.201:631/EPSON_IPP_Printer                        |
| Printer Name | Enter the name of a device to use for Internet Printing (up to 127 characters).        |
|              | <b>Example:</b><br>EPSON_IPP_Printer                                                   |
| Location     | Enter the name of the device's physical location (up to 64 characters).                |

#### SNMP

# Community

| Items      | Explanations                                               |
|------------|------------------------------------------------------------|
| Community  | Displays the community name.                               |
| Read Only  | The word "public" always appears.                          |
| Read/Write | Enter the Read/Write community name (up to 32 characters). |

IPP

# IP Trap

| Items       | Explanations                                                                 |
|-------------|------------------------------------------------------------------------------|
| Trap        | Enables or disables the trap.                                                |
| Address     | Enter the IP address of the network interface to which the trap is sent.     |
| Community   | Enter the community name (up to 32 characters).                              |
| Port Number | Enter the port number of the receive host, in decimal (between 0 and 65535). |

# IPX Trap

| Items         | Explanations                                                                                                    |
|---------------|----------------------------------------------------------------------------------------------------|
| Trap          | Enables or disables the trap.                                                                                                    |
| Address       | Enter the network address and the node number<br>(MAC Address) of the network interface to which<br>the trap is sent.                                                 |
|               | <i>Format:</i><br>Network Address: Node Number                                                                                                    |
|               | Suppose the network address is A7E00BB0<br>(hexadecimal) and the node number is<br>000048930000 (hexadecimal). In this case, the<br>address is A7E00BB0:000048930000. |
| Community     | Enter the community name (up to 32 characters).                                                                                                    |
| Socket Number | Enter the socket number of the receive host, in hexadecimal (between 0 and FFFF).                                                                                     |

# Printing Control

## **Printing Control Settings**

| Items                       | Explanations                                                                                                    |
|-----------------------------|----------------------------------------------------------------------------------------------------|
| Printing Control            | Enables or disables the printing control.                                                                                                    |
| Printer Access Control      | Select Allow or Deny. Selecting Allow permits<br>the network access from the IP addresses<br>registered on the printer access control list.<br>On the other hand, selecting Deny blocks<br>the network access from the IP addresses<br>registered on the printer access control list. |
| Printer Access Control List | Enter the IP address ranges by which the network access is restricted.                                                                                                    |

# Timeout

## Printing

| Items         | Explanations                                                                                                    |
|---------------|----------------------------------------------------------------------------------------------------|
| LPR(0-3600)   | Set the length of time for LPR before a<br>timeout occurs (between 0 and 3600<br>seconds). Enter 0 not to apply the timeout.              |
| RAW(Port9100) | Set the length of time for RAW(Port9100)<br>before a timeout occurs (between 0 and<br>3600 seconds). Enter 0 not to apply the<br>timeout. |
| IPP(0-3600)   | Set the length of time for IPP before a timeout<br>occurs (between 0 and 3600 seconds). Enter<br>0 not to apply the timeout.              |

| Items | Explanations                                                                                                    |
|-------|----------------------------------------------------------------------------------------------------|
| Time  | Displays the current time. Click the Get Time<br>button to reload the display. When the time<br>server is enabled, time is acquired from the<br>time server. |

## **Manual Settings**

If the network interface has RTC (Real Time Clock), you can set the time manually.

| Items                   | Explanations                                                                             |
|-------------------------|------------------------------------------------------------------------------------------|
| Date (YYYY-MM-DD)       | Enter the year, month, and day.                                                          |
| Time (HH:MM:SS)         | Enter the hour, minutes, and seconds.                                                    |
| Time Difference (HH:DD) | Enter the difference between time at the present location and Greenwich Mean Time (GMT). |
| Apply button            | Applies the settings.                                                                    |

# **Time Server Settings**

| Items                            | Explanations                                                                                       |
|----------------------------------|----------------------------------------------------------------------------------------------------|
| Time Server                      | Select either Enable or Disable to synchronize time with the time server.                          |
| Time Server Address              | Enter the address of the time server.                                                              |
| Synchronize<br>Interval(1-10080) | Enter the time interval in minutes for automatic time synchronization.                             |
| Time<br>Difference(GMT+/-HH:MM)  | Enter the difference between the time at<br>the present location and Greenwich Mean<br>Time (GMT). |

| Items              | Explanations                                         |
|--------------------|------------------------------------------------------|
| Time Server Status | Displays the connection status with the time server. |
| Apply button       | Applies the settings.                                |

# **Configuration - Optional Screens**

### Administrator

You can link to the Web site specified on this screen when you click Fovorite (the name can be changed) in Index.

| Items              | Explanations                                                |
|--------------------|-------------------------------------------------------------|
| Administrator Name | Enter the name of the administrator (up to 255 characters). |
| Location           | Enter the location of the device (up to 255 characters).    |

### Favorite

| Items         | Explanations                                                                                   |
|---------------|------------------------------------------------------------------------------------------------|
| Favorite Name | Enter the link item name (up to 20<br>characters) that will be displayed in the<br>Index menu. |
| Favorite URL  | Enter a URL (up to 64 characters).                                                             |
| Description   | Enter any comments for the URL above (up to 64 characters).                                    |

*Note: Links to ftp are not supported.* 

Reset

You can reset the network interface or return the settings to the default values.

| Items                    | Explanations                                                                         |
|--------------------------|--------------------------------------------------------------------------------------|
| Reset button             | Turns the power off and on again. Click this button to make the changes take effect. |
| Return to Default button | Returns the network interface to the default settings.                               |

### Password

The password set here protects the settings. You will be asked for the password when you update or change the settings on each setting screen. Passwords are case sensitive. No password is set by default.

| Items                | Explanations                                  |
|----------------------|-----------------------------------------------|
| Old Password         | Enter the current password.                   |
| New Password         | Enter the new password (up to 20 characters). |
| New Password (again) | Enter the new password again to confirm.      |

### Note:

- □ The same password is used for EpsonNet Config for Windows and Macintosh, and EpsonNet Config with Web Browser.
- □ If you forget your password, you need to initialize the network interface. See "Initializing the Network Interface" on page 212 for instructions.

# **EpsonNet Print**

# About EpsonNet Print

EpsonNet Print is a utility program that provides peer to peer printing to Epson devices on the TCP/IP network.

By using EpsonNet Print, you can find a device located in the same segment or beyond a router. You can select LPR standard printing, LPR enhanced printing, or High-speed printing.

# System requirements

EpsonNet Print supports the following environments.

| Operating systems | Windows XP (with Service Pack 1 or higher)                     |
|-------------------|----------------------------------------------------------------|
|                   | Windows Me, 98, 98 Second Edition                              |
|                   | Windows 95 OSR2 (with Internet Explorer version 5.0 or higher) |
|                   | Windows 2000 (with Service Pack 4 or higher)                   |
|                   | Windows NT 4.0 (with Service Pack 6 or higher)                 |
|                   | Windows Server 2003                                            |
| CPU               | Pentium II 400 MHz or better recommended                       |
| Memory            | 64 MB or more                                                  |
| Hard disk space   | 20 MB or more                                                  |
| Display           | $800 \times 600$ screen resolution, 256 color or more          |

# Installing EpsonNet Print

Follow the steps below to install EpsonNet Print. Be sure to install it on a computer connected to the network.

- 1. Insert the Software CD-ROM in the CD-ROM drive.
- 2. The Software Installation screen opens automatically.

If the Software Installation screen does not appear, double-click EPSetup.exe on the CD-ROM.

- 3. Make sure that all applications are closed, and then click the Next button.
- 4. Read the license agreement, and then click the Agree button. If necessary, select the model of your printer.
- 5. Select Install Network Utility.
- 6. Click the icon located next to EpsonNet Print.
- 7. Follow the on-screen instructions to complete the installation.

The installation is complete. You can add a new port for the printer with using EpsonNet Print.

- □ For Windows XP/2000/NT 4.0/Server 2003 users, see "For Windows XP/2000/Server 2003/NT 4.0 Users" on page 122.
- □ For Windows Me/98/95 users, see "For Windows Me/98/95 users" on page 131.

# For Windows XP/2000/Server 2003/NT 4.0 Users

Follow the steps below to add a port using the Add Printer Wizard.

- If you want to add a port for a device with its IP address assigned automatically by the DHCP server or router, see "Adding a port for a device assigned with a dynamic IP address" on page 122.
- □ If you want to add a port for a device with its IP address assigned manually, see "Adding a port for a device assigned with a static IP address" on page 127.

## Note:

- □ Be sure that the computer is connected to the network and TCP/IP is correctly set.
- □ *A valid IP address must be assigned to the network interface.*

# Adding a port for a device assigned with a dynamic IP address

1. For Windows XP: Click Start and then Printers and Faxes. Under Printer Tasks, click Add a printer to start the Add Printer Wizard.

For Windows 2000: Click Start, point to Settings, and then select Printers. Double-click Add Printer in the Printers folder to start the Add Printer Wizard.

**For Windows Server 2003:** Click Start and then Printers and Faxes. Double-click Add Printer in the Printers folder to start the Add Printer Wizard.

For Windows NT 4.0: Click Start, point to Settings, and then select Printers. Double-click the Add Printers icon.

2. Click Next.

3. For Windows XP/Server 2003: Click Local printer attached to this computer, clear the Automatically detect and install my Plug and Play printer check box, and then click Next. Select the Create a new port radio button, and then select EpsonNet Print Port from the list. Click Next.

#### Note:

*If the following screen appears, click the* Unblock *button, and then click the* Search Again *button to search the devices.* 

| 🖗 Wind     | lows Security Alert                                                                                                    |
|------------|----------------------------------------------------------------------------------------------------|
| $\bigcirc$ | To help protect your computer, Windows Firewall has blocked<br>some features of this program.                                                                                                    |
| Do you     | want to keep blocking this program?                                                                                                    |
| 3          | Name: Windows Explorer<br>Publisher: Microsoft Corporation                                                                                                    |
|            | Keep Blocking         Unblock         Ask Me Later                                                                                                    |
| Internet   | s Firewall has blocked this program from accepting connections from the<br>or a network. If you recognize the program or trust the publisher, you can<br>it. <u>When should Lunblock a program?</u> |

For Windows 2000: Click Local printer, clear the Automatically detect and install my Plug and Play printer check box, and then click Next. Select the Create a new port radio button, and then select EpsonNet Print Port from the list. Click Next.

For Windows NT 4.0: Select the My Computer radio button, and then click Next. Click the Add Port button in the Add Printer wizard dialog box. Select EpsonNet Print Port from the Available Printer Port list, and then click the New Port button.

4. Select the target device, and then click Next.

| Add EpsonNet Print Port Wizard            |                           | ×      |
|-------------------------------------------|---------------------------|--------|
| EpsonNet                                  |                           | EPSON  |
| Print                                     |                           |        |
| For which printer do you want to add a po | nt?                       |        |
| Printer Model                             | Host Name or IP Address   |        |
| Manual Setting                            |                           |        |
| AL-DOOX                                   | *******                   |        |
| AL-CXXXX                                  | *****                     |        |
|                                           |                           |        |
|                                           |                           |        |
|                                           |                           |        |
|                                           |                           |        |
|                                           |                           |        |
|                                           | Concernent de la concerne | 1      |
|                                           | N/W Settings Search Again |        |
|                                           |                           |        |
|                                           |                           |        |
|                                           | < Back Next >             | Cancel |
|                                           |                           |        |

#### Note:

- □ If the target device is not in the list, click the Search Again button to search the devices using new parameters.
- □ Each column can be sorted in ascending or descending order by clicking the column header. However, Manual Setting is always displayed on the top of the list regardless of sorting.

□ If you want to search devices in other segments, click the N/W Settings button. Select the Specific Network Segments check box, and then enter the network address and subnet mask of the network segment for the search. Then click the Add button. You can also specify Time Before Declaring Communication Error.

| Search Settings                                             | ×      |
|-------------------------------------------------------------|--------|
| Specific Network Segments     Network Address: Subnet Mask: | Add    |
| Network Address Subnet Mask                                 | Remove |
| Time Before Declaring Communication Error:                  | Cancel |

5. Confirm the information about the device's port you want to configure, and then click Finish.

| Add EpsonNet Print Port Wiza    | rd                    | ×      |
|---------------------------------|-----------------------|--------|
| EpsonNet<br>Print               |                       | EPSON  |
|                                 |                       |        |
| The following EpsonNet Print po | rt will be added.     |        |
| Port Type:                      | IP Address(Auto)      |        |
| Port Name:                      | EPX00000:AL-CXXXXX    |        |
| Printer Model:                  | AL-CXXXX              |        |
| Host Name or IP Address:        |                       |        |
| Protocol:                       | Enhanced LPR          |        |
|                                 |                       |        |
|                                 |                       |        |
|                                 | < <u>B</u> ack Finish | Cancel |

| Items     | Explanations                                                                                                    |
|-----------|----------------------------------------------------------------------------------------------------|
| Port Type | The following items are listed in the pull-down menu, and you can select the port type you need.                                                                                                    |
|           | <b>IP Address(Auto)</b> : Configure the port<br>automatically. If the IP address of the device is<br>acquired automatically and the computer and<br>the device are in the same segment, you can<br>select this port type. |
|           | IP Address(Manual): Use the device's IP Address for the port name.                                                                                                    |
|           | HostName (DNS): Use the device's host name registered in the DNS server for the port name.                                                                                                    |
|           | <b>MS Network</b> : Use the NetBIOS name registered in the device for the port name.                                                                                                    |

| The port<br>Information | The following items are displayed:<br>- Port Name (automatically assigned according<br>to the selected port type.)<br>- Printer Model<br>- Host Name or IP Address (automatically assigned<br>according to the selected port type)<br>- Protocol |
|-------------------------|----------------------------------------------------------------------------------------------------|
| Finish button           | Register the port information to the system and close the Add EpsonNet Print Port Wizard.                                                                                                    |
| Back button             | Go back to the device list window.                                                                                                    |
| Cancel button           | Close the Add EpsonNet Print Port Wizard.                                                                                                    |

The new printer port is created in your computer. To install the printer driver, see "Installing the Printer Driver" on page 130.

# Adding a port for a device assigned with a static IP address

1. For Windows XP: Click Start and then Printers and Faxes. Under Printer Tasks, click Add a printer to start the Add Printer Wizard.

For Windows 2000: Click Start, point to Settings, and then select Printers. Double-click Add Printer in the Printers folder to start the Add Printer Wizard.

**For Windows Server 2003:** Click Start and then Printers and Faxes. Double-click Add Printer in the Printers folder to start the Add Printer Wizard.

For Windows NT 4.0: Click Start, point to Settings, and then select Printers. Double-click the Add Printers icon.

2. Click Next.

3. For Windows XP/Server 2003: Click Local printer attached to this computer, clear the Automatically detect and install my Plug and Play printer check box, and then click Next. Select the Create a new port radio button, and then select EpsonNet Print Port from the list. Click Next.

For Windows 2000: Click Local printer, clear the Automatically detect and install my Plug and Play printer check box, and then click Next. Select the Create a new port radio button, and then select EpsonNet Print Port from the list. Click Next.

For Windows NT 4.0: Select the My Computer radio button, and then click Next. Click the Add Port button in the Add Printer wizard dialog box. Select EpsonNet Print Port from the Available Printer Port list, and then click the New Port button.

4. Select Manual Setting from the list, and then click Next.

| Add EpsonNet Print Port Wiza        | rd                            | ×      |
|-------------------------------------|-------------------------------|--------|
| EpsonNet<br>Print                   |                               | EPSON  |
|                                     |                               |        |
| For which printer do you want to ac |                               |        |
| Printer Model                       | Host Name or IP Address       |        |
| Manual Setting<br>AL-CXXXX          | ******                        |        |
| AL-CXXXX                            | ****                          |        |
|                                     |                               |        |
|                                     |                               |        |
|                                     |                               |        |
|                                     |                               |        |
| ,                                   | N/W Settings Search Again     | 1      |
|                                     |                               | -      |
|                                     |                               |        |
|                                     | < <u>B</u> ack <u>N</u> ext > | Cancel |
|                                     |                               |        |

5. Enter the device's name and the port name is automatically entered to the Port Name edit box. Then click Next.

| Add EpsonNet Print Port Wizard               | $\mathbf{X}$ |
|----------------------------------------------|--------------|
| EpsonNet<br>Print                            | EPSON        |
|                                              |              |
| Enter the printer's host name or IP address. |              |
| ××××××××××                                   |              |
| Port Name:                                   |              |
| XXX XXX XXX XXX:                             |              |
|                                              |              |
|                                              |              |
|                                              |              |
|                                              |              |
| < <u>B</u> ack <u>N</u> ext>                 | Cancel       |

6. Confirm the information about the device's port you want to configure, and then click Finish.

| Add EpsonNet Print Port Wiza    | rd                    | ×      |
|---------------------------------|-----------------------|--------|
| EpsonNet<br>Print               |                       | EPSON  |
| The following EpsonNet Print po | rt will be added.     |        |
| Port Name:                      | *****                 |        |
| Host Name or IP Address:        | *****                 |        |
| Protocol:                       | Enhanced LPR          |        |
|                                 |                       |        |
|                                 |                       |        |
|                                 | < <u>B</u> ack Finish | Cancel |

| Items                   | Explanations                                                                                 |
|-------------------------|----------------------------------------------------------------------------------------------|
| The port<br>Information | The following items are displayed.<br>- Port Name<br>- Host Name or IP Address<br>- Protocol |
| Finish button           | Register the port information to the system and close the Add EpsonNet Print Port Wizard.    |
| Back button             | Go back to the device list window.                                                           |
| Cancel button           | Close the Add EpsonNet Print Port Wizard.                                                    |

The new printer port is created in your computer. To install the printer driver, see "Installing the Printer Driver" on page 130.

# Installing the Printer Driver

Install the printer driver that comes with your device.

### Note:

*Some buttons in these steps may be slightly different depending on your operating system.* 

- 1. Insert the Software CD-ROM shipped with the device.
- 2. Close the EPSON Installation Program screen if it appears.
- 3. Click the Have Disk button. The Install From Disk dialog box appears.
- 4. Click Browse.
- 5. Select the CD-ROM drive for Drives, and double-click the appropriate folder for your operating system. Click OK.
- 6. Click OK in the Install From Disk dialog box.

7. Select the model name of the device, and then click Next.

*Note: If the Add Printer wizard asks you to select either* Keep existing driver *or* Replace existing driver, *be sure to select the* Replace existing driver *radio button. Click* Next.

8. Click Finish and follow the on-screen instructions to complete the setup.

The printer is now ready for peer-to-peer printing. To configure the printer port, see "Configuring the printer port" on page 138.

# For Windows Me/98/95 users

Follow the steps below to add a port using the Add Printer Wizard.

- If you want to add a port for the device with its IP address assigned automatically from the DHCP server or router, see "Adding a port for a device assigned with a dynamic IP address" on page 132.
- □ If you want to add a port for the device with its IP address assigned manually, see "Adding a port for a device assigned with a static IP address" on page 135.

### Note:

- □ Be sure that the computer is connected to the network and TCP/IP is correctly set.
- □ Be sure that the driver of the target device is installed on the computer.
- □ *A valid IP address must be assigned to the network interface.*

# Adding a port for a device assigned with a dynamic IP address

Install the printer driver before adding a port for the device. See the manual shipped with your device for instructions on how to install the printer driver.

- 1. Click Start, point to Settings, and then select Printers.
- 2. Right-click the target device icon, and then select Properties.
- 3. Click the Details tab, and then click the Add Port button. Select the Other radio button, and then select EpsonNet Print Port. Click OK.
- 4. Select the target device, and then click Next.

| Add EpsonNet Print Port Wiz      | ard                           | ×        |
|----------------------------------|-------------------------------|----------|
| EpsonNet<br>Print                |                               | EPSON    |
|                                  |                               |          |
| For which printer do you want to |                               | т        |
| Printer Model<br>Manual Setting  | Host Name or IP Address       |          |
| AL-CXXXX                         | ******                        |          |
| AL-CXXXX                         | ******                        | -        |
|                                  |                               |          |
|                                  |                               |          |
|                                  |                               |          |
|                                  |                               |          |
| ,                                |                               |          |
|                                  | N/W Settings Search Again     | <u>1</u> |
|                                  |                               |          |
|                                  |                               |          |
|                                  | < <u>B</u> ack <u>N</u> ext > | Cancel   |

#### Note:

- □ If the target device is not in the list, click the Search Again button to search the devices using new parameters.
- □ Each column can be sorted in ascending or descending order by clicking the column header. However, Manual Setting is always displayed on the top of the list regardless of sorting.

□ If you want to search devices in other segments, click the N/W Settings button. Select the Specific Network Segments check box, and then enter the network address and subnet mask of the network segment for the search. Then click the Add button. You can also specify Time Before Declaring Communication Error.

| Search Settings                                             | ×      |  |
|-------------------------------------------------------------|--------|--|
| Specific Network Segments     Network Address: Subnet Mask: | Add    |  |
| Network Address Subnet Mask                                 | Remove |  |
| Time Before Declaring Communication Error: 6 sec            |        |  |

5. Confirm the information about the device's port you want to configure, and then click Finish.

| Add EpsonNet Print Port Wizard         |                       | ×      |
|----------------------------------------|-----------------------|--------|
| EpsonNet<br>Print                      |                       | EPSON  |
|                                        |                       |        |
| The following EpsonNet Print port will | be added.             |        |
| Port Type:                             | IP Address(Auto)      |        |
| Port Name:                             | EPX0000X:AL-CXXXX     |        |
| Printer Model:                         | AL-CXXXXX             |        |
| Host Name or IP Address:               |                       |        |
| Protocol:                              | Enhanced LPR          |        |
|                                        |                       |        |
|                                        |                       |        |
|                                        | < <u>B</u> ack Finish | Cancel |

| Items     | Explanations                                                                                                    |
|-----------|----------------------------------------------------------------------------------------------------|
| Port Type | The following items are listed in the pull-down menu, and you can select the port type you need.                                                                                                    |
|           | <b>IP Address(Auto)</b> : Configure the port<br>automatically. If the IP address of the device is<br>acquired automatically and the computer and<br>the device are in the same segment, you can<br>select this port type. |
|           | IP Address(Manual): Use the device's IP Address for the port name.                                                                                                    |
|           | HostName (DNS): Use the device's host name registered in the DNS server for the port name.                                                                                                    |
|           | <b>MS Network</b> : Use the NetBIOS name registered in the device for the port name.                                                                                                    |

| The port<br>Information | The following items are displayed:<br>- Port Name (automatically assigned according<br>to the selected port type)<br>- Printer Model<br>- Host Name or IP Address (automatically assigned<br>according to the selected port type)<br>- Protocol |
|-------------------------|----------------------------------------------------------------------------------------------------|
| Finish button           | Register the port information to the system and close the Add EpsonNet Print Port Wizard.                                                                                                    |
| Back button             | Go back to the device list window.                                                                                                    |
| Cancel button           | Close the Add EpsonNet Print Port Wizard.                                                                                                    |

The printer is now ready for peer-to-peer printing. To configure the printer port, see "Configuring the printer port" on page 138.

# Adding a port for a device assigned with a static IP address

Install the printer driver before adding a port for the device. See the manual shipped with your device for instructions on how to install the printer driver.

- 1. Click Start, point to Settings, and then select Printers.
- 2. Right-click the target device icon, and then select Properties.
- 3. Click the Details tab, and then click the Add Port button. Select the Other radio button, and then select EpsonNet Print Port. Click OK.

4. Select Manual Setting from the list, and then click Next.

| Add | Add EpsonNet Print Port Wizard              |                                        |        |
|-----|---------------------------------------------|----------------------------------------|--------|
|     | EpsonNet<br>Print                           |                                        | EPSON  |
|     |                                             |                                        |        |
| F   | or which printer do you want to add a port? |                                        | -      |
|     | Printer Model                               | Host Name or IP Address                |        |
|     | Manual Setting                              |                                        |        |
|     | AL-DOOOX<br>AL-DOOOX                        | XXXXXXXXXXXXXXXXXXXXXXXXXXXXXXXXXXXXXX |        |
|     | ALCONN                                      | ~~~~~~                                 |        |
|     |                                             |                                        |        |
|     |                                             |                                        |        |
|     |                                             |                                        |        |
|     |                                             |                                        |        |
|     | ]                                           |                                        |        |
|     |                                             | N/W Settings Search Agai               | n      |
|     |                                             |                                        |        |
| _   |                                             |                                        |        |
|     |                                             | < Back Next >                          | Cancel |
|     |                                             | C Back How >                           |        |

5. Enter the device's name and the port name is automatically entered to the Port Name edit box. Then click Next.

| Add EpsonNet Print Port Wizard               | $\mathbf{X}$ |
|----------------------------------------------|--------------|
| EpsonNet<br>Print                            | EPSON        |
|                                              |              |
| Enter the printer's host name or IP address. |              |
| ××××××××××                                   |              |
| Port Name:                                   |              |
|                                              |              |
| J                                            |              |
|                                              |              |
|                                              |              |
|                                              |              |
|                                              |              |
| < <u>B</u> ack <u>N</u> ext>                 | Cancel       |

6. Confirm the information about the device's port you want to configure, and then click Finish.

| Add EpsonNet Print Port Wizar     | d                     | ×        |
|-----------------------------------|-----------------------|----------|
| EpsonNet<br>Print                 |                       | EPSON    |
| <b>Frink</b>                      |                       |          |
| The following EpsonNet Print port | will be added.        |          |
| Port Name:                        | *****                 |          |
| Host Name or IP Address:          | *****                 |          |
| Protocol:                         | Enhanced LPR          |          |
|                                   |                       |          |
|                                   |                       |          |
|                                   |                       |          |
|                                   | < <u>B</u> ack Finish | n Cancel |

| Items         | Explanations                                                                              |
|---------------|-------------------------------------------------------------------------------------------|
| The port      | The following items are displayed:                                                        |
| Information   | - Port Name<br>- Host Name or IP Address<br>- Protocol                                    |
| Finish button | Register the port information to the system and close the Add EpsonNet Print Port Wizard. |
| Back button   | Go back to the device list window.                                                        |
| Cancel button | Close the Add EpsonNet Print Port Wizard.                                                 |

The printer is now ready for peer-to-peer printing. To configure the printer port, see "Configuring the printer port" on page 138.

# Configuring the printer port

Follow the steps below to configure the printer port. The printing speed differs depending on your selection.

1. For Windows Me/98/95/2000/NT 4.0: Click Start, point to Settings, and then select Printers.

For Windows XP/Server 2003: Click Start and then Printers and Faxes.

- 2. Right-click the target device, and then click Properties.
- 3. For Windows Me/98/95: Click the Details tab, and then click the Port Settings button.

For Windows XP/Server 2003/2000/NT 4.0: Click the Ports tab, and then click the Configure Port button.

4. Make the appropriate settings for the desired port.

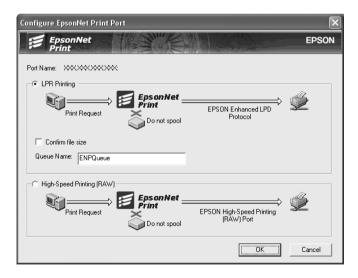

## LPR enhanced printing:

Select the LPR Printing radio button, and specify the queue name (up to 32 characters). LPR enhanced printing sends a print job to the target network device without spooling all of the print data. LPR enhanced printing is faster than LPR standard printing.

#### LPR standard printing:

Select the Confirm file size check box, and specify the queue name (up to 32 characters). Print data is spooled by the computer before being sent to the target network device.

#### Note:

When the print data size exceeds 20 MB, we recommend that you use LPR enhanced printing

### **High-Speed printing:**

Select the High-Speed Printing (RAW) radio button. The Epson high-speed printing port sends a print job to the target network device without spooling all of the print data. High-Speed printing is faster than the other two printing methods.

5. Click OK.

If you select the High-Speed Printing (RAW) radio button and if the printer does not support High-Speed printing, an error message appears. Follow the message to remedy the problem.

# EpsonNet Internet Print

# About EpsonNet Internet Print

EpsonNet Internet Print is a utility program that supports printing across the Internet using Internet Printing Protocol (IPP). Since the network interface supports IPP, Internet printing is possible using this utility. You can print or make printer settings from Windows 98/95/NT 4.0 systems that can access the Internet. You can also print via a proxy server using this utility.

Before using the EpsonNet Internet Print utility, be sure to read the Readme.txt file found in the EpsonNet Internet Print folder. This file contains the latest information on the EpsonNet Internet Print.

### Note:

- EPSON Status Monitor is a utility program that monitors your device and gives you information about its current status. Because this utility does not support IPP, devices connected to the Internet cannot be monitored with EPSON Status Monitor. If you use EpsonNet Internet Print on a computer which has EPSON Status Monitor installed, a communication error message may appear when you view printer properties. To avoid this, click the Optional Settings tab in the target printer's properties dialog box and click the Update the Printer Option Information Manually radio button.
- □ For Windows XP/Me/2000, use the OS standard IPP client for the Internet printing.

# System requirements

## Operating systems

- □ Windows 98, Windows 95, or Windows NT 4.0 Server and Workstation
- □ An Intel x86 series or compatible processor

## Supported products

 Epson network interfaces that support IPP (EpsonNet Internet Print comes with Epson network interface products that support IPP)

# Installing EpsonNet Internet Print

Follow the steps below to install EpsonNet Internet Print.

- 1. Insert the Software CD-ROM in the CD-ROM drive.
- 2. The Software Installation screen opens automatically.

If the Software Installation screen does not appear, double-click EPSetup.exe on the CD-ROM.

- 3. Make sure that all applications are closed, and then click the Next button.
- 4. Read the license agreement, and then click the Agree button. If necessary, select the model of your printer.
- 5. Select Install Network Utility.
- 6. Click the icon located next to EpsonNet Internet Print.
- 7. Follow the on-screen instructions to complete the installation.
- 8. Restart the computer after installation is complete.

# Setting up your device using EpsonNet Internet Print

EpsonNet Internet Print supports printing across the Internet using Internet Printing Protocol. Follow the steps below to set up the device.

## Note:

Before following the steps below, you must make the appropriate IPP settings in EpsonNet Config. See the EpsonNet Config User's Guide or "IPP" on page 114 for instructions on setting up IPP. In the steps below, you will be asked for the IPP URL you set in the IPP setting screen in EpsonNet Config.

# Windows 98/95

- 1. Make sure that TCP/IP is correctly installed and setup in the computer and a valid IP address is set for the computer and device.
- 2. Make sure that the IPP settings in EpsonNet Config are correct. See the *EpsonNet Config User's Guide* or "IPP" on page 114 for instructions on settings for IPP.
- 3. To start EpsonNet Internet Print, click Start, point to Programs and then EpsonNet Internet Print, then click Add EpsonNet Internet Print Port.

4. The following screen appears. The address you set here becomes the port for Internet printing. Make the settings described below.

| EpsonNet Internet Print.<br>EPSON<br>EpsonNet<br>Internet Print                                                                                                    | OK<br>Cancel                       |  |
|----------------------------------------------------------------------------------------------------|------------------------------------|--|
| Conception and Section and Comparison and Comparison of the Company                                                                                                    | 🔲 Get Printer Attributes           |  |
|                                                                                                    | 🗖 Get <u>s</u> tatus every 20 sec. |  |
| Enter Printer URI (e.g http://www.epson.com:631/pi                                                                                                    | inter):                            |  |
| http://                                                                                                    |                                    |  |
|                                                                                                    |                                    |  |
| Enter Proxy Server Name (e.g. proxy.epson.com):                                                                                                    | <u>P</u> ort Number                |  |
|                                                                                                    |                                    |  |
| Notice: Printer URI is treated as port name. But Windows has limit of port name<br>length less than 49 characters. So Please input Printer URI length within<br>49 characters using IP Address or short LOGICAL Printer name. |                                    |  |
|                                                                                                    | EpsonNet Internet Print 1.1bE      |  |

# **Enter Printer URI:**

Enter the target device's URI up to 49 characters. The URI you set here must be same as the IPP URL you have set for the IPP setting screen in EpsonNet Config. Do not use the following characters;  $| \setminus [ ] \{ \} <> # " `$ 

*Format:* http://IP address of device:631/printer name *Example:* http://192.168.100.201:631/EPSON\_IPP\_Printer

### Use Proxy:

When using the proxy server, select this box and enter the Proxy Server Name and Port Number. All communication is done via the proxy server.

### **Enter Proxy Server Name:**

Enter the proxy server name or the IP address of the proxy server. You can enter up to 256 characters, but only 127 characters are valid. Do not use the following characters; | \ [] { } <> # "`

### Port Number:

Enter the port number of the proxy server (from 0 to 65535).

#### Get Printer Attributes:

When you select this box and click OK, EpsonNet Internet Print communicates with the device and acquires information, so it may take a few minutes before a message appears. This setting is available only when creating a port.

#### Get status every 20 sec.:

Select this box when you want to receive printer status updates at regular intervals (every 5 seconds during printing and every 20 seconds when idle). If you select this box, a message will appear if an error occurs during printing. You can also check the printer status by double-clicking the printer icon.

#### OK button:

Saves the settings.

### Cancel button:

Cancels any changes.

### Note:

- □ The settings you make above can be changed from the printer driver. In the printer Properties dialog box, click the Details tab, and click the Port Settings button to change the settings.
- □ Be aware that when connecting to the Internet using a dial-up router and selecting the Get status every 20 sec check box, you may be charged for the extra line connection.
- □ When you check the Get Printer Attributes check box and click OK, an error message may appear. Be sure that the device power is on, and the device is correctly connected on the network.
- □ If the device power is off or there is a problem on the network, the Get status every 20 sec check box is automatically cleared. If this happens, make sure that the device power is on and the device is correctly connected on the network, and then select the Get status every 20 sec check box again.

- 5. Click OK to save settings.
- 6. When a message appears saying the settings are correctly configured, click OK to start the Add Printer Wizard. Click Next.

*Note: If you click* Cancel *and then later want to add the device, start the Add Printer Wizard and follow the steps below.* 

- 7. Click the Local printer radio button and click Next.
- 8. Select the printer driver and click Next.

If the following dialog box appears, select Replace existing driver and click Next.

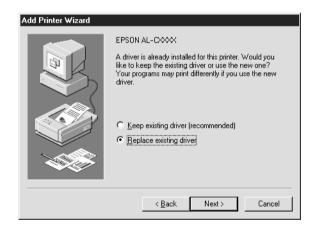

9. Select the port added by EpsonNet Internet Print in the previous section. Click Next.

| Add Printer Wizard |                                                                                                    |
|--------------------|----------------------------------------------------------------------------------------------------|
|                    | Click the port you want to use with this printer, and then<br>click Next.<br><u>Available ports:</u><br>COM1: Communications Port<br>FILE: Creates a file on disk<br>Introv/192168100/201631/ERSONJPP.Printer<br>LPT1: EPSON Printer Port |
|                    | _Configure Port                                                                                                    |
|                    |                                                                                                    |

- 10. Follow the on-screen instructions to install the printer driver.
- 11. If a dialog box instructing you to install EPSON Status Monitor appears, click Cancel and terminate the installation.

### Note:

- □ If you delete the port which you set above from the Details tab of the printer properties, you cannot reuse the deleted port name as a new port name (the printer URI) until you restart the computer.
- If you are using EPSON Status Monitor and printing with EpsonNet Internet Print, the message "A communication error has occurred." appears. You can get rid of this message by clearing the Monitor the Printing Status check box in the Utility menu of the printer properties.

### Windows NT 4.0

- 1. Be sure that TCP/IP is correctly installed and setup in the computer and a valid IP address is set for the computer and device.
- 2. Make sure that the IPP settings in EpsonNet Config are correct. See the *EpsonNet Config User's Guide* or "IPP" on page 114 for instructions on settings for IPP.
- 3. Click Start, point to Settings, and then select Printers.
- 4. Double-click the Add Printer icon and click Next.
- 5. Click the My Computer radio button and click Next.
- 6. Click the Add Port button, and select EPSON IPP Port from the list. Then click the New Port button.

| Printer Ports                                                                                                    |                   | ? ×                 |
|----------------------------------------------------------------------------------------------------|-------------------|---------------------|
| Available Printer Ports:                                                                                                 |                   |                     |
| Digital Network Port<br>EFSON IPP Port<br>Lexmark DLC Network Port<br>Lexmark TCP/IP Network I<br>Local Port<br>LPR Port |                   |                     |
|                                                                                                    |                   | <u>N</u> ew Monitor |
|                                                                                                    | New <u>P</u> ort. | Cancel              |

7. The following screen appears. The address you set here becomes the port for Internet printing. Make the settings described below.

| EpsonNet Internet Print.                                                                                                    | ×                             |
|----------------------------------------------------------------------------------------------------|-------------------------------|
| EpsonNet<br>Internet Print                                                                                                    | OK<br>Cancel                  |
| Enter Printer URI (e.g http://www.epson.com:631/prin                                                                                                   | iter):                        |
| http://                                                                                                    |                               |
| ☐ <u>U</u> se Proxy                                                                                                    |                               |
| Enter Proxy Server Name (e.g. proxy.epson.com):                                                                                                    | Port Number                   |
|                                                                                                    |                               |
| Notice: Printer URI is treated as port name. But Wind<br>length less than 127 characters. So Please in<br>127 characters using IP Address or short LOG | out Printer URI length within |
| Epse                                                                                                    | onNet Internet Print 1.1bE    |

### **Enter Printer URI:**

Enter the target device's URI (up to 127 characters). The URI you set here must be the same as the IPP URL you set for the IPP configuration in EpsonNet Config. Do not use the following characters;  $| \setminus [] \{\} <> \#$  "

*Format:* http://IP address of device:631/printer name *Example:* http://192.168.100.201:631/EPSON\_IPP\_Printer

### **Use Proxy:**

When using a proxy server, select this box and enter the Proxy Server Name and Port Number. All communication is done via the proxy server.

### Enter Proxy Server Name:

Enter the proxy server name or the IP address of the proxy server (up to 256 characters). Do not use the following characters;  $| \setminus [] \{\} <> # "`$ 

### Port Number:

Enter the port number of the proxy server (from 0 to 65535).

### **Get Printer Attributes:**

When you select this box and click OK, EpsonNet Internet Print communicates with the device and acquires information, so it may take a few minutes before a message appears. This setting is available only when creating a port.

#### Get status every 20 sec.:

Select this box when you want to receive printer status updates at regular intervals (every 5 seconds during printing and every 20 seconds when idle). If you select this box, a message will appear if an error occurs during printing. You can also check the printer status by double-clicking the printer icon.

### OK button:

Saves the settings.

### Cancel button:

Cancels any changes.

### Note:

- The settings can be changed after setting up the device. In the printer Properties dialog box, click the Ports tab, and click the Configure Port button to change the settings.
- □ Be aware that if you connect to the Internet using a dial-up router and select the Get status every 20 sec check box, you may be charged for the extra line connection.
- □ When you select the Get Printer Attributes check box and click OK, an error message may appear. Be sure that the device power is on, and the device is connected to the network.
- □ If the device power is off or there is a problem in the network, the Get status every 20 sec check box is automatically cleared. If this happens, make sure that the device power is on and the device is correctly connected on the network, and then select the Get status every 20 sec check box again.

- 8. Click OK to save the settings.
- 9. Select the printer driver, and follow the on-screen instructions to install the printer driver.

### Note:

When you are using EPSON Status Monitor and printing from EpsonNet Internet Print, the message "A communication error has occurred." appears. To clear this message, right-click the printer icon, select Document Defaults, and select the Optional Settings tab. Then select the Monitor the Printing Status check box.

# Status Alert Window

The EpsonNet Internet Print utility updates the status of the IPP printer if you have selected the Get status every 20 sec check box in the EpsonNet Internet Print dialog box.

The status alert window appears when the device is out of paper, toner, or ink, if paper is jammed, the cover is open, or when the device is offline.

The EpsonNet Internet Print utility checks the printer status every 5 seconds during printing and every 20 seconds when idle. If you do not want to check the printer status, clear the Get status every 20 sec check box in the EpsonNet Internet Print dialog box.

# EpsonNet WebManager

# About EpsonNet WebManager

EpsonNet WebManager is an application designed to manage network devices. It allows network administrators to easily control network devices such as network printers, interface cards, and network adapters attached to a printer. EpsonNet WebManager offers the following features:

- It supports Windows, Macintosh, and UNIX platforms to give network administrators flexibility in managing network devices.
- □ It allows you to search and monitor network devices, and make settings for network devices.
- □ It offers a Group Management function that helps you manage devices as a group.

### Note:

- Before installing and using EpsonNet WebManager, be sure to read the Readme.txt file. This file contains the latest information on EpsonNet WebManager.
- □ The term "device" refers to a printer, interface card, or network adapter.

### System requirements

### Note:

- □ Before using EpsonNet WebManager, the computer and other devices must be properly connected to the network.
- □ Since EpsonNet WebManager runs on a Web browser, you must install TCP/IP and a Web browser first. See the Readme.txt file for supported browsers.

EpsonNet WebManager server operating systems

EpsonNet WebManager server is a computer with EpsonNet WebManager installed.

| Operating system       | Windows Server 2003                                                    |  |  |
|------------------------|------------------------------------------------------------------------|--|--|
|                        | Windows 2000 Server/Advanced Server (with<br>Service Pack 3 or higher) |  |  |
|                        | Windows NT 4.0 Server/Terminal Server Edition                          |  |  |
| Operating system for   | Windows XP Home Edition/Professional                                   |  |  |
| operational check only | Windows 2000 Professional (with Service Pack 3 or higher)              |  |  |
|                        | Windows NT 4.0 Workstation (with Service Pack 6 or higher)             |  |  |
| System                 | Pentium 300 MHz or better recommended                                  |  |  |
| Memory                 | 256 MB                                                                 |  |  |
| Hard disk space        | 100 MB                                                                 |  |  |

### EpsonNet WebManager client operating systems

You can access the EpsonNet WebManager server from the following operating systems through a browser.

- □ Windows XP/Me/98/2000/Server 2003/NT 4.0
- Macintosh
- UNIX (see the Readme.txt file for supported UNIX systems)
- □ Monitor: 1024 × 768 or higher resolution VGA monitor with support for 65535 or more display colors

# EpsonNet WebManager functions

EpsonNet WebManager provides you with the following functions:

- Device list function Searches for devices on the network and displays a device list with current status.
- Device details function
   You can make or change the printer settings through
   EpsonNet WebManager. The setting items in the Device
   details function will differ depending on the device.
- Network settings function You can make or change the network interface settings through EpsonNet WebManager.
- Group management function Groups can help you manage network devices more effectively.

### Note:

- □ Some functions of EpsonNet WebManager may not be available depending on the combination of network devices. See the Introduction of the EpsonNet WebManager Reference Guide for detailed information.
- When using EpsonNet WebManager with Internet Explorer in Mac OS, the Printer Layout window, Error Notification window, and Device Details window may not be available.

# EpsonNet WebManager operating structure

EpsonNet WebManager must be installed in the computer that functions as the network server. You can select the either of the two methods described below to use EpsonNet WebManager.

# EpsonNet WebManager and a Web browser running on the same PC

No special server is required. Just install EpsonNet WebManager and a Web browser on the same computer that functions as a server. All administration is possible from the network administrator's Windows XP/2000/Server 2003/NT 4.0 computer.

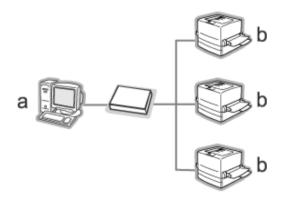

- a. EpsonNet WebManager server
- b. Epson device with built-in network interface

# EpsonNet WebManager and a Web browser running on different PCs

Install EpsonNet WebManager in the server, and install a Web browser in the client computers. Run the Web browser on a client computer to access EpsonNet WebManager on the server. Multi-platform network administration is possible from Windows, Macintosh, and UNIX platforms through the browser.

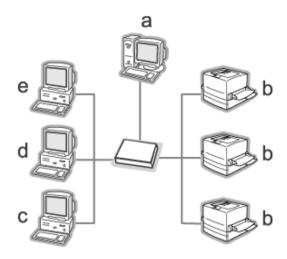

- a. EpsonNet WebManager server
- b. Epson device with built-in network interface
- c. Client computer running Windows
- d. Client computer running Macintosh
- e. Client computer running UNIX

# Installing EpsonNet WebManager

Follow the steps below to install EpsonNet WebManager.

- 1. Insert the Software CD-ROM in the CD-ROM drive.
- 2. The Software Installation screen opens automatically.

If the Software Installation screen does not appear, double-click EPSetup.exe on the CD-ROM.

- 3. Make sure that all applications are closed, and then click the Next button.
- 4. Read the license agreement, and then click the Agree button. If necessary, select the model of your printer.
- 5. Select Install Network Utility.
- 6. Click the icon located next to EpsonNet WebManager.
- 7. Follow the on-screen instructions to complete the installation.

### Note:

You do not need to install EpsonNet WebManager in the client computer. Just announce the IP address or host name of the server to any clients who use EpsonNet WebManager from a client computer.

# Starting EpsonNet WebManager

Be sure that TCP/IP is installed, and the IP address or host name is set for the computer. (Register the host name in the hosts file in the Windows directory.) From the server

To start EpsonNet WebManager, click Start, point to All Programs (for Windows XP/Server 2003 users) or Programs (for Windows 2000/NT 4.0 users), and then select EpsonNet WebManager. Click EpsonNet WebManager.

#### Note for Windows XP Service Pack 2 users:

*If EpsonNet WebManager is installed on the computer running Windows XP Service Pack 2, make the following settings; otherwise the client computers cannot access EpsonNet WebManager.* 

- 1. Click Start, point to Control Panel, and then select Security Center. Click Windows Firewall.
- 2. Click the Exceptions tab, and then click the Add Port button.
- 3. Enter the name of the port in the Name text box, and 8090 in the Port number text box, and then select the TCP radio button.

| Add a Port 🛛 🗙     |                                                                                                    |  |  |
|--------------------|----------------------------------------------------------------------------------------------------|--|--|
|                    | to open a port through Windows Firewall. To find the port<br>ol, consult the documentation for the program or service you |  |  |
| <u>N</u> ame:      | WebManager                                                                                                    |  |  |
| Port number:       | 8090                                                                                                    |  |  |
|                    |                                                                                                    |  |  |
| What are the risks | of opening a port?                                                                                                    |  |  |
| Change scope       | OK Cancel                                                                                                    |  |  |

### Note:

If necessary, click the Change scope button, and then specify the IP addresses of the client computers for which the port is unblocked.

4. Click OK.

From the client

Run the Web browser and then type the IP address (or the host name) of the server and default port number.

- □ Format: http://IP address or host name of server:8090/wm
- □ Example: http://192.168.100.201:8090/wm

# Opening the Online Guide

After starting EpsonNet WebManager, be sure to read the EpsonNet WebManager's online reference guide. It provides important information and instructions on using EpsonNet WebManager.

You can access the online guide by using any of the following methods:

- □ Run EpsonNet WebManager. From the Help menu, select Online Guide.
- □ Click the question mark button on the current screen so that a help screen appears describing the functions on that page.
- Click Start, point to All Programs (for Windows XP/Server 2003 users) or Programs (for Windows 2000/NT 4.0 users), and then select EpsonNet WebManager. Click Online Guide.

# EpsonNet SetupManager

# About EpsonNet SetupManager

EpsonNet SetupManager is a utility that provides a simple device installation and configuration tool for network administrators, and an easy network device installation process for clients. EpsonNet SetupManager installs the printer driver for devices newly connected to the network, and helps network administrators and clients efficiently install and configure new network devices on Windows operating systems running TCP/IP.

EpsonNet SetupManager provides the following functions.

- □ Installs the printer driver easily.
- □ Installs the port monitor (EpsonNet Print) automatically.
- **Creates a printer port.**
- □ Creates a shortcut (an icon that executes the script file on the server) or a package (which contains all files needed for the installation) for automatic printer driver installation.
- □ Outputs the result of the printer driver installation using the script file.
- **□** Edits more than one script file at a time.
- **□** Registers unconnected devices in a script file.
- □ Installs utilities such as EPSON Status Monitor and EPSON Scan that support automatic installation.

# System requirements

The following table lists the system requirements of EpsonNet SetupManager.

|                  | -                                                              |  |
|------------------|----------------------------------------------------------------|--|
| Operating system | Windows XP Home Edition/Professional                           |  |
|                  | Windows Me                                                     |  |
|                  | Windows 2000 Professional (with Service Pack 4 or higher)      |  |
|                  | Windows 98 Second Edition                                      |  |
|                  | Windows 95 OSR2 (with Internet Explorer version 5.0 or higher) |  |
|                  | Windows Server 2003                                            |  |
|                  | Windows 2000 Advanced Server                                   |  |
|                  | Windows NT Workstation 4.0 (with Service Pack 6 or higher)     |  |
| Protocol         | TCP/IP                                                         |  |
| Display          | $800 \times 600$ pixels, HighColor (16 bits)                   |  |

### Note:

- □ If you are using Windows 95, you cannot create a script file. You can only run a script file.
- □ If you are using Windows 2000 Advanced Server or Windows Server 2003, you can create a script file, but you cannot run it.
- The user must have administrator privileges to execute the program when the operating system is Windows XP (Home/Professional), Windows Server 2003, Windows 2000 (Professional/Advanced Server), or Windows NT 4.0.
- **Read the Readme.txt file for information on the supported printers and network interfaces. This file comes with EpsonNet SetupManager.**
- □ You cannot use EpsonNet SetupManager if more than one network adapter are installed on the computer and connected to different network segments.

### Print service

| Operating systems                       | Port monitor services                         |
|-----------------------------------------|-----------------------------------------------|
| Windows XP/2000                         | EpsonNet Print or Standard TCP/IP Port        |
| Windows Me                              | EpsonNet Print or<br>Add-Ons IPP Port Monitor |
| Windows 98 Second Edition<br>Windows 95 | EpsonNet Print                                |
| Windows NT 4.0                          | EpsonNet Print or LPR                         |

### Note:

- □ If you are using Windows Me/98/95 and EpsonNet Print is not installed, EpsonNet Print is automatically installed. To use EpsonNet Print on Windows 95, Microsoft Internet Explorer 5.0 must be installed on the computer.
- □ If you are using Windows NT 4.0 as well as LPR printing, we recommend that you install the LPR print service on the computer. If the LPR print service is not installed, EpsonNet Print is automatically installed.
- □ If you are using Windows Me, IPP Port Monitor is included in the Add-Ons folder on the Windows Me CD-ROM.

### When using EPSON Status Monitor

For some of the devices, EPSON Status Monitor is automatically installed when you install the printer driver using EpsonNet SetupManager. See the Readme.txt file for names of devices where EPSON Status Monitor is installed automatically. If EPSON Status Monitor is not installed automatically, install it manually. See the guide shipped with your device.

# Installing EpsonNet SetupManager

Follow the steps below to install EpsonNet SetupManager on your computer.

- 1. Insert the Software CD-ROM in the CD-ROM drive.
- 2. The Software Installation screen opens automatically.

If the Software Installation screen does not appear, double-click EPSetup.exe on the CD-ROM.

- 3. Make sure that all applications are closed, and then click the Next button.
- 4. Read the license agreement, and then click the Agree button. If necessary, select the model of your printer.
- 5. Select Install Network Utility.
- 6. Click the icon located next to EpsonNet SetupManager.
- 7. Follow the on-screen instructions to complete the installation.

### Note:

*If the Windows Security Alert dialog box appears after you start EpsonNet SetupManager, click the* Unblock *button.* 

# Accessing the User's Guide for EpsonNet SetupManager

The *EpsonNet SetupManager User's Guide* contains detailed information on EpsonNet SetupManager. Follow the steps below to access the *EpsonNet SetupManager User's Guide*.

Click Start, point to All Programs (for Windows XP/Server 2003 users) or Programs (for Windows Me/98/2000/NT 4.0 users), and then select EpsonNet. Click EpsonNet SetupManager, and then select User's Guide to open it.

The *EpsonNet SetupManager User's Guide* appears. You can get information on using EpsonNet SetupManager.

# Chapter 3 **Tips for Administrator**

# Settings for NetWare Users

# Introduction to NetWare Settings

This chapter explains how to configure the network interface for NetWare. First, you need to set up the device in a NetWare environment, and then configure the network interface using EpsonNet Config.

### Supported systems

Server environment

NetWare 4.1/4.11/4.2 (NDS, Bindery emulation) IntranetWare (NDS, Bindery emulation) NetWare 5.0/5.1 (NDS, NDPS) NetWare 6.0 (NDS, NDPS)

Client environment

The client environment must be supported by NetWare. The clients are able to use the printer driver mounted on the network interface.

The following Novell Client is supported.

- For Windows 98/95:
   Novell Client 3.3 or later for Windows 98/95
- □ For Windows 2000/NT 4.0: Novell Client 4.8 or later for Windows 2000/NT 4.0

For Windows XP: Novell Client 4.9 or later for Windows XP

### About modes

You can choose either the Print Server, Remote Printer, or Standby mode. We recommend that you use the Print Server mode unless the number of users exceeds the limit.

Features of these modes are described below.

### Print Server mode (NDS/Bindery Print Server):

- □ High-speed printing with direct printing
- □ Uses the NetWare user account
- □ Can connect up to 8 file servers simultaneously
- □ Can register up to 32 print queues

### Remote Printer mode:

- □ A NetWare user account is not required.
- □ A network interface is needed to control the remote printer.
- □ Can attach up to 255 printers.

### Note:

When you turn on the device, the user account is temporarily accessed in the Remote Printer mode. If there is no user account available, turn on the device before connecting the client to the network.

### Standby mode (factory default mode):

The Standby mode is the default mode. This mode disables all NetWare related functions. Use the Standby mode when you are not using the network interface in a NetWare environment.

### Instructions for using NetWare

### Printing a text file

When you print a text file using the NPRINT command of NetWare or DOS, redirection, misconversion or a gap in characters may occur depending on the client environment.

### IPX routing protocol "NLSP"

It is possible to set the IPX routing protocol "NLSP" from NetWare 4.x or later; however, the network interface does not support NLSP. RIP/SAP controls the communication.

You can select the routing protocol from a) NLSP with RIP/SAP Compatibility, or b) RIP/SAP Only. If you remove the bind of RIP or SAP when NLSP with RIP/SAP Compatibility is specified, the network interface then cannot communicate with the file server and NDS. (See "Protocols" and "Bindings" in NetWare's INETCFG utility.)

### **Bindery and NDS**

- □ You can check the bindery context path from the server console by using the SET BINDERY CONTEXT command.
- □ If the bindery context path has not been set, or if you want to use the printing environment of another context from a non-NDS client, you need to specify the context for the bindery context. Use the SET BINDERY CONTEXT command to set the context in the AUTOEXEC.NCF file.

You cannot use the bindery print server mode with EpsonNet Config if you are running Novell Client for Windows 95/98 version 3.00 or Novell Client for Windows NT version 4.50. To configure the network interface for bindery mode, use Novell IntranetWare Client or EpsonNet Config with Web Browser.

See your NetWare documentation for more information.

### Time required to recognize the network interface

It takes up to two minutes for the NetWare server to recognize the network interface, after the device is turned on. During this start-up time, the status sheet does not show the correct information.

### Frame type

The same frame type should be used for the NetWare server and IPX router on the same network. If more than one frame type is used on the same network, bind all the frame types to the NetWare servers and IPX routers.

### For NetWare 5.x

The IPX protocol must be installed (bound) on the NetWare 5.x server.

### About modes

If the mode you have logged in is different from the mode you set for the network interface, a message appears when you try to configure the network interface for NetWare. If you do not want to change the current settings, click Cancel and log in again using the same mode set for the network interface.

# Using Bindery Print Server (NetWare 4.x)

This section contains instructions on using the network interface in the Print Server mode on NetWare 4.x/IntranetWare with Bindery emulation.

- 1. Turn on the device.
- 2. From any NetWare client, log in to the target NetWare server with supervisor privileges. You must log in with the bindery connection.
- 3. Configure the network interface using EpsonNet Config. See the *EpsonNet Config User's Guide* for details.

If NetWare objects are already created, you can also use EpsonNetConfig with Web Browser. See "NetWare" on page 108 for details.

# Using NDS Print Server (NetWare 4.x/5.x/6.0)

This section contains instructions for using the network interface in the Print Server mode on NetWare 4.x, IntranetWare, NetWare 5.x, or NetWare 6.0 with NDS mode.

- 1. Turn on the device.
- 2. From any NetWare client, log in to the target context of the NDS tree as an ADMIN.
- 3. Configure the network interface using EpsonNet Config. See the *EpsonNet Config User's Guide* for details.

If NetWare objects are already created, you can also use EpsonNetConfig with Web Browser. See "NetWare" on page 108 for details.

# Using Bindery Remote Printer Mode (NetWare 4.x)

Follow the steps below to make the printer environment on NetWare 4.x and IntranetWare with Bindery emulation.

### Note:

- □ Assign Trusteeships for users if necessary.
- **Be** sure to use PCONSOLE to set the print queue and print server instead of using NWAdmin.

### Creating objects

1. From any NetWare client, log in to the server as an ADMIN. Make sure to log in with Bindery connection.

### Note:

If the client using for this setting has been logged in with NDS mode, press F4 key while PCONSOLE is starting to switch to the bindery mode.

2. Run PCONSOLE. From the Available Options screen, select Print Queues and press Enter. Press Insert and type the print queue name. Press Enter.

### Note:

Since your clients need the print queue name you set here when they use the printer, announce the print queue name to your clients.

- 3. From the Print Queue list, select the print queue name that you just entered and press Enter. From the Print Queue Information list, select Queue Users and press Enter. Next, select EVERYONE from the list. If EVERYONE is not in the list, press Insert and select EVERYONE from the queue user list.
- 4. From the Available Options screen, select Print Servers and press Enter. Press Insert and type the print server name. Press Enter.

- 5. Press Esc to exit PCONSOLE, and log out from the server.
- 6. Log in to the server as an ADMIN. Be sure to log in with NDS connection.
- 7. Start NWAdmin.
- 8. To create the Printer Object, click the container specified as the Bindery context and select Create from the Object menu, then Printer. Type the printer name and click Create.
- 9. To assign the print queue, double-click the Printer object icon (created in step 8). The Printer dialog box appears.
- 10. Click Assignments and then click Add. From the print queue list, select the queue (created in step 2) and click OK.
- 11. Click Configuration in the Printer dialog box, and select Parallel from the Printer type pull-down menu.
- 12. Click Communication. The Parallel Communication dialog box appears.
- 13. Select LPT1 for Port; check Polled for Interrupts; and check Manual load (Remote from Print Server) for Connection type, then click OK.
- 14. Click OK in the Printer dialog box.
- 15. To assign the printer, double-click the Print Server object icon (created in step 4). The Print Server dialog box appears.
- 16. Click Assignments and then click Add. From the printer object list, select the printer object (created in step 8) and click OK.
- 17. In the Print Server dialog box, select the assigned printer from the printer object list, and click the Printer Number button to set the printer number from 0 to 15, then click OK.

18. To confirm the objects you have assigned, double-click the Print Server object icon. Click Print Layout, and check that the print server, printer, and print queue are connected.

### Configuring for NetWare using EpsonNet Config

- 1. Turn on the device.
- Load the print server from the file server's system console which the print queue volume is set.
   >LOAD PSERVER print server name you set using PCONSOLE
- 3. Configure the network interface using EpsonNet Config. See the *EpsonNet Config User's Guide* for details.

If NetWare objects are already created, you can also use EpsonNetConfig with Web Browser. See "NetWare" on page 108 for details.

# Using NDS Remote Printer Mode (NetWare 4.x/5.x/6.0)

Follow the steps below to make the printer environment using NWAdmin under NetWare 4.x, IntranetWare, NetWare 5.x, or NetWare 6.0 with NDS mode.

Creating objects

- 1. From any NetWare client, log in to the target context of the NDS tree as an ADMIN.
- 2. Run the Administrator tool (NWAdmin).

3. Create a printer:

Click the directory context icon, and select Create from the Object menu, then Printer. Type the Printer name and click Create.

| Create Printer                 | ×              |
|--------------------------------|----------------|
| Printer <u>n</u> ame:          | <u>C</u> reate |
| AL-D0000                       | Cancel         |
| Define additional properties   | <u>H</u> elp   |
| Create <u>a</u> nother Printer |                |

4. Create a print server:

Click the directory context icon, and select Create from the Object menu, then Print Server. Type the Print Server name and click Create.

| Create Print Server                 | ×              |
|-------------------------------------|----------------|
| Print Server <u>n</u> ame:          | <u>C</u> reate |
| AL-CXXX-PS                          | Cancel         |
|                                     | <u>H</u> elp   |
| Create <u>a</u> nother Print Server |                |

5. Create a print queue:

Click the directory context icon, and select Create from the Object menu, then Print Queue. Type the Print Queue name and select the Print Queue Volume, then click Create. Double-click the print queue object, and register the user.

Note:

Since your clients need the print queue name you set here when they use the printer, announce the print queue name to your clients.

| Create Print Queue                  | ×              |
|-------------------------------------|----------------|
| C Directory Service Queue           | <u>C</u> reate |
| C <u>R</u> eference a bindery queue | Cancel         |
| Print Queue <u>n</u> ame:           |                |
| AL-CXXX-Q                           | <u>H</u> elp   |
| Print Queue <u>V</u> olume:         |                |
| MAXNW411_SYS.max.EPKOWA             |                |
| Define additional properties        |                |
| Create another Print Queue          |                |

6. Double-click the Printer Object icon in the NetWare Administrator screen.

| 🔛 NetWare Administrator                           |                  |              |         | -     |      |
|---------------------------------------------------|------------------|--------------|---------|-------|------|
| <u>O</u> bject <u>V</u> iew Options <u>T</u> ools | : <u>W</u> indow | <u>H</u> elp |         |       |      |
|                                                   |                  | <b>9</b> %   |         |       | si T |
| 📻 EPKOWA (EPKOWA)                                 |                  |              |         | -     |      |
| 品EPKOWA                                           |                  |              |         |       |      |
| - See EVERYONE                                    |                  |              |         |       |      |
| – 📲 PRIFNW                                        |                  |              |         |       |      |
| 🛎 AL-CXXXX                                        |                  |              |         |       |      |
| – 🕰 AL-CXXXX-PS                                   |                  |              |         |       |      |
| L≣ AL-CXXXX-Q                                     |                  |              |         |       |      |
| - "E max                                          |                  |              |         |       |      |
| │                                                 |                  |              |         |       |      |
| □ □ □ ■ MAXNW411_SYS                              |                  |              |         |       |      |
| - 🖶 AL-CXXXX                                      |                  |              |         |       |      |
| AL-CXXXX-PS                                       |                  |              |         |       |      |
| ⊨ 📇 AL-CXXXX-Q                                    |                  |              |         |       |      |
| L 🗳 Admin                                         |                  |              |         |       | -    |
| <b>√</b>                                          |                  |              |         |       |      |
| Tree: EPKOWA                                      |                  |              | Admin.e | pkowa |      |

7. In the Printer dialog box appears, click Assignments and then click Add.

| 📴 Printer : AL-CXXXX          |                          | ×              |  |
|-------------------------------|--------------------------|----------------|--|
| Assignments                   |                          | Identification |  |
| Print server:                 |                          |                |  |
| AL-UXXXX-PS.PRIENW.epkowa     | AL-CXXX-PS.PRIFNW.epkowa |                |  |
| Print gueues:                 |                          |                |  |
| Queue Priority                |                          | Configuration  |  |
| AL-CXXX-Q.PRIFNW.epkowa       | 1                        | Notification   |  |
|                               |                          | Notification   |  |
|                               |                          | Features       |  |
|                               | ►                        |                |  |
| Add Delete Priority:          | 1                        | See Also       |  |
| De <u>f</u> ault print queue: |                          |                |  |
| AL-CXXX-Q.PRIFNW.epkowa       | -                        |                |  |
|                               |                          |                |  |
| OK Cancel Page Options        | Help                     |                |  |

- 8. From the print queue list, select the queue you created in step 5 and click OK.
- 9. Click Configuration, and select Other/Unknown for the Printer type list box and click OK.

| 團 Printer : AL-CXXXX<br>Configuration                       |   | ×              |
|-------------------------------------------------------------|---|----------------|
|                                                             |   | Identification |
| Printer type:     Other/Unknown       Banner type:     Text |   | Assignments    |
| Service interval: 5                                         | ľ | Configuration  |
| Buffer size in KB: 3                                        |   |                |
| Starting form: 0                                            |   | Notification   |
| Network address restriction:<br>Set                         | 1 | Features       |
| Service mode for forms:                                     |   | See Also       |
| Minimize form changes within print queues                   | ╧ |                |
|                                                             |   |                |
|                                                             | 1 |                |
| OK Cancel Page Options Help                                 |   |                |

10. Double-click the Print Server Object icon in the NetWare Administrator screen.

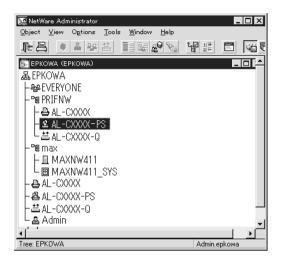

11. In the Print Server dialog box that appears, click Assignments and then click Add.

| Print Server : AL-CXXX −PS              | ×              |
|-----------------------------------------|----------------|
| Assignments Printers:                   | Identification |
| Printer Number AL-CXXXX.PRIFNW.epkowa 0 | Assignments    |
|                                         | Users          |
|                                         | Operator       |
|                                         | Auditing Log   |
|                                         | Print Layout   |
|                                         |                |
|                                         |                |
| Add Delete Printer Number               |                |
| OK Cancel Page Options Help             |                |

- 12. From the printer object list, select the printer object you want to assign and click OK.
- 13. Go back to the screen in step 11, and click the Printer Number button to set the printer number from 0 to 254.

| Change Printer Number | ×            |
|-----------------------|--------------|
| Printer number:       | OK           |
|                       | Cancel       |
|                       | <u>H</u> elp |
|                       |              |

14. To confirm the objects you have assigned, double-click the Print Server object icon. Click Print Layout, and check that the print server, printer, and print queue are connected.

Configuring for NetWare using EpsonNet Config

- 1. Turn on the device.
- Load the print server from the file server's system console which the print queue volume is set.
   >LOAD PSERVER print server name you set using NWAdmin
- 3. Configure the network interface using EpsonNet Config. See the *EpsonNet Config User's Guide* for details.

If you use the NetWare objects that are already created, you can use EpsonNet Config with Web Browser too. See "NetWare" on page 108 for details.

# Using the NDPS Gateway

This section contains instructions on printing using Novell Distributed Print Services<sup>®</sup> (NDPS<sup>®</sup>) with Novell<sup>®</sup> NetWare<sup>®</sup> 5.x/6.0. Novell Distributed Print Services (NDPS) is the new generation print services of NetWare.

### Note:

- Banners cannot be printed with NDPS.
- **D** The Status Monitor 3 utility cannot be used with NDPS.
- □ Bind the IP or both IP or IPX protocols on the NetWare server that runs NDPSM.NLM and EPSONGW.NLM.

Check the following points before starting.

- Install the appropriate client software, such as Novell Client 3.3 or later for Windows 95/98, Novell Client 4.8 or later for Windows 2000/NT 4.0, or Novell Client 4.9 or later for Windows XP on client workstations. Make sure they install NDPS.
- ❑ When you use the network interface with Bindery (either in the Print Server mode or the Remote Printer mode), you need PCONSOLE.EXE to create bindery objects such as Print Server and Print Queue objects. Since PCONSOLE.EXE does not come with NetWare 5.x/6.0, you need to get the file from Novell.

### Outline of settings

The followings are basic steps to use the network interface with the NDPS printing system. Detailed procedures are described in the subsequent sections.

1. Select the Connection Type and make the printer environment on the Server and Clients.

- 2. Create an NDPS Manager object in NetWare Administrator.
- 3. Create a Printer Agent in NetWare Administrator.
- 4. Configure the network interface using EpsonNet Config.
- 5. Set the printer on the client workstations.

The environment to use, the settings you make, and the tools to use differ depending on the printer type and connection type you choose. You can create an NDPS Manager and Printer Agent in NetWare Administrator or partially via the Server Console. See the Novell online documentation for more details.

### Making printer environment

- 1. Select the Connection Type from the following: Remote (rprinter on IPX), Remote (LPR on IP), or Forward jobs to a Queue (via the current legacy queue-based print services).
- 2. Install (bind) the following protocols on the server depending on the connection type you use.
  - □ For Remote (rprinter on IPX) connection, install IPX
  - □ For Remote (LPR on IP) connection, install TCP/IP
  - □ For Forward jobs to a Queue connection, install IPX
- 3. Install the appropriate Client Software on client workstations. Make sure they install NDPS.
- 4. Install printer drivers on client workstations. See the printer manual for the installation.

### Note:

- Do not install the printer drivers via the NetWare server.
- □ Do not add printers and do not install printer drivers using Novell Print Manager (NWPMW32.EXE).

### Creating an NDPS Manager

- 1. Run NetWare Administrator (NWADMN32.EXE) on the client machine. The main browser window appears.
- 2. To create an NDPS Manager, click the Directory context icon, and then select Create from the Object menu.
- 3. Select NDPS Manager from the list.
- 4. Enter the NDPS Manager name in the NDPS Manager Name field.
- 5. Browse the Resident Server and select where you want the NDPS Manager assigned.
- 6. Browse the Database Volume and select where you want the NDPS Manager database assigned.
- 7. Click Create. The NDPS Manager icon appears in the main browser window.
- 8. Type LOAD NDPSM at the server console, and then select the NDPS Manager you have created.

### Creating a Printer Agent

After creating an NDPS Manager, you can create Printer Agents, either public access printers or controlled access printers. The way to create a Printer Agent differs depending on the printer type you choose. The following are the features of public access printers and controlled access printers.

□ Public Access Printers:

NDPS printers that are available to all network users and not associated with an NDS object. Users can select and print to any public access printer they can view from their workstations. However, these printers do not take full advantage of services such as security and job event notification.

### □ Controlled Access Printers:

NDPS printers that are added to the NDS tree by NetWare Administrator. They are only available to the workstation user through the NDS object list. These printers can take full advantage of the security and management features provided by NDS.

- 1. Select the printer type either public access printer or controlled access printer.
- 2. Create a public access printer. If you want to create a controlled access printer, go to step 3.

In NetWare Administrator, double-click the NDPS Manager you have created. Click Printer Agent List, then click New. Enter the Printer Agent name, and select Novell Printer Gateway for the Gateway Type. Click OK. Go step 4.

3. Create a controlled access printer.

In NetWare Administrator, select the Directory context icon. Select Create from the Object menu, then select NDPS Printer. Enter the Printer Agent name, select Create a new Printer Agent, then click Create. Select the NDPS Manager you have created, and select Novell Printer Gateway for the Gateway Type. Click OK.

- 4. Select None for the Printer Type, and Novell Port Handler for the Port Handler Type, then click OK.
- 5. Select the Connection type, and configure it as follows.
  - For Remote (rpinter on IPX) connection Print a status sheet of the network interface and configure the corresponding items. Port Type: Select LPT1.
     SAP Name: Enter the Primary Print Server Name.
     Printer Number: Enter the Printer Port Number.
     Network: Enter the Network Address.
     Node: Enter the MAC Address.
     Interrupt: Select None.

- For Remote (LPR on IP) connection
   IP Address: Enter the IP address of the network interface.
   You can confirm the IP address on a status sheet.
- For Forward jobs to Queue connection
   Queue Name: Enter the queue name that the network interface uses in legacy queue-based print services (either in Print Server mode or Remote Printer mode).
   Queue User Name: Type a user name who has rights for the above queue.
   Password: Enter the password that the Queue User uses to login to the server.
- 6. Select None for the Printer Driver.
- 7. Confirm the Printer Agent that you have just created.

In NetWare Administrator, double-click the NDPS Manager object and click the Printer Agent List button. Check that the status of the Printer Agent you have just created is "Idle."

### Note:

If you have selected Remote (rprinter on IPX), configure the network interface using EpsonNet Config, as described in the next section, and then print a status sheet.

Go to the next section if you select Remote (rpinter on IPX). Go to "Setting the printer on client workstations" on page 182 if you select Remote (LPR on IP) or Forward jobs to Queue.

### Configuring for NetWare using EpsonNet Config

Follow the steps below if you want to use the printer in IPX network.

### Note:

*Be sure that the one of the following clients is installed on your computer: Novell Client 32, Novell IntranetWare Client, or Novell Client.* 

- 1. Turn on the device.
- 2. From any NetWare client, log in to the target NetWare server as an ADMIN.
- 3. Run EpsonNet Config from the Start menu. See "Accessing the EpsonNet Config for Windows User's Guide" on page 94 for details.

If the IP address of the printer is already assigned, you can use EpsonNet Config with Web Browser too. See "NetWare" on page 108 for details.

### Setting the printer on client workstations

After configuring the network interface, set up the printer on client workstations.

### Installing printers automatically

- Run the Novell Printer Manager from Windows. If you are running Windows, run: \PUBLIC\WIN32\NWPMW32.EXE
- 2. In the Novell Printer Manager dialog, select New from the Printer menu.
- 3. Click Add. A list of available printers appears.
- 4. Select the printer you want and click Install.

The Novell Printers---Install dialog appears. You may modify the printer name that appears and select a pre-defined configuration.

- 5. Click OK. The printer driver for that printer model is installed automatically from the Resource Management Service.
- 6. Click Close. The printer appears in the main Printer Manager window and is available for print jobs.

### Installing printers manually

- 1. Install the printer driver.
- 2. Change the Ports on the printer's properties dialog box. Specify the following objects for the port.
  - □ For Public Access Printers: The Printer Agent you have created in "NDPS Public Access Printers" under Entire Network.
  - □ **For Controlled Access Printers:** The Printer Agent you have created in the NDS tree.

See the Novell online documentation for details.

## Instructions for using a Dial-Up Network

This section explains about using a dial-up network.

### Note:

*The primary server described in this manual indicates a primary time server which offers time to the workstations on the network.* 

### Using a dial-up network in each mode

### **Print Server mode**

You must use a dedicated dial-up line. Since polling is performed on the file server in the print server mode, no vicarious response by the router is possible. Therefore, no dial-up connection is possible in this case.

### **Remote Printer mode**

In Remote Printer mode, use of a router with a vicarious response function allows the primary server to be installed at the dial-up destination. However, an extra account might be generated when the primary server is down. To avoid that, it is recommend to use connections via a dedicated dial-up line.

Follow the instructions for using a dial-up line.

### When there is a primary server at the dial-up destination

For local networks with file servers:

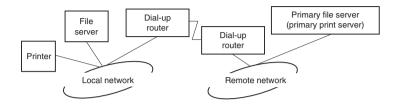

□ When the power is turned on

A dial-up is generated because access is made to a local file server first and then to a primary server. There is no problem since this dial-up only occurs at startup.

□ When the network interface is not correctly set

A dial-up is generated because access is made to a local file server first and then to a primary server. This dial-up is repeated at intervals of approximately 5 minutes. Make the network interface settings correctly to avoid this problem.

During normal operation (standby)

An SPX Watchdog packet is sent according to the NetWare protocol convention. Use a router with a vicarious response function to avoid a dial-up.

During normal operation (printing)

A dial-up is generated while the printing data is being transferred. This is not a problem because it is a dial-up specific to the dial-up network. □ When the primary server is down during operation

A dial-up is generated because a connection to the primary server is attempted periodically. Since this is attributable to the automatic re-connection function, turn off the printer once.

□ When the file server on the local network is down

When there is no file server on the local network, NetWare cannot be used on the local network. In this case, the NetWare protocol for the network interface is also not available. No dial-up is generated under this condition. When the file server on the local network is restored, the network interface is also automatically restored.

For local networks with no file server:

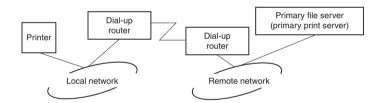

Depending on the router settings, the NetWare protocol can be used without a file server on a local network. This setup follows the same pattern as that described above.

### When there is a primary server in the local network

Even if a primary server is installed on the local network, an unnecessary dial-up may be generated depending on the configuration.

The following problems are common to both Print Server mode and Remote Printer mode.

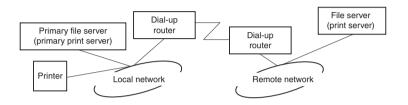

□ When the power is turned on

Since access is made only to the primary server, no dial-up is generated.

□ When the network interface is not correctly set

Since access is made only to the primary server, no dial-up is generated. However, if the file server/print server of the remote network is erroneously set as the primary server, an unnecessary dial-up might be generated. Correct the settings to avoid this problem.

During normal operation (standby/printing)

Since access is made only to the primary server, no dial-up is generated.

□ When the primary server is down during operation

Connection to the primary server is periodically attempted, but no dial-up is generated. However, if the router is set to pass SAP packets (Find Nearest Server), an unnecessary dial-up might be generated. To avoid this, turn off the printer once, or do not allow the router to pass SAP packets (Find Nearest Server).

## Settings for UNIX Users

## Introduction to UNIX settings

This chapter explains how to set up the device for different UNIX systems using the lpr command.

Your device is able to function as a remote printer on systems using TCP/IP Ethernet transfer with lpr remote printing protocol, or standard ftp (file transfer protocol).

### Note:

Because this device does not convert data into the printer control language, a printer driver and filter are necessary for each system.

## lpr filters

Filters for lpr are controlled by the name given to the remote printer. When setting up an lpr printer entry, a name is entered for:

- □ the local printer name to be redirected
- □ the host name of the station to which the print is sent
- □ the remote printer name (name of the printer port on the remote station)

Many different remote printer names may be set up, all directed to the same Ethernet remote host, and each is given a different local printer name to be redirected. Different types of print jobs may be sent to different printer names, which will then all print out on the same printer, through the same Ethernet interface, but using different filters. The remote printer name options used to invoke the different filters are as follows:

| lpb  | Binary files (no filters)                   |  |
|------|---------------------------------------------|--|
| lpa  | ASCII files (carriage returns at line ends) |  |
| lpbf | Binary file with form feed at file end      |  |
| lpaf | ASCII file with form feed at file end       |  |

All other remote printer name options will be treated the same as lpb.

The following is an example of sending a text file, "txtfile", via lpr with a form feed appended:

% lpr -plpaf txtfile

# Setting up different UNIX systems using the lpr command

The following UNIX systems can print using the standard lpr command.

SunSoft Solaris 2.4 or later SunOS 4.1.4 or later IBM AIX 3.2.5 or later and 4.1.3 or later HP-UX 9.05 or later SCO UNIX 4.2 or later

### Setting up for SunSoft Solaris 2.4 or later

In the following steps, substitute the name that your device will be known by for HOSTNAME, and the name by which you want your device to be known for Rprinter. 1. Add the IP address and printer host name to the \etc\hosts file.

*For example:* 22.33.44.55 HOSTNAME

2. Define the host name as a print server.

For example: Ipsystem -t bsd HOSTNAME

3. Create the printer.

*For example:* Ipadmin -p Rprinter -s HOSTNAME\aux-T unknown-1 any

4. Enable the device for use.

*For example:* accept Rprinter enable Rprinter

5. To print, use the lp command.

*For example:* Ip -d RPrinter Print-File-Name

### Setting up for SunOS 4.1.4 or later

In the following steps, substitute the name that the device will be known by for HOSTNAME, and the name by which you want the device to be known for Rprinter.

1. Add the IP address and printer host name to the \etc\hosts file.

*For example:* 22.33.44.55 HOSTNAME

2. Create a spool directory.

*For example:* mkdir\var\spool\lpd\PRIFx

3. Add the printer entry to the \etc\printcap file.

```
For example:
Rprinter |
ALCXXXX:lp=:rm=HOSTNAME:rp=aux:sd=/var/spool/lpd
/PRIFx
```

4. To print, use the lpr command.

*For example:* lpt -s -PRPrinter Print-File-Name

*Caution:* Files that exceed 1 MB may not be printed unless the -s option is used.

### Setting up for IBM AIX 3.2.5 or later and 4.1.3 or later

In the following steps, substitute the name that the device will be known by for HOSTNAME, and the name by which you want the device to be known for Rprinter.

1. Add the IP address and printer host name to the /etc/hosts file.

*For example:* 22.33.44.55 HOSTNAME

2. Run smit.

For example: smit printer

3. Set the printer name (for example: Rprinter) in:

"Manage Remote Printer" "Client Services" "Remote Printer Queues" "NAME of queue to add".

Set the host name (for example: HOSTNAME) in:

"DESTINATION HOST for remote jobs".

Set the port name (for example: aux) in:

"Name of QUEUE on remote printer".

4. To print, use the lpr command.

*For example:* Ipr -PRPrinter Print-File-Name

### Setting up for HP-UX 9.05 or later

In the following steps, substitute the name that the device will be known by for HOSTNAME, and the name by which you want the device to be known for Rprinter.

1. Add the IP address and host name to the /etc/hosts file.

*For example:* 22.33.44.55 HOSTNAME

2. Terminate the printer service.

*For example:* Ipshut

3. Create a printer.

*For example:* Ipadmin -pRPrinter -v/dev/null -mrmodel -ormHOSTNAME -orpaux 4. Restart the print service.

For example: lpshed

5. Enable the printer for use.

*For example:* accept Rprinter enable Rprinter

6. To print, use the lp command.

*For example:* Ip -DRPrinter Print-File-Name

### Setting up for SCO UNIX 4.2 or later (Open Server)

In the following steps, substitute the name that the device will be known by for HOSTNAME, and the name by which you want the device to be known for Rprinter.

1. Add the IP address and host name to the /etc/hosts file.

*For example:* 22.33.44.55 HOSTNAME

2. Execute rlpconf to register the printer.

*For example:* rlpconf

3. Enter the name of the printer.

*For example:* Please enter the printer name (q to quit):RPrinter 4. Specify the remote printer as the printer type.

*For example:* Is Rprinter a remote printer or a local printer (r/l)? r

5. Enter the name of the remote printer's host.

*For example:* Please enter the name of the remote host that Rprinter is attached to: HOSTNAME Printer RPrinter is connected to host HOSTNAME

6. Confirm that the entries are correct.

For example: Is this correct?(y/n)y

7. Specify that the RLP extended function (valid when the print server is SCO-UNIX) will not be used.

For example:

If HOSTNAME currently runs SCO OpenServer Release 5 or above, it can support the extended remote line printer protocol. Do you want to turn on the "extended RLP protocol" support flag? If you are not sure, answer "n"? (y/n)(n)n

8. Specify whether the created printer is to become the default printer.

*For example:* Would you like this to be the system default printer? (y/n)y

9. To print, use the lpr command.

*For example:* Ipr -d RPrinter Print-File-Name

## Using the ftp command

ftp commands are common to all UNIX systems.

ftp programs use interfaces that are common for all unix systems.

The following is an example of printing using the ftp command (the entry operations are **highlighted**).

### ftp> open 22.33.44.55

Connected to 22.33.44.55

220 PR-Ifx(22.33.44.55) ftp server ready.

Name: XXXX

331 Password Required for (No Name).

Password: XXXX

230 User logged in.

200 Type set to I.

### ftp> put binary file

200 PORT command successful.

150 Opening data connection for binary\_file

226 Transfer complete

ftp> bye

## Tips

## Instructions on using DHCP

When you assign an IP address to the network interface using the DHCP function, you need to change the printer port setting every time you turn on the device.

We recommend that you make one of the settings below on the DHCP server or the router and then assign a valid IP address to the network interface:

- □ Assign a valid IP address to the MAC address of the network interface.
- Assign an IP address that is within the range of the assignment of the DHCP server. Do not let the DHCP server assign the IP address to any other devices.

If you cannot make the above settings on the DHCP server, make one of the settings below:

- □ Assign an IP address that is not within the range of the assignment of the DHCP server.
- □ Assign an IP address that is within the range of the assignment of the DHCP server. In this case, you must turn on the network interface first, and then turn on the DHCP server.

# Setting an IP address using the arp/ping command

If you are using UNIX or OS/2, you need to use the arp and ping command to set the IP address of the network interface. You can also use these commands with Windows, if you have correctly installed TCP/IP networking on these systems.

### Note:

- □ Make sure that the Set using PING function is enabled on the *TCP/IP menu in EpsonNet Config.* If this function is disabled, you cannot set the IP address using the arp/ping command.
- □ *Make sure the network interface and the computer are in the same segment.*

Before you start, you need the following information:

- □ A valid IP address for the network interface. Ask your network administrator for an IP address which does not cause conflicts with any other device on the network. If you are the network administrator, choose an address within your subnet which does not conflict with any other device.
- □ The MAC (Ethernet hardware) address of the network interface. You can find out the MAC address on a status sheet.

### Checking the LAN

First, you need to check that the computer can reach to other computer in the same segment, as follows:

1. Set the default gateway to the host on which you are setting up the network interface.

If there is a server or a router which acts as a gateway, enter the address of the server or the router. If there is no gateway, enter the IP address of your computer as a gateway address.

- 2. Assume that you want to reach to the computer having the IP address "192.168.100.101". Check that the computer is reachable by "pinging" it from the command line: ping 192.168.100.101
- If the computer is reachable, you can see the following result (the exact form of the message depends on your operating system, and the time may vary): 64 bytes from 192:168:100:101:icmp\_seq=0. Time=34.ms
- If the computer is unreachable, you may see something like this: PING 192:168:100:101:56 data bytes

If you press Ctrl+C, you may see something like this: 192:168:100:101 PING Statistics 3 packets transmitted, 0 packets received, 100% packet loss

Again, the exact wording of the message you see may differ from this, depending on your operating system. If you cannot "ping" the computer, check the following:

- □ The address in the ping command is correct.
- □ The Ethernet connection to the computer has been made correctly, and all hubs, routers, etc. are switched on.

### Setting and checking the new IP address

To set the new IP address of the network interface which you have obtained from your network administrator, use the ping command and arp command with the -s flag (create an ARP entry).

### Note:

In the following procedure, we assume that the MAC address of your network interface is 00:00:48:93:00:00 (hexadecimal), and that the IP address which you will be assigning is 192.168.100.201 (decimal). Substitute your values for these addresses when you type in the commands.

- 1. From the command line, type: Example: arp -s 192.168.100.201 00-00-48-93-00-00
- 2. Execute the ping command to set the IP address by pinging it: Example: ping 192.168.100.201
- 3. The network interface should now respond to the ping. If it does not, you may have incorrectly typed the MAC address or the IP address in the arp -s command. Double-check and try again. If none of these actions are effective, re-initialize the network interface and try again.
- 4. Print a status sheet to check whether the new IP address has been assigned to the network interface.

### Note:

When the IP address is set by the ping command, the subnet mask is automatically changed by the class of the IP address. To change the subnet mask and the default gateway according to your network environment, use EpsonNet Config on Windows operating systems or EpsonNet Config in Macintosh.

## Instructions on using a Dial-Up Router

This section describes instructions on using a dial-up router.

If DHCP is used to assign an IP address of the network interface and the Dynamic DNS function is not supported, you need to change the printer port setting every time you turn on the device. Therefore, we recommend that you set a valid IP address for the network interface by using the one of the following methods.

- □ Set the IP address for the network interface manually. Use EpsonNet Config. See the *EpsonNet Config User's Guide* for details.
- □ Specify the network interface by using the bind of DHCP function.
- □ Set the exclusive address of the DHCP function.

### Note:

- Use NetBEUI printing if you do not want to go through these steps.
- See the manual of the Dial-Up router for more information on scope range, bind, exclusive address of the DHCP function.

## Function of Universal Plug and Play

When you connect your device to the network, the device is automatically assigned with an IP address, and the printer's icon appears in the My Network Places folder. By double-clicking the printer's icon, you can access EpsonNet Config with Web Browser for basic information about the device, such as manufacturer, model name, location, and administrator's name.

Right-click the printer's icon in the My Network Places folder and select Properties. You can check the brief information of the network interface. To use this function, the Universal Plug and Play must be installed on Windows Me or future operating systems. For information on how to install Universal Plug and Play, see the Windows Me online help.

### Note:

Before using the Universal Plug and Play function, you must enable the Universal Plug and Play function in EpsonNet Config. See the EpsonNet Config User's Guide or "Configuring the network interface using EpsonNet Config with Web Browser" on page 99.

## Uninstalling software

Follow the steps below to uninstall the network software.

### Windows XP/Server 2003

- 1. Click Start, click Control Panel, and then click Add or Remove Programs.
- 2. Select the utility you want to uninstall, and then click the Change/Remove button.
- 3. Follow the on-screen instructions to complete uninstallation.

### Windows Me/98/95/2000/NT 4.0

- 1. Click Start, point to Settings, and then select Control Panel.
- 2. Double-click the Add/Remove Programs icon.
- 3. Select the utility you want to uninstall, and then click the Add/Remove button (Windows Me/98/95/NT 4.0) or the Change/Remove button (Windows 2000).
- 4. Follow the on-screen instructions to complete uninstallation.

### Macintosh

- 1. Double-click the EpsonNet Config Installer icon.
- 2. Click the Continue button.
- 3. In the License dialog box, read the License Agreement, and then click the Accept button.
- 4. Select Uninstall from the pull-down menu.
- 5. Click the Uninstall button.
- 6. Follow the on-screen instructions to complete uninstallation.

#### Note:

*You can also uninstall the software by dragging the* EpsonNet *folder to the Trash.* 

## **General Problems**

Cannot configure the network interface or cannot print from the network.

| Cause                                                        | What to do                                                                                                    |
|--------------------------------------------------------------|----------------------------------------------------------------------------------------------------|
| The printer settings or<br>network settings may be<br>wrong. | First, check to see if you can print a status<br>sheet, as described in "Status sheet<br>button" on page 19. If you can print a<br>status sheet, check the network settings;<br>otherwise, set the interface mode of the<br>printer's control panel to Auto or<br>Option. |

| Cannot print even if you have assigned the IP address to the |  |
|--------------------------------------------------------------|--|
| computer and the network interface.                          |  |

| Cause                                                                                                    | What to do                                                                                                    |
|----------------------------------------------------------------------------------------------------|----------------------------------------------------------------------------------------------------|
| You have assigned an IP<br>address to the computer<br>manually, but you assigned<br>the IP address to the network<br>interface by Automatic<br>Private IP Addressing<br>(APIPA). | Assign the IP address for the network<br>interface so that it belongs to the same<br>segment of the computer. Use EpsonNet<br>Config or the printer's control panel. |

### Unable to start EpsonNet Config.

| Cause                                                                       | What to do                                                                                                    |
|-----------------------------------------------------------------------------|----------------------------------------------------------------------------------------------------|
| You have added or deleted<br>protocols after installing<br>EpsonNet Config. | Uninstall EpsonNet Config and then<br>reinstall it. See "Uninstalling software"<br>on page 200 and "Installing EpsonNet<br>Config for Windows" on page 92. |

## The message "Could not install the printer driver." appears when you set up the network interface.

| Cause                                      | What to do                                                                                                    |
|--------------------------------------------|----------------------------------------------------------------------------------------------------|
| You have not installed the printer driver. | Install the printer driver on your<br>computer before setting up the network<br>interface. See "About installing the<br>printer driver" on page 58 or the manual<br>shipped with your printer for<br>instructions on how to install the printer<br>driver. |

## The message "EpsonNet Config cannot be used because no network is installed." appears when you start EpsonNet Config.

| Cause                                                                         | What to do                                 |
|-------------------------------------------------------------------------------|--------------------------------------------|
| Both TCP/IP and IPX/SPX are not installed on the computer.                    | Install the TCP/IP or IPX/SPX protocol.    |
| TCP/IP is installed on the computer, but its IP address is not set correctly. | Set a correct IP address for the computer. |

# The message "Could not complete communicating configuration data" appears when you send settings to the network interface.

| Cause                                        | What to do                                                                                                    |
|----------------------------------------------|----------------------------------------------------------------------------------------------------|
| This may happen when using a dial-up router. | Run Command Prompt from the computer on which EpsonNet Config is installed, and then enter the following command:                        |
|                                              | Format: >ROUTE_ADD_the IP address<br>of the network interface_ the IP address<br>of the computer (the under bar<br>represents one space) |
|                                              | Example: >ROUTE ADD 192.168.192.168<br>22.33.44.55.                                                                                      |

| Unable to start EpsonNet Config with Web Browser.                |                                                                                                    |
|------------------------------------------------------------------|----------------------------------------------------------------------------------------------------|
| Cause                                                            | What to do                                                                                                    |
| You have not set the IP<br>address for the network<br>interface. | Set the IP address for the network<br>interface using EpsonNet Config for<br>Windows or Macintosh, the printer's<br>control panel, or the arp/ping<br>commands. You can check the IP address<br>on a status sheet. See the <i>EpsonNet</i><br><i>Config User's Guide</i> or "Setting an IP<br>address using the arp/ping command"<br>on page 196. |

### Unable to set the IP address using the arp/ping commands.

| Cause                                                  | What to do                                                                       |
|--------------------------------------------------------|----------------------------------------------------------------------------------|
| The network interface is not connected to the network. | Connect the network interface to the network, and check the network environment. |
| The device is located beyond the router.               | The device and the computer must be in the same segment.                         |

## The Model Name and IP Address do not appear in the EpsonNet Config dialog box.

| Cause                                                                            | What to do                                                                                                    |
|----------------------------------------------------------------------------------|----------------------------------------------------------------------------------------------------|
| If the valid IP address is not                                                   | Set a valid IP address.                                                                                                    |
| set, the items indicated in the<br>dialog box mentioned above<br>may not appear. | Refresh the status by selecting Refresh from the View menu.                                                                                                    |
| ~ ••                                                                             | Increase the length of time before a timeout. To do this, select Options from the TOOI menu, and then select Timeout. Note that doing so can cause EpsonNet Config to run more slowly. |

### An extra account is generated when using the dial-up network.

| Cause                                                                 | What to do                                                                        |
|-----------------------------------------------------------------------|-----------------------------------------------------------------------------------|
| NetWare is set to Enable<br>even though you are not<br>using NetWare. | Set NetWare to Disable on the NetWare screen of EpsonNet Config with Web Browser. |

## The network interface does not appear in the EpsonNet Config list view.

| Cause                                                                            | What to do                          |
|----------------------------------------------------------------------------------|-------------------------------------|
| There are several possible<br>causes. Check the items<br>described on the right. | Make sure the printer is turned on. |

### How to acquire an IP address.

To acquire your IP address, you need to apply to the NIC (Network Information Center) in your country.

## Problems Specific to Your Network Environment

### Windows Me/98/95 environment

A dial-up connection dialog box appears when printing with TCP/IP via EpsonNet Print.

| Cause                                                                                                    | What to do                                                                                                    |
|----------------------------------------------------------------------------------------------------|----------------------------------------------------------------------------------------------------|
| You have selected a phone<br>line or modem (for Internet<br>Explorer 4.0x) for the Internet<br>connection. | Printing ends normally after you cancel<br>this dialog box, but the message appears<br>every time you print. Connect to the<br>Internet using a local area network or<br>start a dial-up network manually. |

A communication error message appears when you start printing or when you open the printer's properties.

| Cause                                                                             | What to do                                                                                                    |
|-----------------------------------------------------------------------------------|----------------------------------------------------------------------------------------------------|
| When you print with<br>NetBEUI or IPP, EPSON<br>Status Monitor cannot be<br>used. | Open the printer's properties and then<br>click the Optional Settings tab. Select<br>the Update the Printer Option<br>Information manually radio button,<br>click the Notice Settings button, and<br>clear the Monitor the printing status<br>check box. |

## Windows XP/2000/NT environment

A dial-up connection dialog box appears when you are printing with TCP/IP via EpsonNet Print.

| Cause                                                                                                    | What to do                                                                                                    |
|----------------------------------------------------------------------------------------------------|----------------------------------------------------------------------------------------------------|
| You have selected a phone<br>line or modem (for Internet<br>Explorer 4.0x) for the Internet<br>connection. | Printing ends normally after you cancel<br>this dialog box, but the message appears<br>every time you print. Connect to the<br>Internet using a local area network or<br>start a dial-up network manually. |

A communication error message appears when you start printing or when you open the printer's properties.

| Cause                                                                             | What to do                                                                                                    |
|-----------------------------------------------------------------------------------|----------------------------------------------------------------------------------------------------|
| When you print with<br>NetBEUI or IPP, EPSON<br>Status Monitor cannot be<br>used. | Open the printer's properties and then<br>click the Optional Settings tab. Select<br>the Update the Printer Option<br>Information manually radio button,<br>click the Notice Settings button, and<br>clear the Monitor the printing status<br>check box. |

No clients except an administrator can print via Windows NT Server 4.0.

| Cause                                                                                                    | What to do                                                                                                    |
|----------------------------------------------------------------------------------------------------|----------------------------------------------------------------------------------------------------|
| CREATOR OWNER has been<br>deleted from the Printer<br>Permissions list, or<br>CREATOR OWNER is set to<br>Print or No Access. | Add CREATOR OWNER by clicking the<br>Add button in the Printer Permissions<br>dialog box, or set CREATOR OWNER to<br>Manage Documents (default setting). |

## Macintosh environment

| Devices do not appear in Chooser.                                                            |                                                                                                    |
|----------------------------------------------------------------------------------------------|----------------------------------------------------------------------------------------------------|
| Cause                                                                                        | What to do                                                                                                    |
| You may have selected a<br>wrong one for "Connect via"<br>in the AppleTalk Control<br>Panel. | Make sure to select Built-in Ethernet in<br>AppleTalk Control Panel, and make sure<br>AppleTalk is active in Chooser. Also,<br>check the network equipment including<br>the hub cable. |
|                                                                                              |                                                                                                    |

### The Rendezvous printer setting is overwritten by the AppleTalk printer setting when the same printer is set up with AppleTalk after the printer is set up with Rendezvous.

| Cause |
|-------|
|       |

What to do

Change the AppleTalk printer name so that it does not conflict with the Rendezvous printer name.

### Nothing prints even though clients have sent data to the device.

| Cause                          | What to do                                |
|--------------------------------|-------------------------------------------|
| Clients may not be registered, | Make sure clients are registered as users |
| or the network interface may   | of the print queue and the print server.  |
| not be logged in to the        | Also, make sure the network interface is  |
| NetWare server.                | logged in to the NetWare server.          |

| EpsonNet Config will not start correctly.                                |                                                                              |
|--------------------------------------------------------------------------|------------------------------------------------------------------------------|
| Cause                                                                    | What to do                                                                   |
| Microsoft NetWare Directory<br>Service is installed on your<br>computer. | If you are using the NDS service, install the Novell NetWare Client service. |

| It takes a long time to start EpsonNet Config. |                                                                                                    |
|------------------------------------------------|----------------------------------------------------------------------------------------------------|
| Cause                                          | What to do                                                                                                    |
| The Novell Client service is installed.        | Double-click Network in Control Panel,<br>and then double-click the network<br>adapter that does not use the<br>IPX/SPX-compatible protocol. Clear the<br>items related to IPX to unbind IPX. |

٦

The devices on the IPX network do not appear in the EpsonNet Config dialog box.

| Cause                                                                                               | What to do                                                                                                    |
|----------------------------------------------------------------------------------------------------|----------------------------------------------------------------------------------------------------|
| The device is turned off.                                                                           | Turn on the device.                                                                                                    |
| The device is not in the same<br>segment as the computer<br>where you installed<br>EpsonNet Config. | To search for network interfaces in other<br>segments, use Search options of<br>EpsonNet Config.                                  |
| You have not logged in to the target NetWare server with supervisor privileges.                     | From the computer on which EpsonNet<br>Config is installed, log in to the target<br>NetWare server with supervisor<br>privileges. |

| Cannot monitor the printer using EPSON Status Monitor.                                            |                                                                                    |  |
|---------------------------------------------------------------------------------------------------|------------------------------------------------------------------------------------|--|
| Cause                                                                                             | What to do                                                                         |  |
| You set the NDS Print Server<br>settings for the printer using<br>EpsonNet Config for<br>Windows. | Re-configure the printer assigned as the print server using NetWare Administrator. |  |

## Initializing the Network Interface

To initialize your network interface, turn on the device. Then, while both the status light and the data light are off, hold down the status sheet button of the network interface for twenty seconds. The length of time necessary to hold down the status sheet button varies depending on the device model. The green light flashes and the green data light turns on, indicating the network interface is being initialized.

After the initialization is complete, press the status sheet button to print a status sheet. Check the information on the status sheet.

Note:

You can also initialize the network interface using EpsonNet Config by clicking the Default Settings button.

## **Restrictions on EPSON Status Monitor**

The operation of EPSON Status Monitor is different, depending on whether the printer or all-in-one is connected to the network interface for use in the wireless LAN environment or to the computer directly, as described below.

### For the laser printer

### For Windows XP Service Pack 2 Users

If you share the laser printers on the computer running Windows XP Service Pack 2 on the network, client computers with the following conditions cannot monitor the printers using EPSON Status Monitor:

□ Client computers running Windows Me/98/95

□ Client computers located in another network segment

### Solution

- 1. Click Start, point to Control Panel, and then select Security Center. Click Windows Firewall.
- 2. Click the Exceptions tab, and then click the Add Program button.
- 3. Click the Browse button.
- 4. Select the program located in the following folder, using the LOOk in pull-down menu.

C:\Program Files\Common Files\EPSON\EBAPI\EEBAgent.exe

*Note: Substitute the drive letter for your operating system.* 

- 5. Confirm that EEBAgent.exe is registered in the Programs list, and then click OK.
- 6. Confirm that the check box for EEBAgent.exe is selected in the Programs and Services list, and then click OK.

The Job Management function cannot be used (except in the wired LAN connection)

In the Monitoring Preferences dialog box, the Job Management setting does not appear. Therefore, the Job Information tab and the Notification message when your print job is finished dialog box do not appear.

### Note:

The models available on the market after 2004 are excluded.

## Chapter 5 Specifications

## Network Interface Specification

| Network Interface: | RJ-45 connector                                                                                          |
|--------------------|----------------------------------------------------------------------------------------------------|
| Button:            | Status sheet button, ENSP button                                                                         |
| Lights:            | Status light, Data light                                                                                 |
| Dimensions:        | Width: 100 mm (approx. 3.94 in.)<br>Depth: 115 mm (approx. 4.53 in.)<br>Height: 30 mm (approx. 1.18 in.) |
| Weight:            | Approx. 0.5 kg (approx. 1.1 lb)                                                                          |

## **Electrical Specifications**

Rated Voltage:DC 5 V±5%Rated Current:300 mACurrent Consumption:Less than 300 mA

## **Regulatory Approvals**

EMC:

VCCI Class B FCC part 15 subpart B Class B CSA C108.8 Class B CISPR Pub.22 Class B

CE Marking (EMC):

EMC Directive 89/336/EEC EN 55022 Class B EN 55024

AS/NZS CISPR 22 Class B

## Reliability

MTBF: 10,000 hours (power on, 100% duty) MTTR: N/A

## Environmental

| Operating Temperature: | 0 to 40° C (32 to 104° F)    |
|------------------------|------------------------------|
| Storage Temperature:   | -40 to 70° C (-40 to 158° F) |
| Operating Humidity:    | 30 to 90% RH                 |
| Storage Humidity:      | 0 to 95% RH                  |
| Operating Vibration:   | 1 G (5 to 55 Hz)             |
| Storage Vibration:     | 1.5 G (5 to 55 Hz)           |
| Operating Shock:       | 1 G                          |
| Storage Shock:         | 2 G                          |

## FCC Compliance Statement for United States Users

This equipment has been tested and found to comply with the limits for a Class B digital device, pursuant to Part 15 of the FCC Rules. These limits are designed to provide reasonable protection against harmful interference in a residential installation. This equipment generates, uses and can radiate radio frequency energy and, if not installed and used in accordance with the instructions, may cause harmful interference to radio or television reception. However, there is no guarantee that interference will not occur in a particular installation. If this equipment does cause interference to radio and television reception, which can be determined by turning the equipment off and on, the user is encouraged to try to correct the interference by one or more of the following measures.

- □ Reorient or relocate the receiving antenna
- □ Increase the separation between the equipment and receiver
- □ Connect the equipment into an outlet on a circuit different from that to which the receiver is connected
- □ Consult the dealer or an experienced radio/TV technician for help.

## WARNING

The connection of a non-shielded equipment interface cable to this equipment will invalidate the FCC Certification of this device and may cause interference levels which exceed the limits established by the FCC for this equipment. It is the responsibility of the user to obtain and use a shielded equipment interface cable with this device. If this equipment has more than one interface connector, do not leave cables connected to unused interfaces.

Changes or modifications not expressly approved by the manufacturer could void the user's authority to operate the equipment.

## For Canadian Users

This Class B digital apparatus complies with Canadian ICES-003. Cet appareil numérique de la classe B est conforme à la norme NMB-003 du Canada.

## **DECLARATION of CONFORMITY**

According to 47CFR, Part 2 and 15 for Class B Personal Computers and Peripherals; and/or CPU Boards and Power Supplies used with Class B Personal Computers:

We: EPSON AMERICA, INC.

Located at: MS 3-13 3840 Kilroy Airport Way Long Beach, CA 90806 Telephone: 562-290-5254

Declare under sole responsibility that the product identified herein, complies with 47CFR Part 2 and 15 of the FCC rules as a Class B digital device. Each product marketed, is identical to the representative unit tested and found to be compliant with the standards. Records maintained continue to reflect the equipment being produced can be expected to be within the variation accepted, due to quantity production and testing on a statistical basis as required by 47CFR §2.909 Operation is subject to the following two conditions: (1) this device may not cause harmful interference, and (2) this device must accept any interference received, including interference that may cause undesired operation.

| Trade Name:      | EPSON                  |
|------------------|------------------------|
| Type of Product: | Network Interface Card |
| Model:           | EU-113                 |

## Index

### A

Administrator, 118 AppleTalk, 113 arp, 196, 198 Automatic Private IP Addressing (APIPA), 101

### В

Bindery, 109 Bindery emulation, 166, 168

### С

Checking LAN, 196 Community, 114 Configuration, 20 Configuring network interface for Macintosh, 51 for Windows, 46 Controlled Access Printers, 180, 183

### D

Data light, 18 Default gateway, 101 DHCP, 20 Dial-up network, 183 DNS server address settings, 110 Dynamic DNS, 102

### Ε

EpsonNet Config for Macintosh, 89 Accessing user's guide, 96 Installation, 95 Overview, 95 System requirements, 95 EpsonNet Config for Windows, 89 Accessing user's guide, 94

Installation, 92 Overview, 91 System requirements, 92 EpsonNet Config with Web Browser, Configuring network interface, 99 Opening Screen, 104 Overview, 98 Password, 119 Supported web browser, 98 Web browser settings, 98 EpsonNet Internet Print, 90 Installation, 141 Overview, 140 Setting up device, 142 System requirements, 141 EpsonNet Print, 89 Installation, 121 Overview, 120 System requirements, 120 EpsonNet SetupManager, 90 Accessing user's guide, 163 Installation, 162 Overview, 159 System requirements, 160 EpsonNet WebManager, 90 Functions, 153 Installation, 156 Online guide, 158 Operating structure, 154 Overview, 151 Start up, 156 System requirements, 151 Ethernet settings, 108 EtherTalk, 20

### F

ftp, 20, 194

### Η

High-Speed printing, 139 Host name and domain name settings, 111

### I

Index frame, 105 Information frame, 107 Initializing the network interface, 212 Installing components, 27 Installing network interface, 43 Installing printer driver, 58 Internet printing, 142, 147 Internet Printing Protocol, 140 IntranetWare, 168 IP address, 99, 196, 206 IP address settings, 110 IPP, 114 IP trap, 115 IPX trap, 115

### L

lpd, 20 LPR enhanced printing, 139 LPR filters, 187 LPR standard printing, 139

#### М

MAC address, 107 Manual settings, 117 Menu frame, 105 Microsoft network, 113 MS Network, 113

#### Ν

NDPS, 177 NDPS Manager, 179 NDPS Printer Agent, 179 NDS, 109, 166 NET USE command, 82, 86 NetWare, 108 4.x, 168, 169, 171 5.x, 168, 171, 177 6.0, 168, 171, 177 Network interface Features, 16 Operating environment, 12 Overview, 7 Package contents, 11 Software, 89 Supported device, 15 Network Screens, 108

### 0

Optional Screens, 118

#### Р

PCONSOLE, 177 Ping, 197 Printing control, 116 Printing methods Features, 24 Printing from Macintosh, 24 Printing from Windows, 23 Print queue, 20 Print server mode, 108, 165, 168, 183 Protocol, 12, 20 Public Access Printers, 179, 183

### R

Remote printer, 20 Remote printer mode, 109, 165, 169, 171, 183 Rendezvous/Bonjour settings, 112 Reset, 106, 119 Return to default button, 119 RJ-45 connector, 20 Router, 101

### S

SAP name, 180 Setting IP address, 99, 196, 198 Setting up network interface, 21, 43 Setting up printer (for Macintosh), 56 SLP settings, 112 SNMP, 114 Specifications, 214 Status alert window, 150 Status light, 18 Status sheet button, 19 Subnet mask, 101

### T

TCP/IP, 20, 100, 110 Time, 117 Timeout, 116 Time server settings, 117

### U

Uninstalling software, 200 Universal Plug and Play, 102 Function, 199 Settings, 111 UNIX, configure for different OS, 188 Using bindery print server, 168 Using bindery remote printer mode, 169 Using DHCP, 195 Using dial-up network, 183 Using dial-up router, 199 Using ftp command, 194 Using lpr command, 188 Using NDPS gateway, 177 Using NDS print server, 168 Using NetWare, 166 Using the printer with Macintosh, 87 NetWare, 164 UNIX, 187 Windows 2000, 69 Windows Me/98/95, 65

Windows NT 4.0, 83 Windows Server 2003, 76 Windows XP, 58